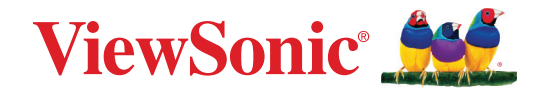

# **VP2776T-4K**

**Tampilan Panduan Pengguna**

> No. Model VS19891 P/N: VP2776T-4K

# **Terima kasih telah memilih ViewSonic®**

Sebagai penyedia solusi visual terbaik di dunia, ViewSonic® berdedikasi untuk melampaui harapan seluruh dunia akan evolusi teknologi, inovasi, dan kemudahan. Di ViewSonic®, kami percaya bahwa produk kami berpotensi memberikan pengaruh positif kepada dunia, dan kami yakin bahwa produk ViewSonic® yang dipilih akan bermanfaat bagi Anda.

Sekali lagi, terima kasih telah memilih ViewSonic®!

# <span id="page-2-0"></span>**Peringatan Keselamatan**

- Baca petunjuk berikut dengan cermat sebelum menggunakan peralatan.
- Simpan petunjuk ini di tempat yang aman.
- Perhatikan semua peringatan dan ikuti semua petunjuk.
- Duduk setidaknya 18" / 45cm dari layar.
- Sediakan ruang kosong setidaknya 4" / 10cm di sekitar perangkat untuk memastikan ventilasi yang baik.
- Selalu tangani layar secara hati-hati saat memindahkannya.
- Selalu gunakan lemari kabinet atau penyangga atau cara pemasangan yang direkomendasikan oleh produsen set monitor.
- Selalu gunakan perabot yang bisa dengan aman menopang monitor.
- Selalu gunakan monitor yang tidak menggantung bagian tepi perabot penopang.
- Jangan letakkan monitor di dekat anak-anak.
- Selalu edukasi anak-anak mengenai bahaya memanjat perabot untuk menjangkau monitor atau perlengkapan terkait.
- Selalu rutekan dan tangani kawat dan kabel yang tersambung ke monitor Anda sehingga tidak terinjak, tertarik, atau terambil.
- Berhati-hatilah ketika melepas penutup belakang monitor. Monitor ini mengandung komponen bertegangan tinggi.
- Jangan gunakan perangkat di dekat air. Untuk mengurangi risiko kebakaran atau sengatan listrik, jangan biarkan perangkat lembap.
- Jangan letakkan perangkat di tempat yang terkena cahaya matahari langsung atau sumber panas lainnya. Jangan pasang perangkat di dekat sumber panas seperti radiator, saluran pemanas, kompor, atau perangkat lain (termasuk amplifier) yang dapat meningkatkan suhu perangkat ke tingkat berbahaya.
- Bersihkan dengan kain lembut yang kering. Jika perlu dibersihkan lebih lanjut, lihat "Pemeliharaan" dalam panduan ini untuk petunjuk lengkap.
- Hindari menyentuh layar. Minyak dari kulit sulit dibersihkan.
- Jangan gosok atau tekan panel layar karena dapat merusak layar secara permanen.
- Jangan letakkan monitor di lokasi yang tidak stabil.
- Jangan letakkan monitor pada perabot yang tinggi (misalnya, lemari atau rak buku) tanpa menambatkan baik perabot maupun monitor ke penyangga yang sesuai.
- Jangan letakkan monitor di atas kain atau bahan lain yang mungkin terletak di antara produk dan perabot penopang.
- Letakkan layar di area berventilasi baik. Jangan letakkan apapun pada layar yang dapat menghambat pelepasan panas.
- Jangan letakkan benda berat pada layar, kabel video, atau kabel daya.
- Jangan letakkan item-item yang menggoda anak untuk memanjat, misalnya mainan dan remote control, di atas monitor atau perabot yang di atasnya produk itu diletakkan.
- Jika timbul asap, noise yang tidak biasa, atau aroma aneh, segera matikan layar dan hubungi dealer atau ViewSonic. Penggunaan layar dalam kondisi demikian dapat berbahaya.
- Jangan coba melanggar ketentuan keselamatan konektor tipe terpolarisasi atau pengardean. Konektor terpolarisasi memiliki dua bilah yang salah satunya berukuran lebih lebar. Konektor tipe pengardean memiliki dua bilah dan kaki pengardean ketiga. Bilah lebar dan kaki ketiga disediakan untuk keselamatan Anda. Jika konektor tidak sesuai dengan stopkontak, gunakan adaptor dan jangan coba memasang konektor ke stopkontak secara paksa.
- Harap konfirmasi sistem distribusi yang terpasang di bangunan. Sistem harus menyediakan pemutus sirkuit yang bernilai 120/240V, 20A.
- Saat menyambung ke stopkontak, JANGAN lepas kaki pengardean. JANGAN LEPAS kaki pengardean.
- Lindungi kabel daya agar tidak terinjak atau terjepit, terutama pada konektornya dan titik keluar dari peralatan. Pastikan stopkontak terdapat di dekat peralatan agar mudah dijangkau.
- Gunakan hanya pelengkap/aksesori yang ditentukan oleh produsen.
- Gunakan hanya dengan meja, penyangga, tripod, atau braket yang ditentukanprodusen, atau dijual bersama peralatan. Bila meja digunakan,hatihati saat memindahkan meja/peralatan untuk menghindari cedera karena terjatuh.
- Lepas sambungan peralatan ini bila tidak digunakan untuk waktu lama.
- Serahkan semua perbaikan kepada staf servis berkualifikasi. Servis diperlukan bila unit rusak karena suatu hal, seperti:jika kabel atau konektor catu daya rusak, cairan tumpah atau benda terjatuh ke dalam unit, unit terpapar hujan atau kelembapan, atau unit tidak beroperasi normal maupun terjatuh.
- Saat menggunakan earphone/headphone, sesuaikan volume suara ke tingkat yang sesuai karena dapat mengakibatkan kerusakan pendengaran.
- Risiko Stabilitas: Monitor bisa jatuh, sehingga menyebabkan cedera personal atau kematian. Untuk mencegah cedera, monitor ini harus dipasang secara aman ke lantai/dinding sesuai dengan petunjuk pemasangan.
- Mengencangkan monitor ke dinding atau benda tetap dengan menggunakan tali-temali atau alat pengencang lainnya bisa membantu menopang beban monitor untuk mencegah jatuhnya monitor.

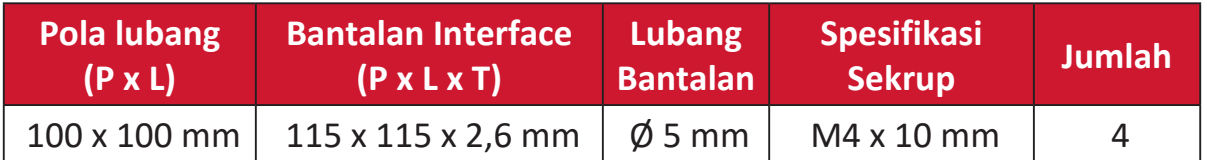

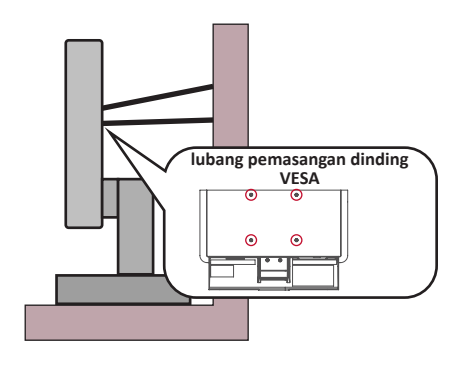

#### **CATATAN:**

- Alat pengencang/tali-temali harus bisa menahan daya 100N.
- Pastikan tali-temali dikencangkan, dan segala yang kendur dihilangkan. Bagian belakang perangkat harus menghadap dinding untuk memastikan agar perangkat tidak miring karena kekuatan eksternal.
- Pastikan monitor tidak miring karena kekuatan eksternal pada ketinggian dan sudut rotasi perangkat berapa pun.
- Jika monitor yang ada akan disimpan dan dipindah, pertimbangan yang sama seperti di atas harus diterapkan.

# **Daftar Isi**

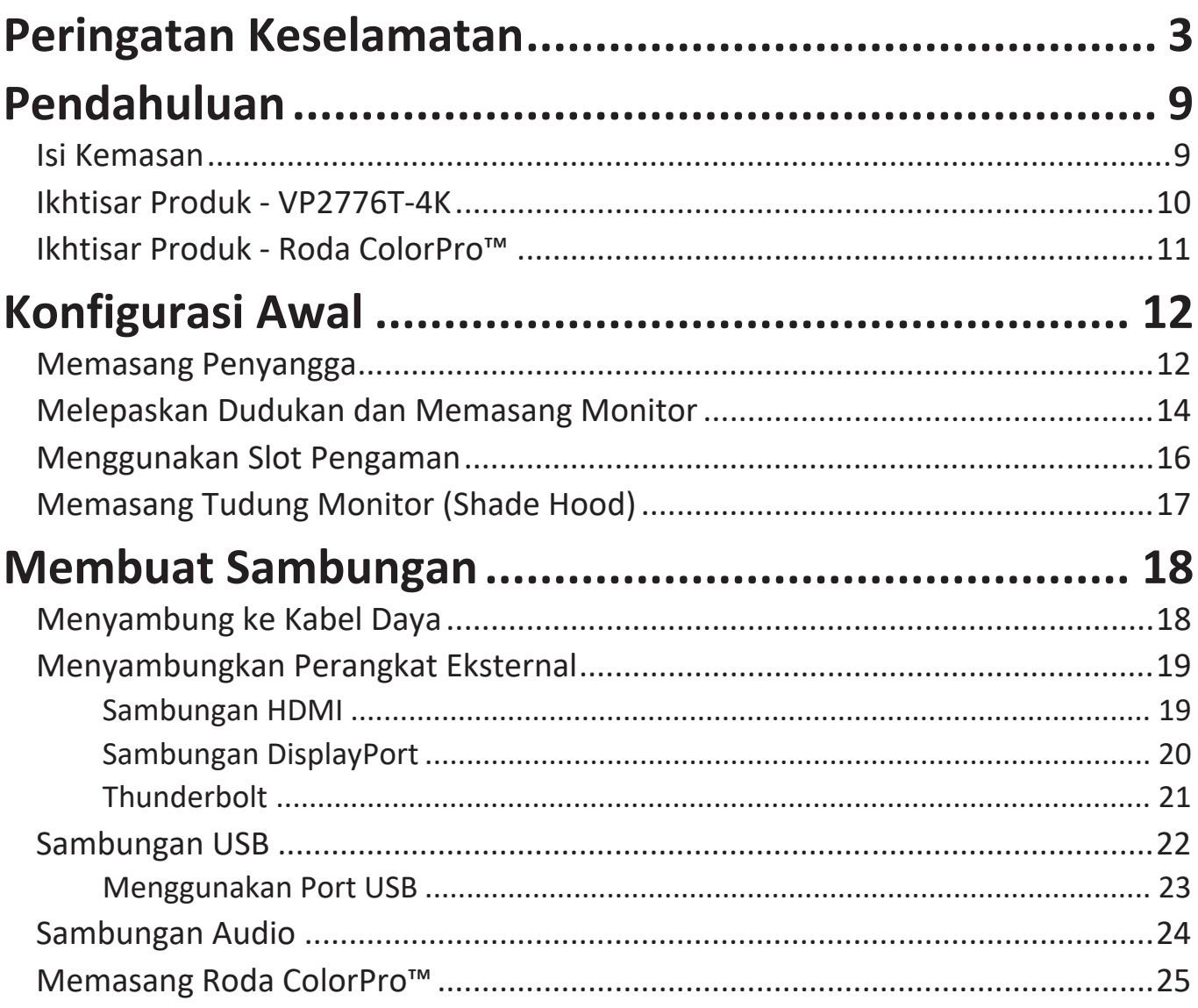

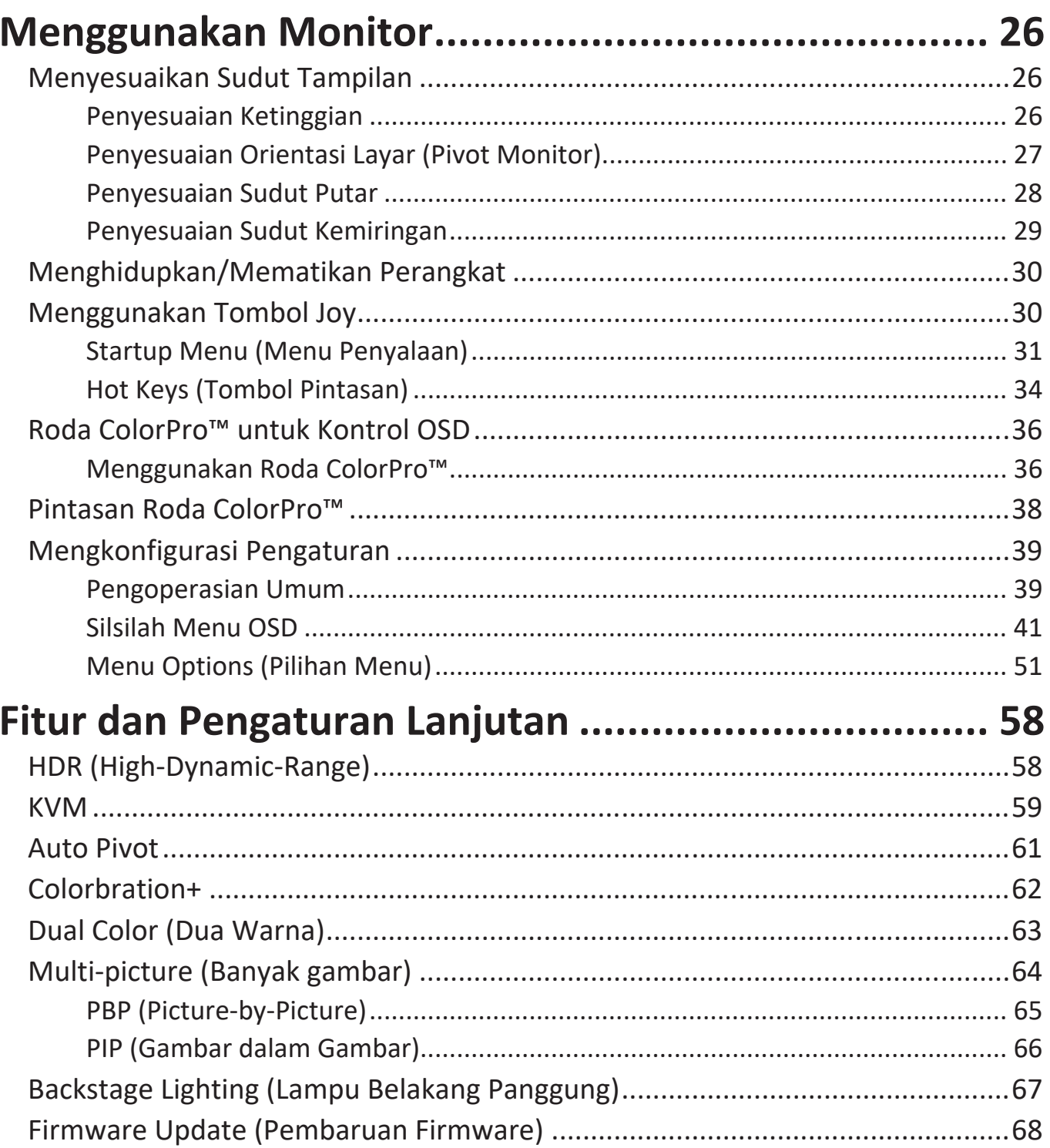

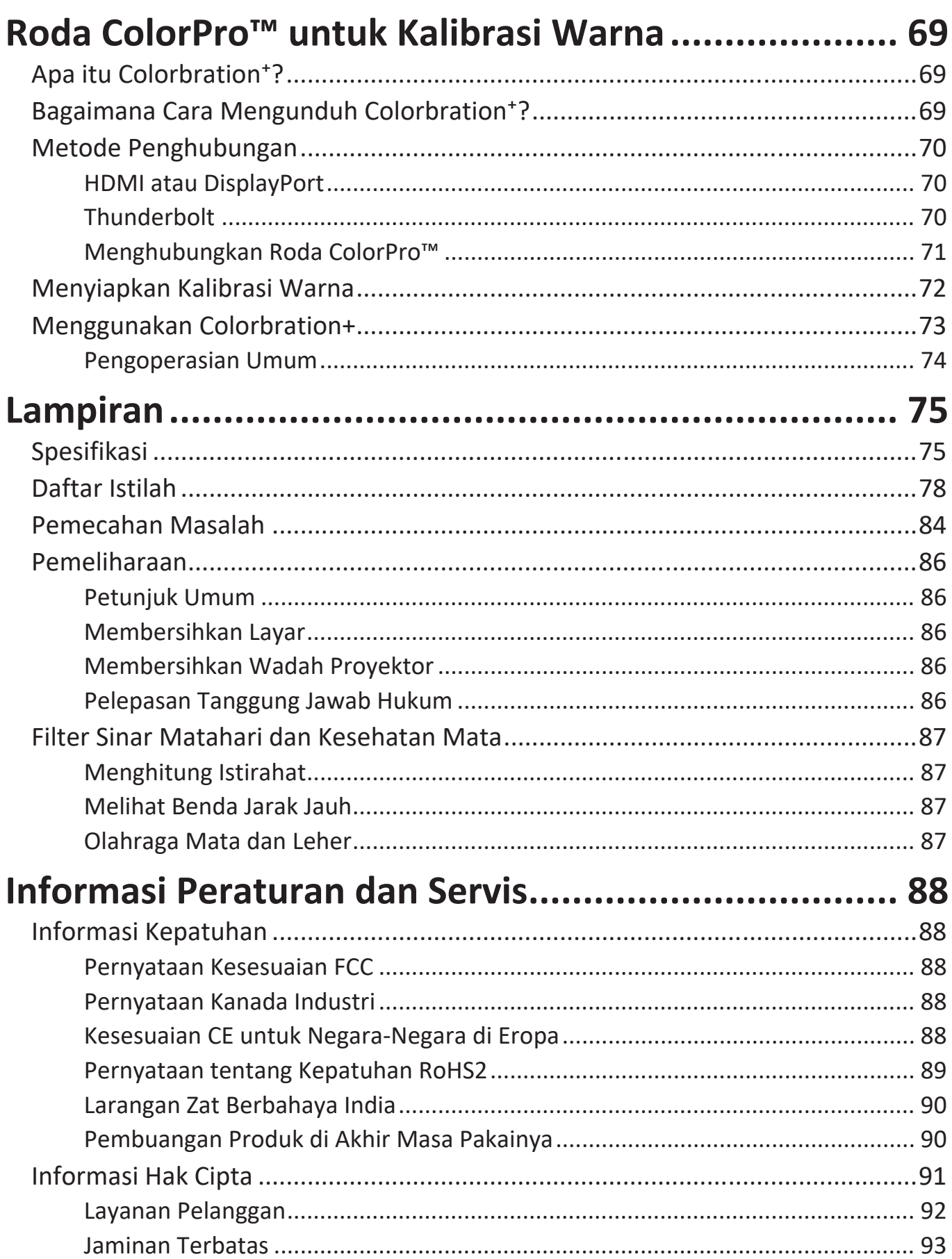

# **Pendahuluan**

## **Isi Kemasan**

- Monitor
- Kabel Daya
- Kabel Video
- Panduan ringkas
	- **CATATAN:** Kabel yang disertakan di dalam kemasan dapat beragam, tergantung negara Anda. Hubungi peritel untuk informasi selengkapnya.

## **Ikhtisar Produk - VP2776T-4K**

#### **Tampilan Depan**

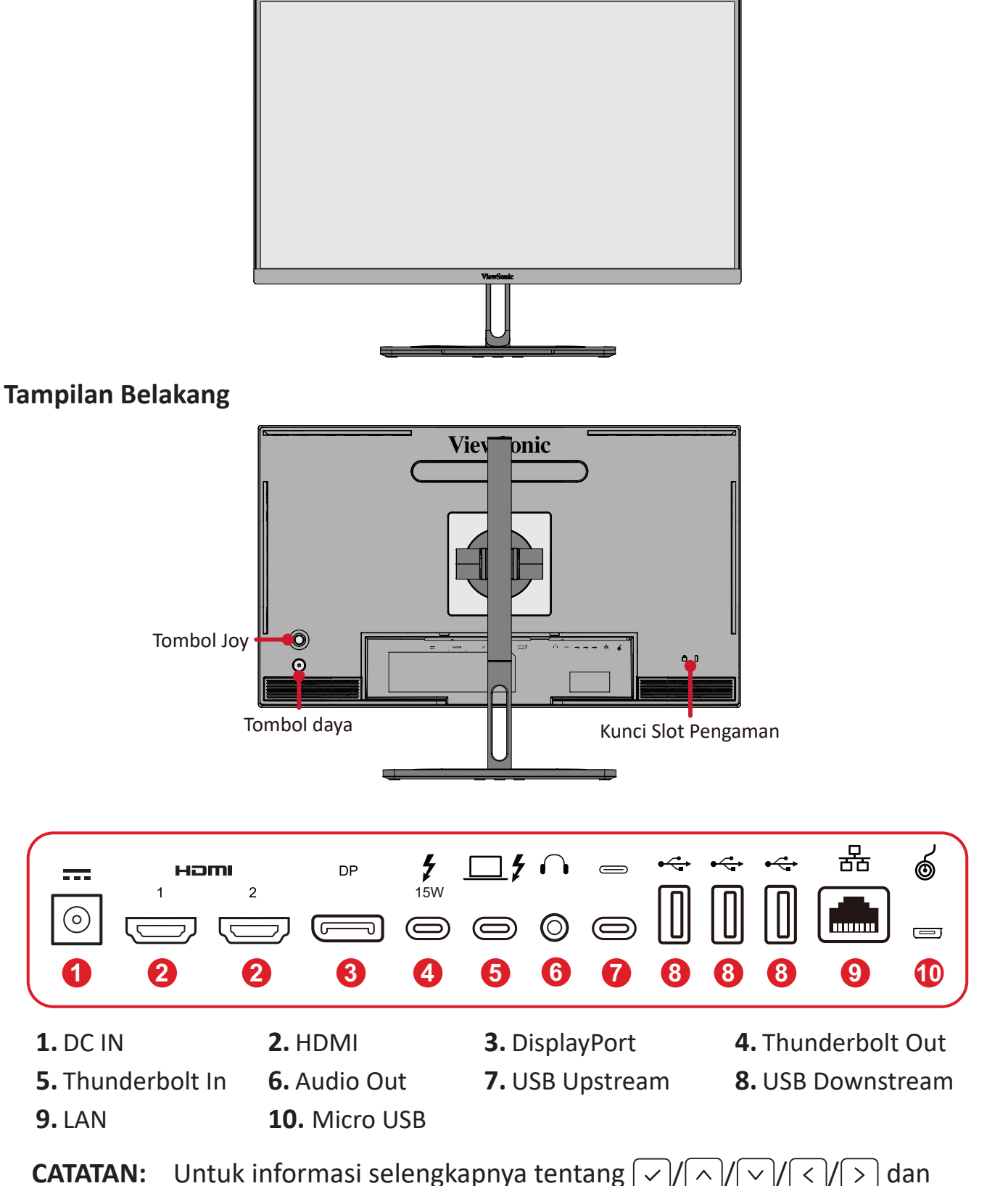

fungsinya, lihat "Tombol Pintas".

## <span id="page-10-0"></span>**Ikhtisar Produk - Roda ColorPro™**

**CATATAN:** ColorPro™ Wheel adalah aksesori opsional.

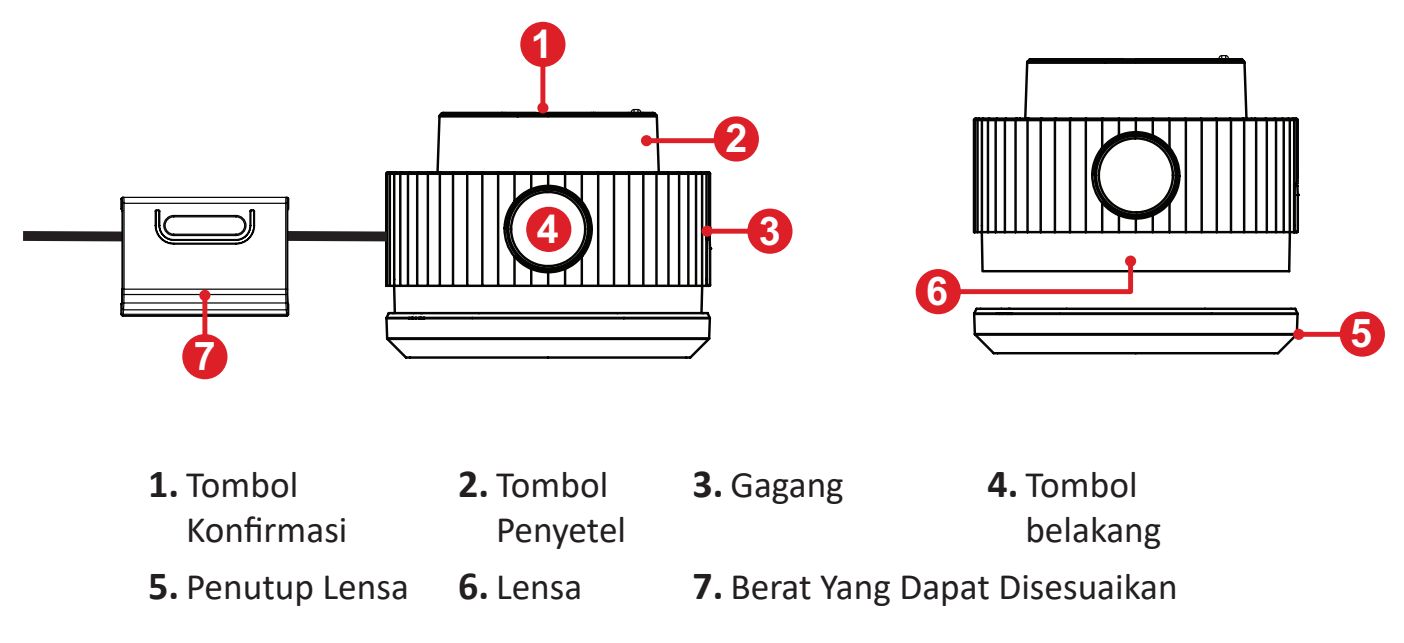

# <span id="page-11-0"></span>**Konfigurasi Awal**

## **Memasang Penyangga**

- **1.** Letakkan monitor di permukaan yang rata dan stabil dengan layar menghadap ke bawah.
- **2.** Sejajarkan dan geser kait bagian atas ke dalam slot pemasangan dudukan.

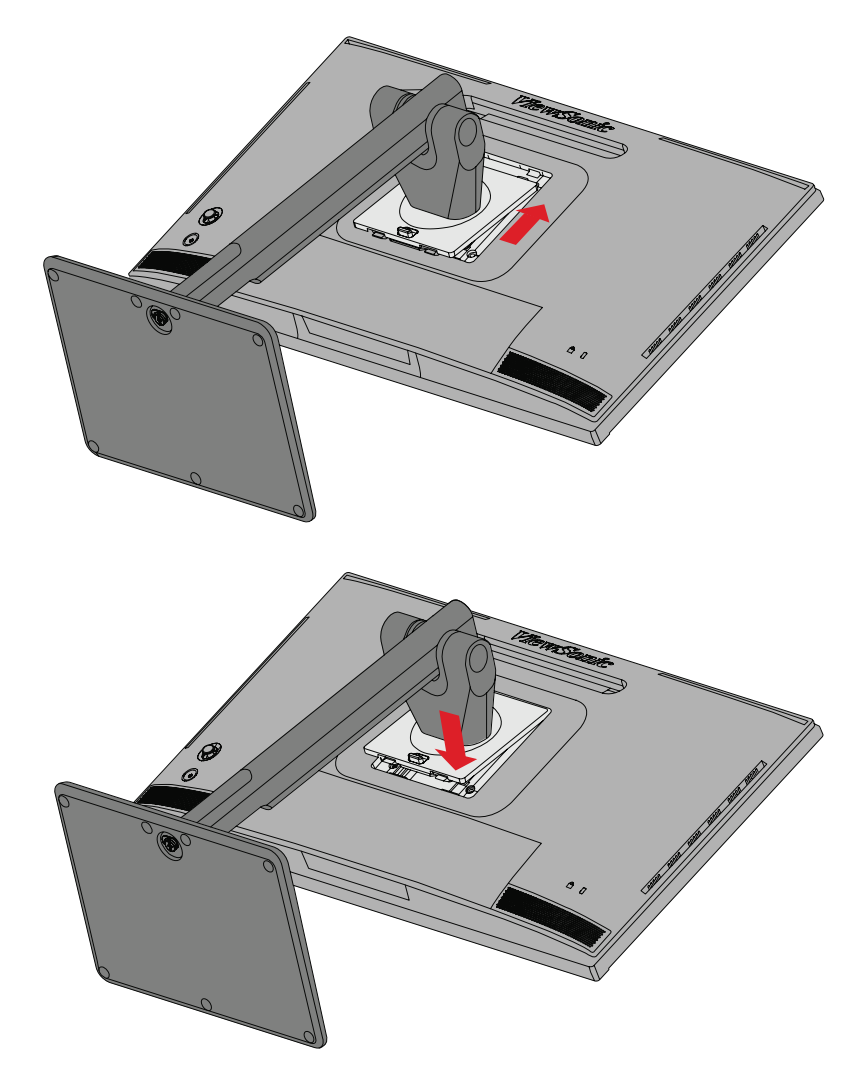

**3.** Angkat perangkat hingga perangkat dalam posisi tegak di atas permukaan datar dan stabil.

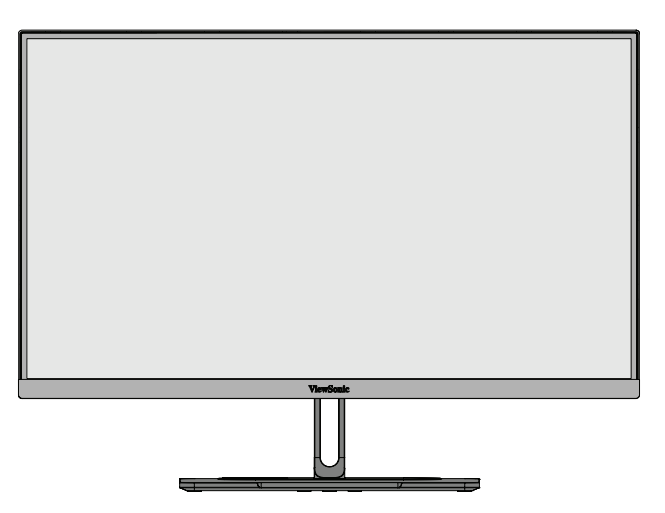

**CATATAN:** Selalu letakkan perangkat di atas permukaan yang datar dan stabil. Jika gagal melakukannya, dapat mengakibatkan perangkat terjatuh serta rusak dan/atau mengakibatkan cedera.

# <span id="page-13-0"></span>**Melepaskan Dudukan dan Memasang Monitor**

Lihat tabel di bawah ini untuk dimensi standar kit pemasangan di dinding.

**CATATAN:** Hanya gunakan kit/bracket pemasangan dinding bersertifikasi UL. Untuk mendapatkan kit pemasangan dinding atau alas penyesuaian ketinggian, hubungi ViewSonic® atau dealer setempat.

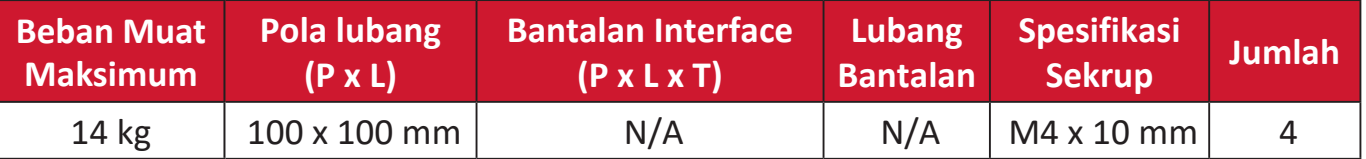

**CATATAN:** Kit pemasangan di dinding dijual secara terpisah.

- **1.** Matikan perangkat, lalu lepas semua kabel.
- **2.** Tempatkan perangkat di permukaan yang datar dan stabil, dengan layar menghadap ke bawah.
- **3.** Tekan terus tab lepas cepat, lalu angkat penyangga dengan hati-hati.

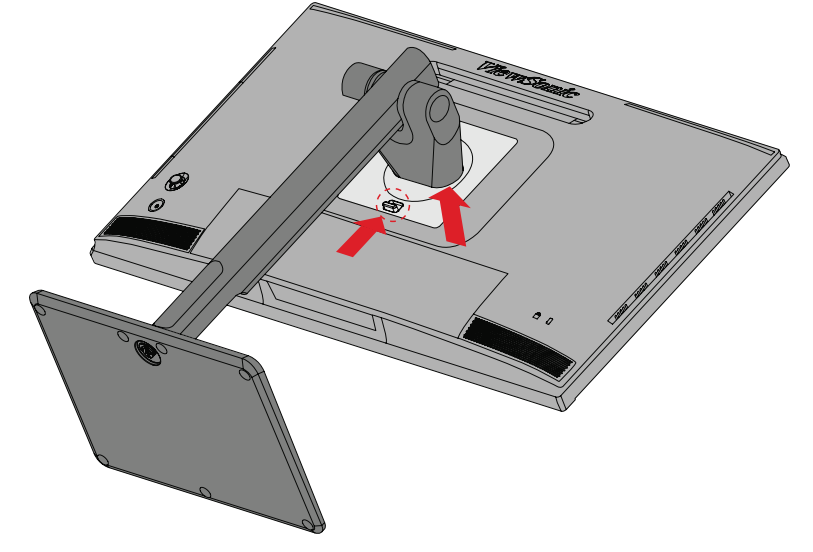

**4.** Tarik ke bawah perlahan untuk melepas pengait, lalu lepas penyangga.

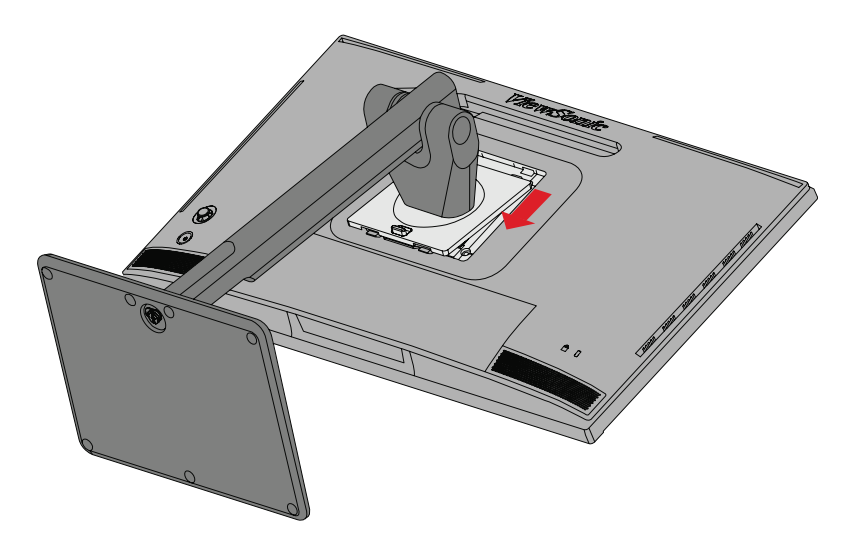

**5.** Pasang braket pemasangan ke lubang pemasangan VESA di bagian belakang perangkat. Setelah itu, kencangkan dengan keempat sekrup (M4 x 10 mm).

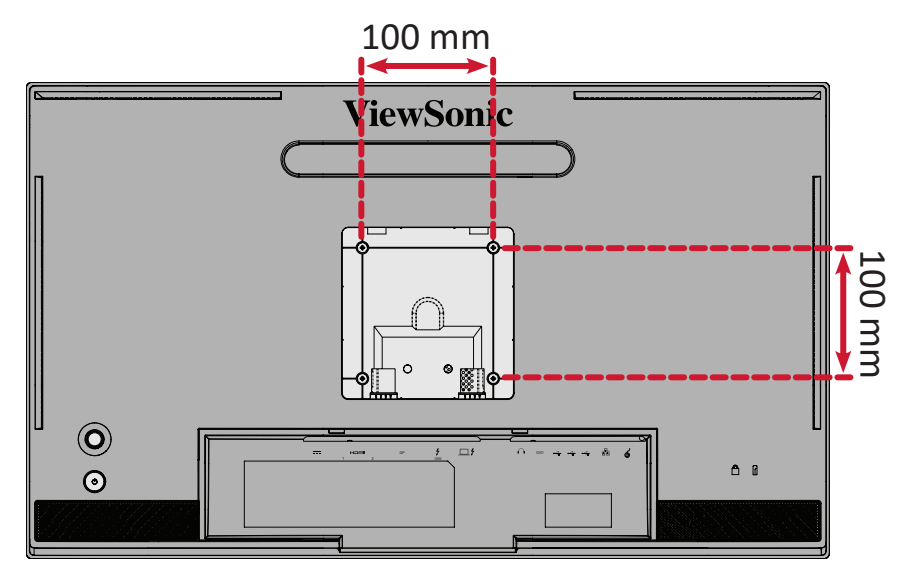

**6.** Ikuti petunjuk yang disertakan bersama kit pemasangan dinding untuk memasangnya ke dinding.

# <span id="page-15-0"></span>**Menggunakan Slot Pengaman**

Untuk membantu melindungi perangkat dari pencurian, gunakan slot pengaman yang akan mengunci perangkat ke objek tak bergerak.

Selain itu, mengencangkan monitor ke dinding atau benda tidak bergerak menggunakan kabel pengaman dapat membantu menahan berat monitor agar tidak terjatuh.

Berikut contoh konfigurasi penguncian slot pengaman perangkat pada meja.

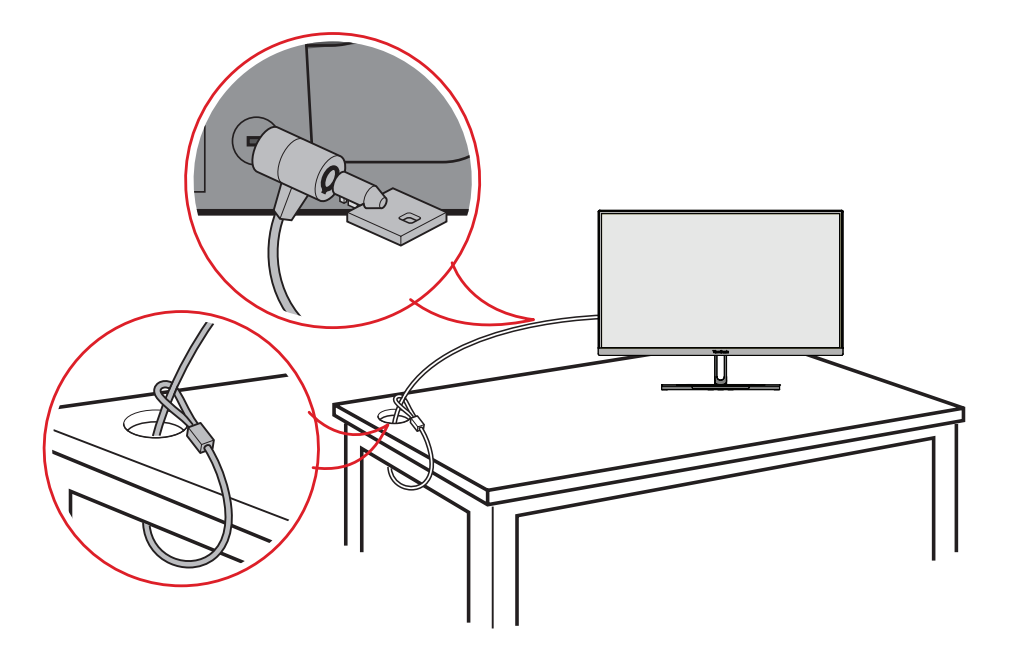

# <span id="page-16-0"></span>**Memasang Tudung Monitor (Shade Hood)**

**CATATAN:** Tudung monitor adalah aksesori opsional.

**1.** Letakkan perangkat di atas permukaan yang datar dan stabil. Pastikan monitor diputar ke mode lanskap.

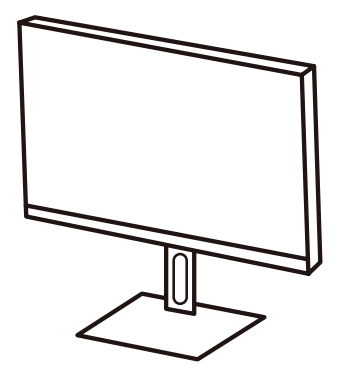

**2.** Siapkan tudung monitor dengan melipat panel samping ke bawah.

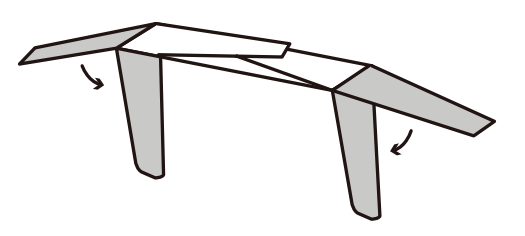

**3.** Pasangkan tudung ke bagian atas monitor dengan menyejajarkan palang ke dalam tudung dengan palang di bagian atas monitor. Ulangi langkah ini untuk sisi kanan dan kiri.

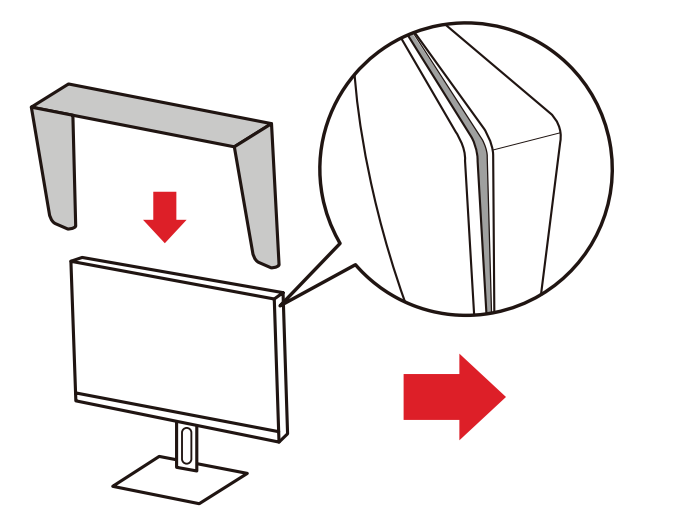

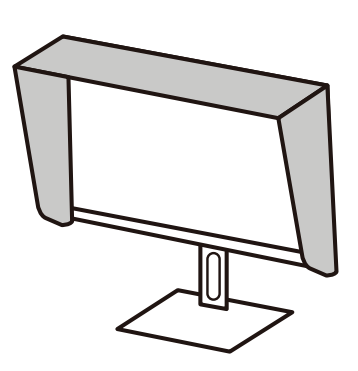

**4.** Tekan tudung ke bawah untuk mengencangkan.

# <span id="page-17-0"></span>**Membuat Sambungan**

**Menyambung ke Kabel Daya**

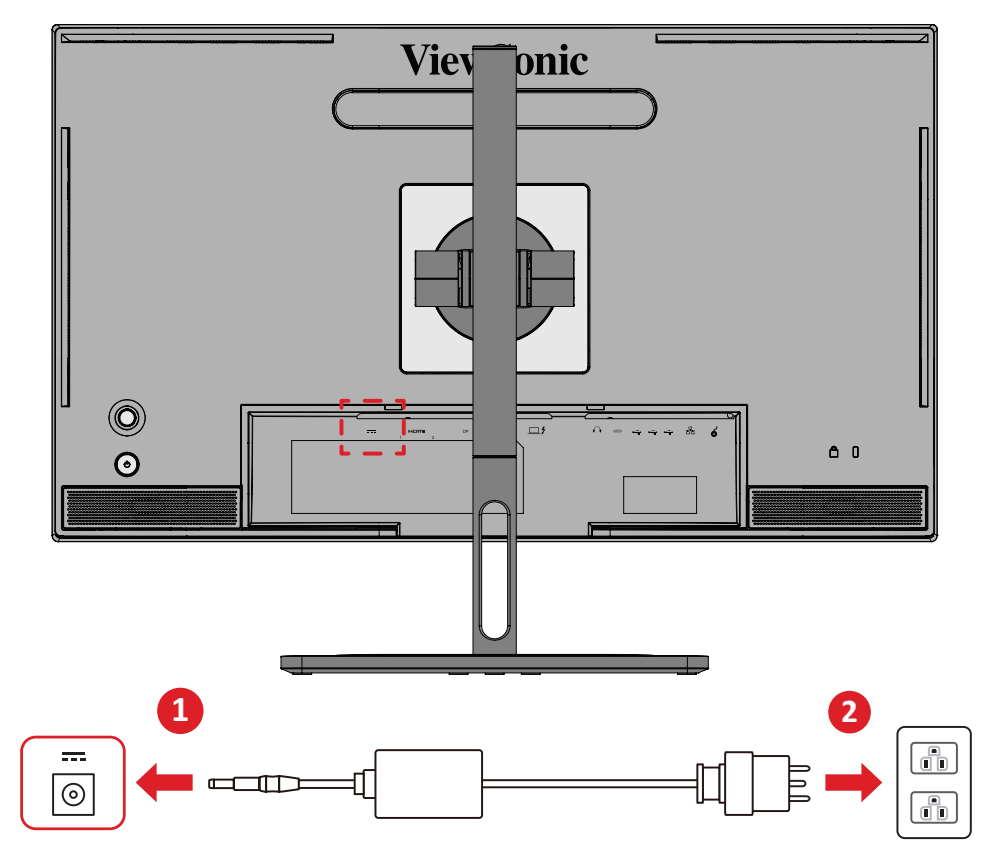

- **1.** Sambungkan adaptor daya ke soket DC IN di bagian belakang perangkat.
- **2.** Sambungkan konektor adaptor daya ke stopkontak.

# <span id="page-18-0"></span>**Menyambungkan Perangkat Eksternal**

## **Sambungan HDMI**

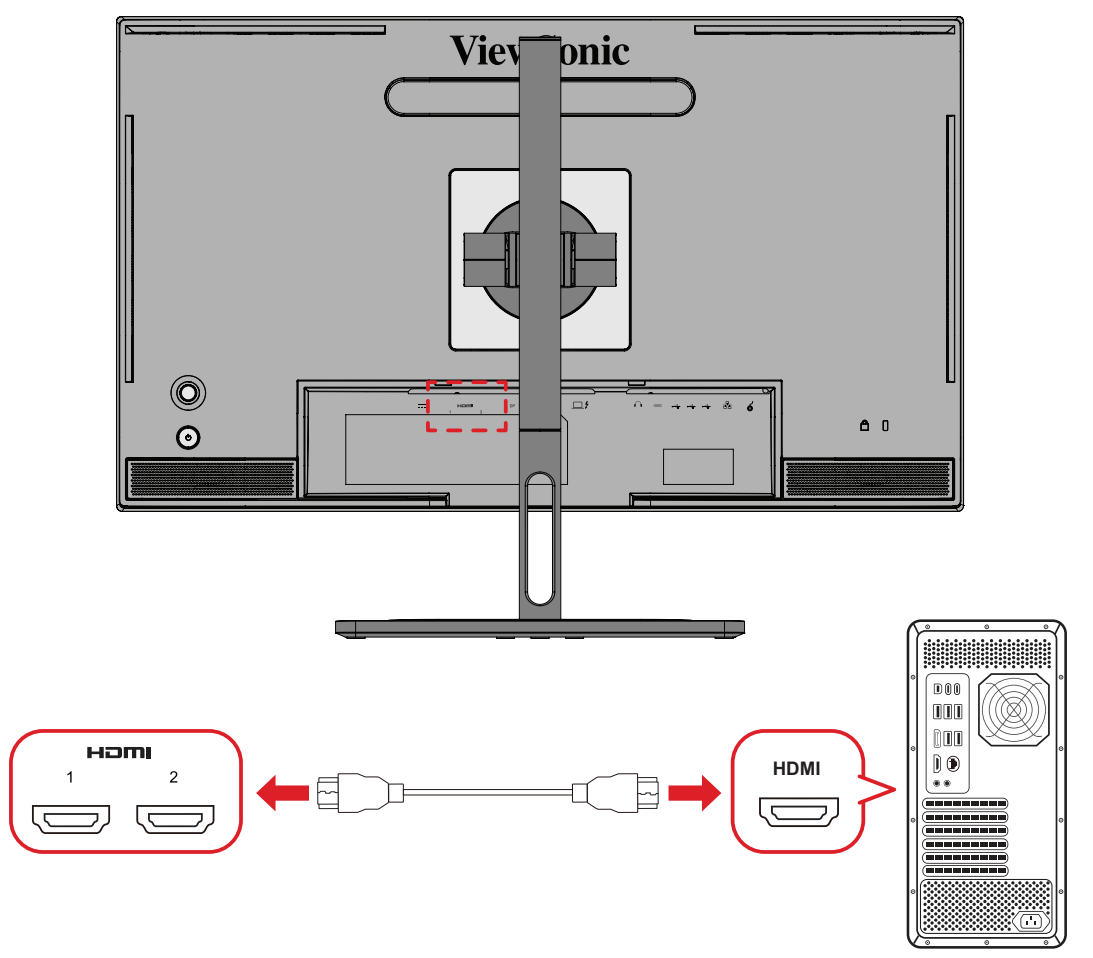

- **1.** Sambungkan salah satu ujung kabel HDMI ke port HDMI pada monitor.
- **2.** Setelah itu, sambungkan ujung kabel lainnya ke port HDMI komputer Anda.

### <span id="page-19-0"></span>**Sambungan DisplayPort**

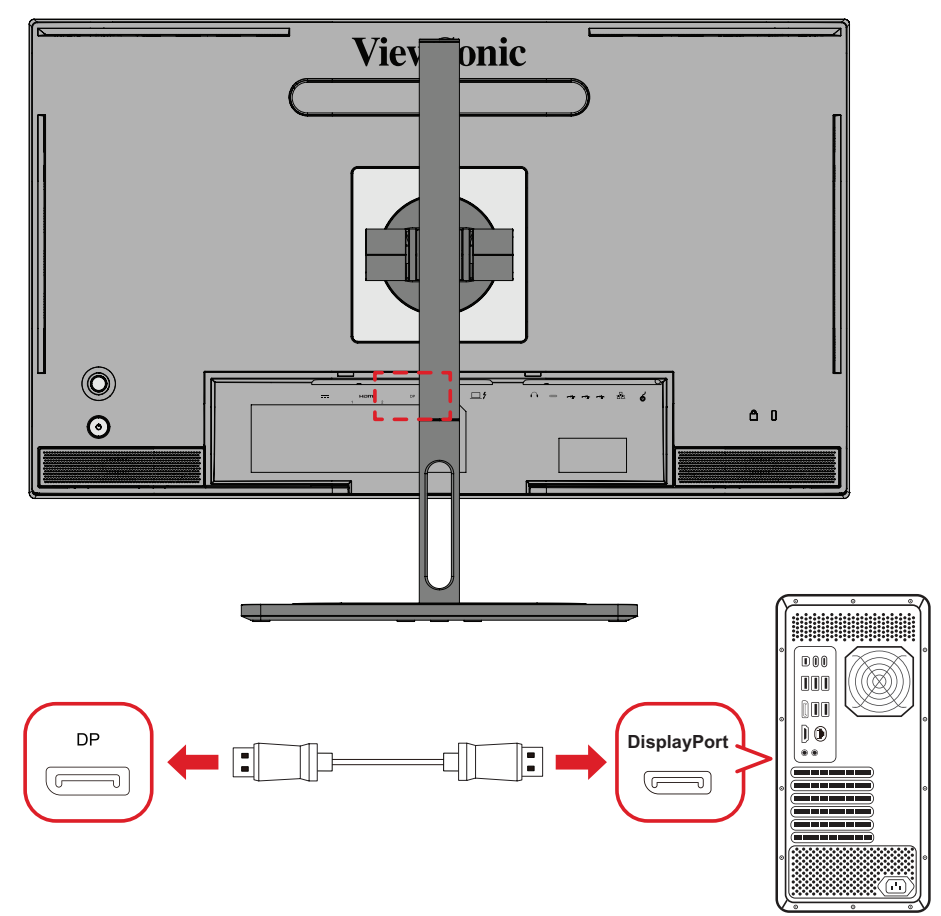

- **1.** Sambungkan ujung kabel DisplayPort ke port DisplayPort atau port DP mini.
- **2.** Setelah itu, sambungkan ujung kabel lainnya ke port DisplayPort atau port DP mini di komputer Anda.
	- **CATATAN:** Untuk menyambungkan monitor ke port Thunderbolt (v. 1&2) di Mac, sambungkan ujung kabel DP mini dari "kabel DP mini ke DisplayPort" ke output Thunderbolt Mac. Setelah itu, sambungkan ujung kabel lainnya ke DisplayPort monitor.

## <span id="page-20-0"></span>**Thunderbolt**

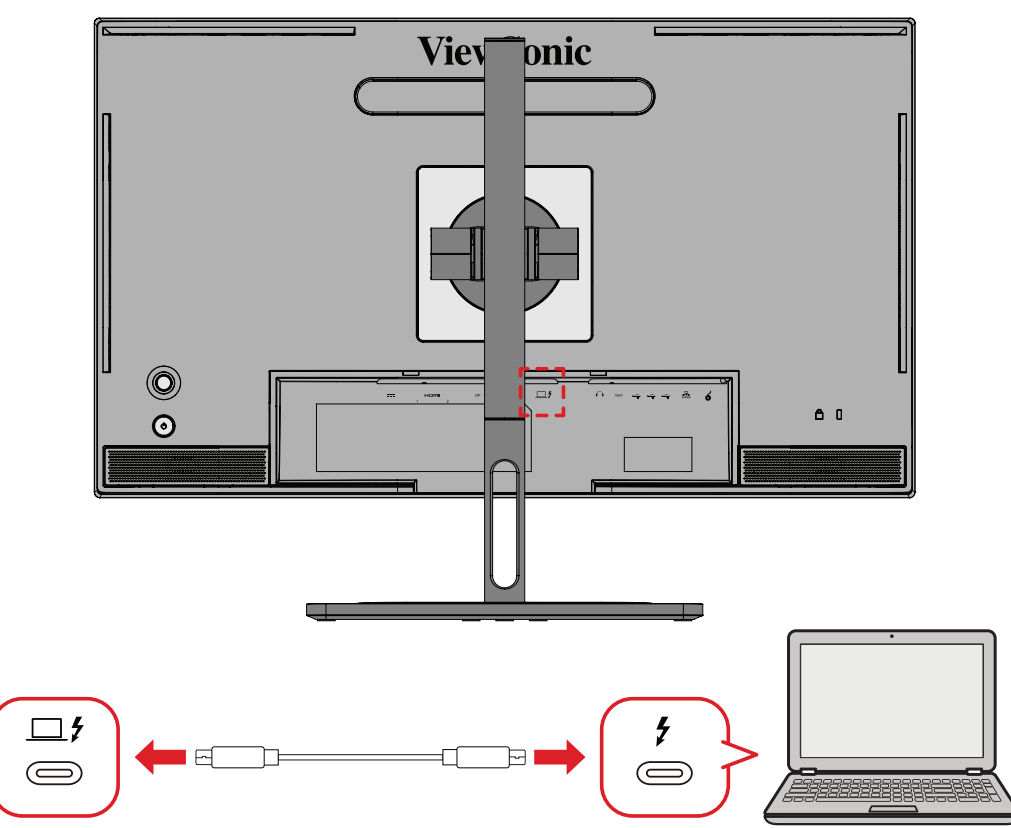

- **1.** Sambungkan salah satu ujung kabel HDMI ke port HDMI pada monitor.
- **2.** Setelah itu, sambungkan ujung kabel lainnya ke port HDMI komputer Anda.
	- **CATATAN:** Untuk penggunaan output video, pastikan perangkat output USB Tipe C Anda (misalnya laptop) dan kabel mendukung transmisi sinyal video.

# <span id="page-21-0"></span>**Sambungan USB**

Monitor ini mendukung dua jenis port USB, upstream (hulu) dan downstream (hilir). Saat membuat sambungan, perhatikan pedoman berikut.

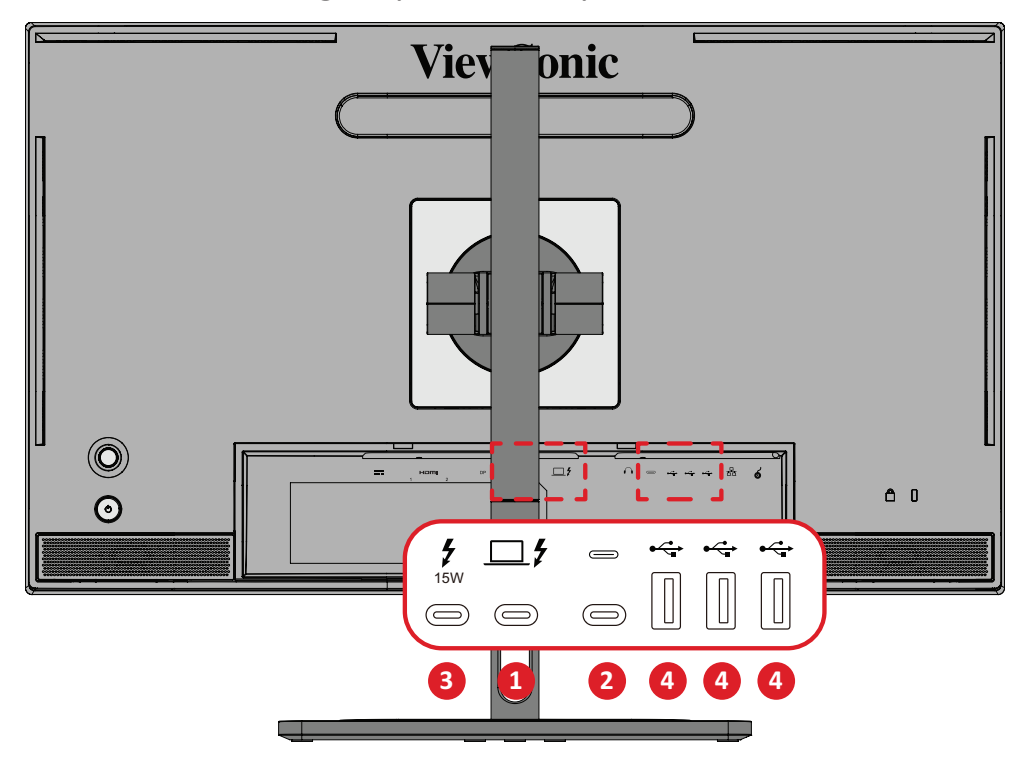

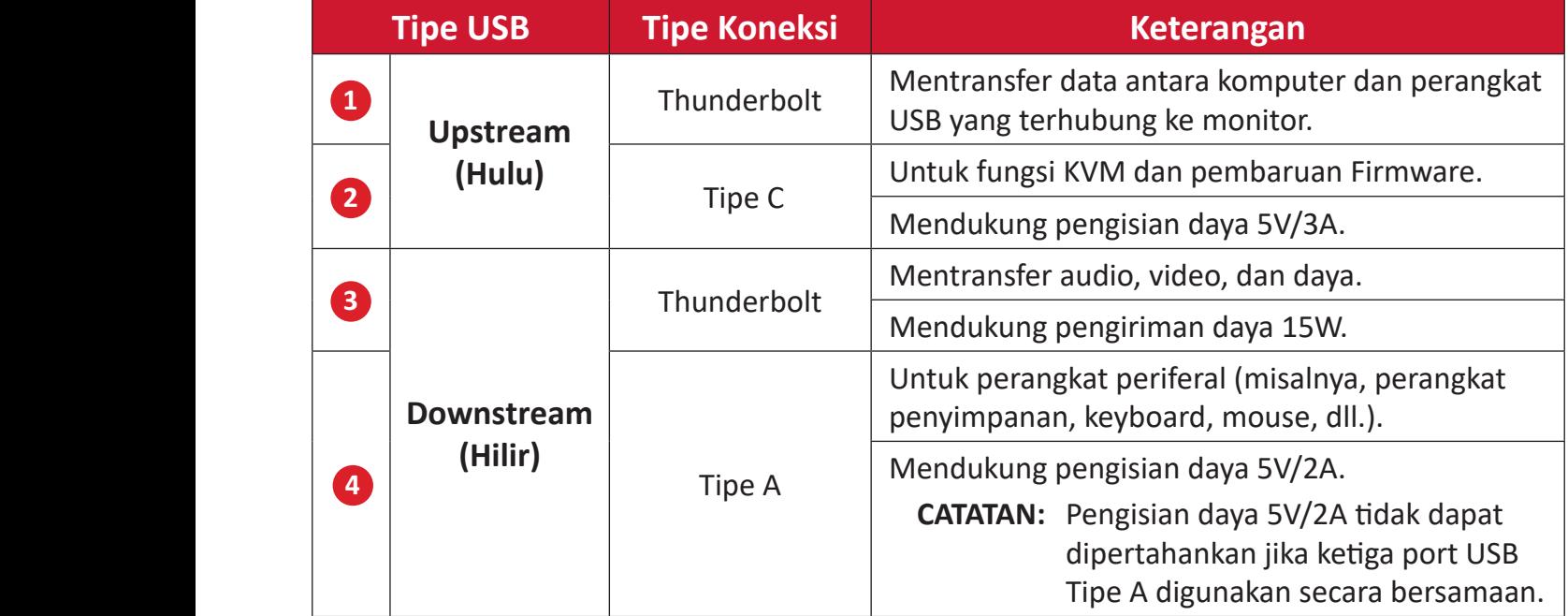

**CATATAN:** Untuk menggunakan perangkat periferal dengan port USB Tipe A, sambungkan juga komputer Anda ke port Thunderbolt In ( $\square$  $\sharp$ ) monitor.

### <span id="page-22-0"></span>**Menggunakan Port USB**

- **1.** Untuk menggunakan port USB hilir, sambungkan salah satu ujung kabel Thunderbolt ke port hulu **Thunderbolt In** ( ) pada monitor. Colokkan ujung kabel yang lain ke port Thunderbolt di komputer Anda.
- **2.** Hubungkan perangkat periferal Anda ke port USB Tipe A downstream (hilir) pada monitor.

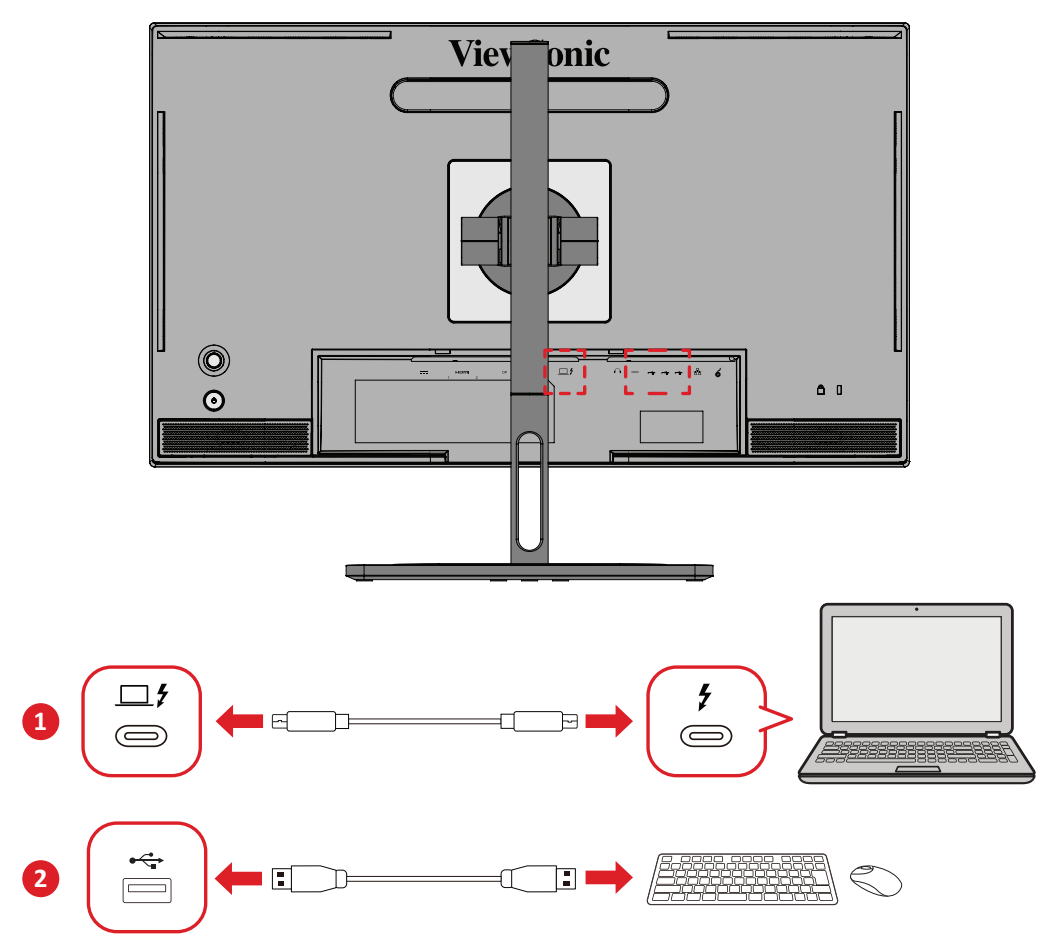

# <span id="page-23-0"></span>**Sambungan Audio**

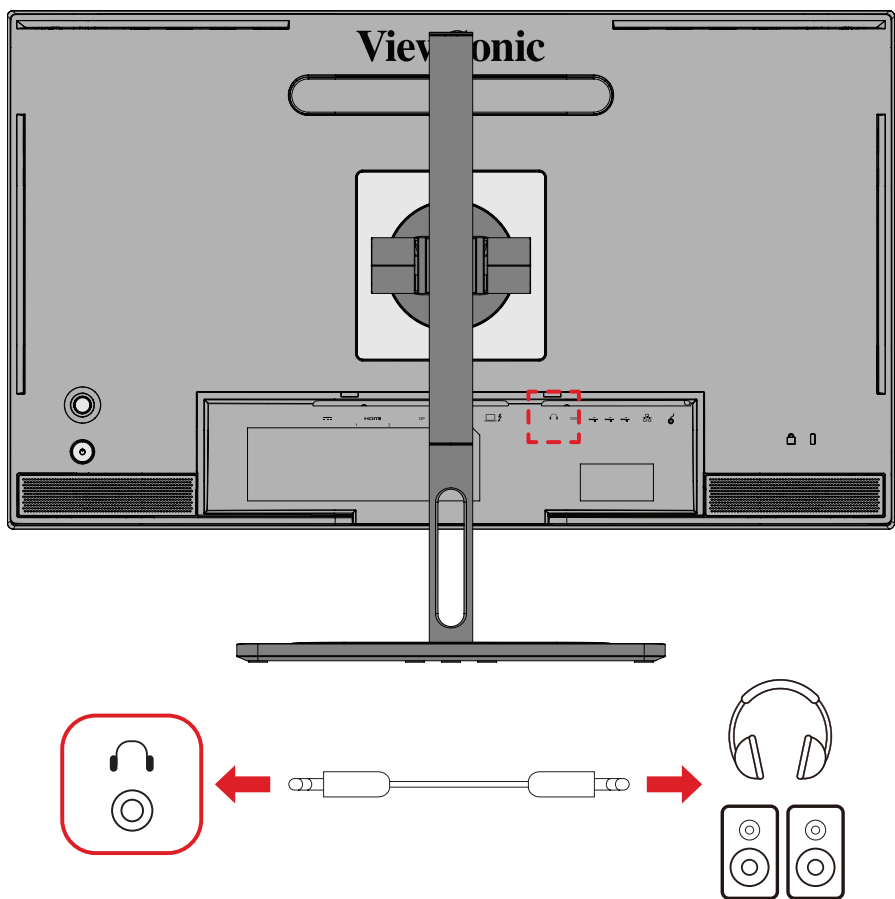

Colokkan steker earfon/headphone ke port Audio Keluar monitor.

**CATATAN:** Monitor juga dilengkapi dua speaker.

## <span id="page-24-0"></span>**Memasang Roda ColorPro™**

**CATATAN:** ColorPro™ Wheel adalah aksesori opsional.

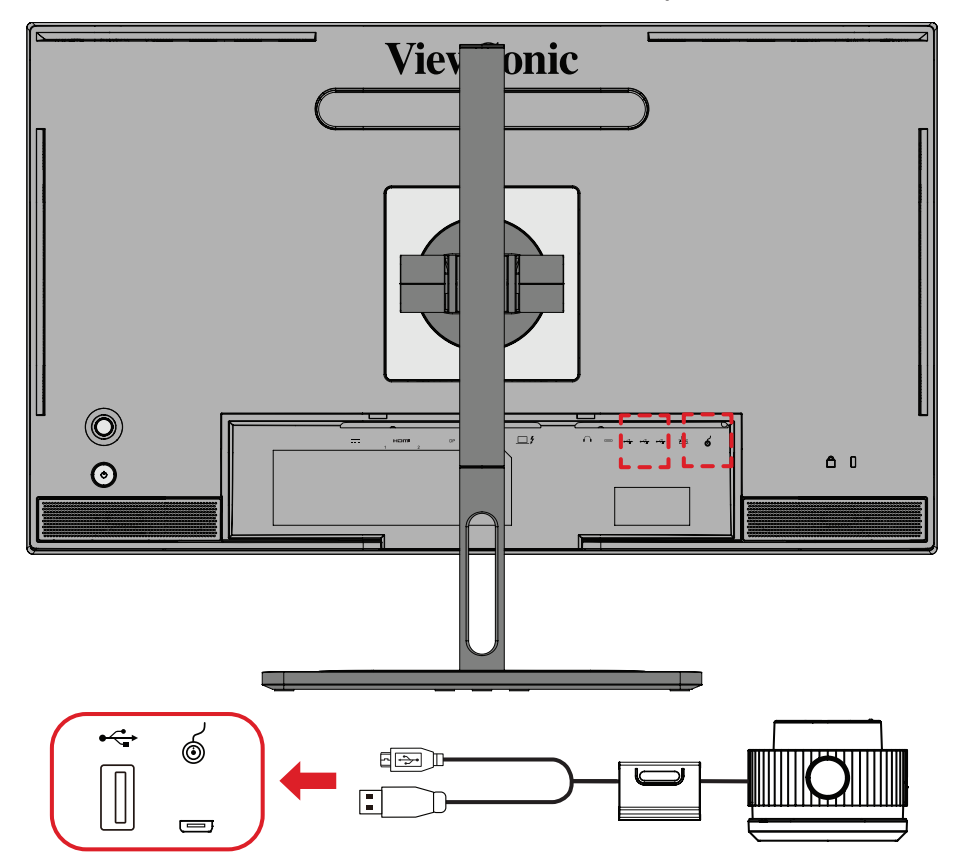

Hubungkan USB Tipe A dan kabel mikro USB Roda ColorPro™ ke USB Tipe A dan port mikro USB monitor.

# <span id="page-25-0"></span>**Menggunakan Monitor**

## **Menyesuaikan Sudut Tampilan**

Untuk tampilan optimal, Anda dapat menyesuaikan sudut tampilan menggunakan salah satu metode berikut:

#### **Penyesuaian Ketinggian**

Turunkan atau naikkan monitor hingga ketinggian yang diinginkan (0 hingga 130 mm)

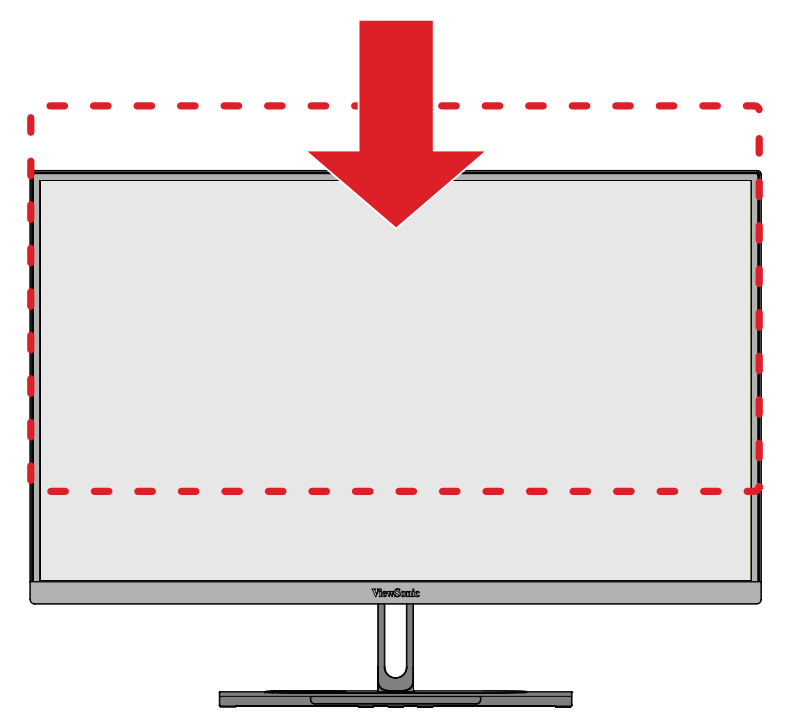

**CATATAN:** Saat menyesuaikan, tekan ke bawah di sepanjang jalur penyesuaian sambil memegang monitor dengan kedua tangan di bagian sisinya.

### <span id="page-26-0"></span>**Penyesuaian Orientasi Layar (Pivot Monitor)**

**1.** Sesuaikan ketinggian monitor ke posisi tertinggi. Setelah itu, miringkan monitor ke belakang hingga miring sepenuhnya.

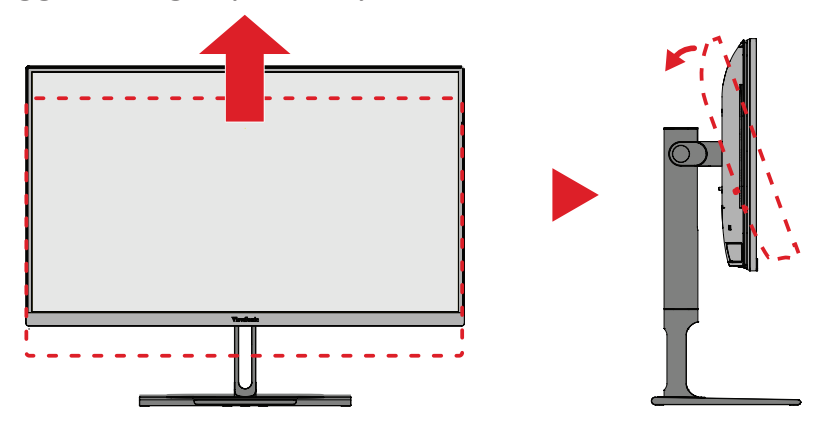

**2.** Putar monitor 90° searah atau berlawanan arah putaran jarum jam atau berlawanan jarum jam dari orientasi lansekap ke potret.

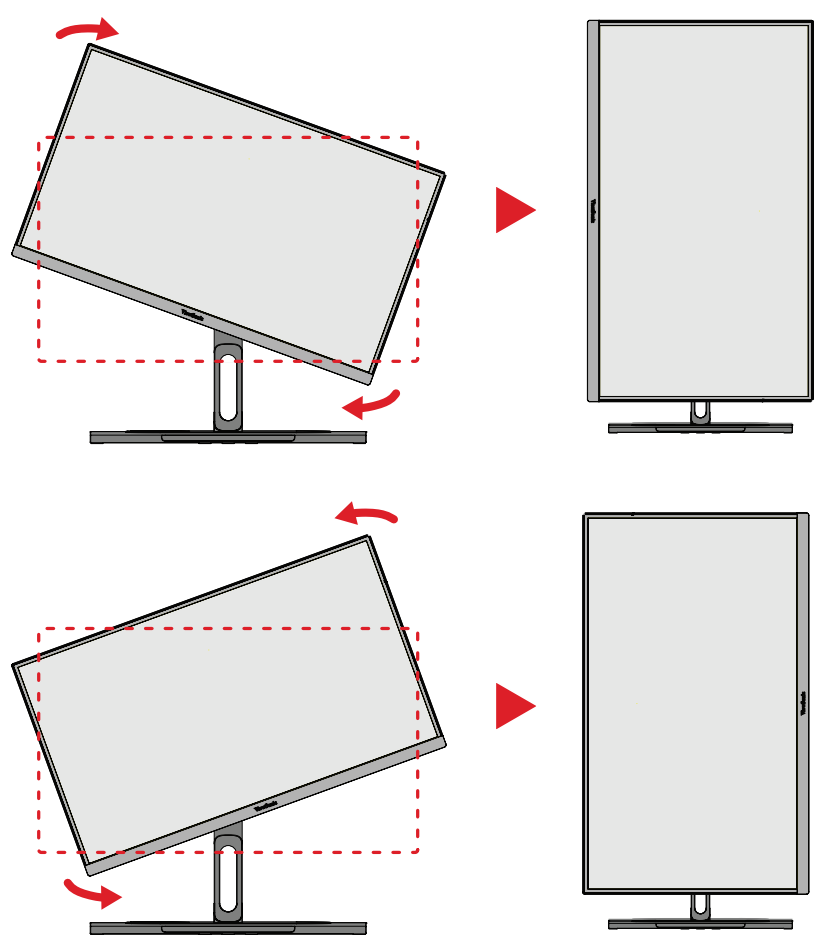

#### **CATATAN:**

- Saat menyesuaikan, pastikan untuk memegang kuat kedua sisi monitor dengan kedua tangan.
- Bila Anda menggunakan aplikasi Auto Pivot, sistem dapat mendeteksi orientasi layar secara otomatis.

## <span id="page-27-0"></span>**Penyesuaian Sudut Putar**

Putar monitor ke kiri atau kanan untuk sudut putar yang diinginkan (60°).

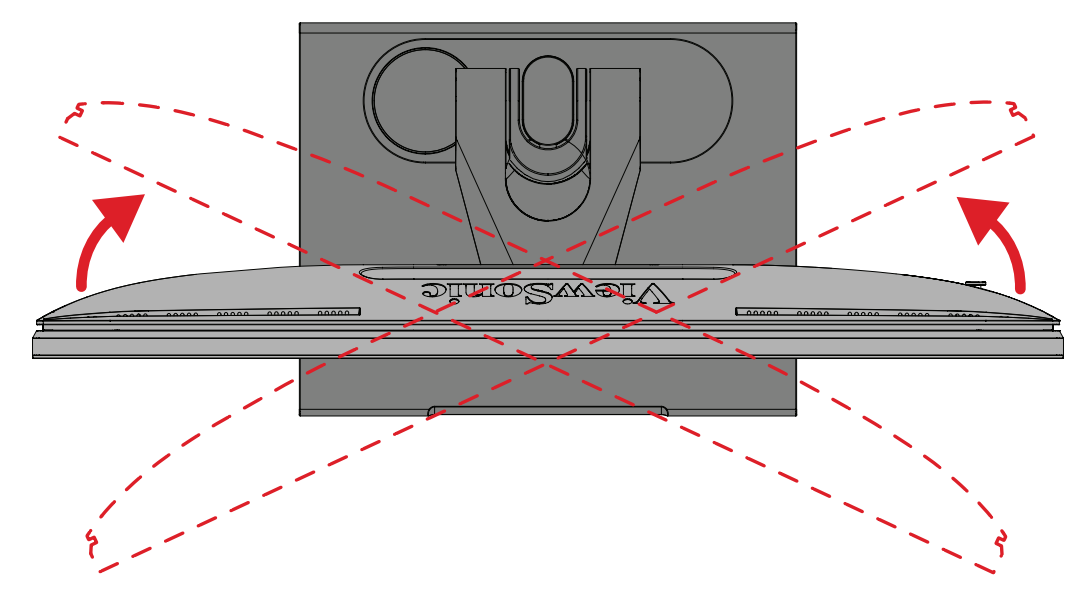

### <span id="page-28-0"></span>**Penyesuaian Sudut Kemiringan**

Miringkan sudut monitor ke arah depan atau ke arah belakang hingga mendapatkan sudut tampilan yang diinginkan (-5˚ hingga 21˚).

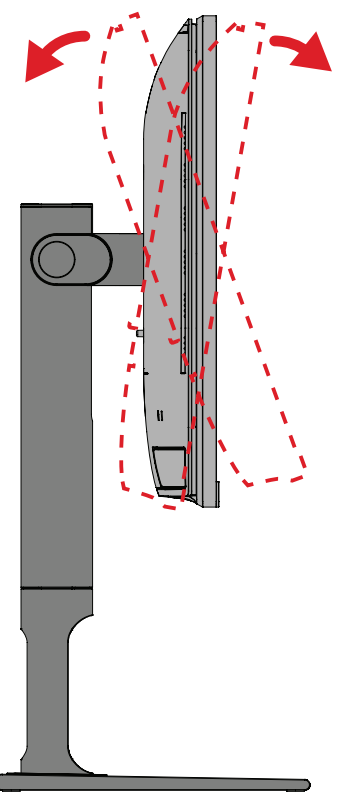

**CATATAN:** Saat menyesuaikan, tahan dudukan dengan satu tangan sewaktu memiringkan monitor ke arah depan atau belakang dengan tangan lainnya.

# <span id="page-29-0"></span>**Menghidupkan/Mematikan Perangkat**

- **1.** Sambungkan kabel daya ke stopkontak.
- **2.** Sentuh tombol **Daya** untuk menghidupkan monitor.
- **3.** Untuk mematikan monitor, sentuh lagi tombol **Daya**.
	- **CATATAN:** Jika Menu OSD masih di layar, tekan terus tombol **Power (Daya)** selama tiga (3) detik untuk mematikan.

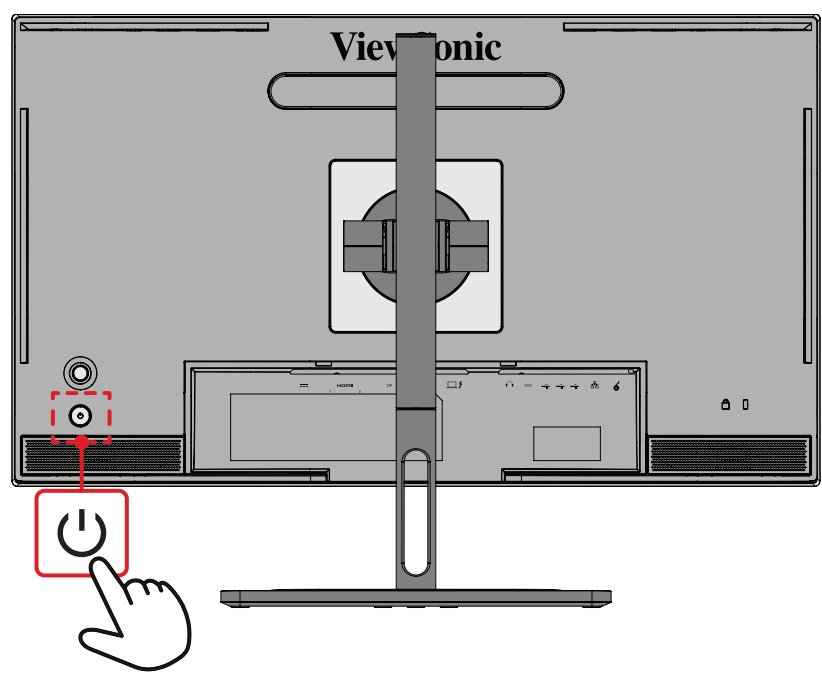

**CATATAN:** Monitor masih akan menggunakan daya selama kabel daya tersambung ke stopkontak. Jika monitor tidak digunakan untuk waktu lama, putuskan sambungan konektor daya dari stopkontak.

# **Menggunakan Tombol Joy**

Gunakan **Tombol Joy** untuk mengakses Menu Akses Cepat, mengaktifkan Hot Keys (Tombol Pintasan), menavigasi menu OSD (Tampilan di Layar), dan mengubah pengaturan.

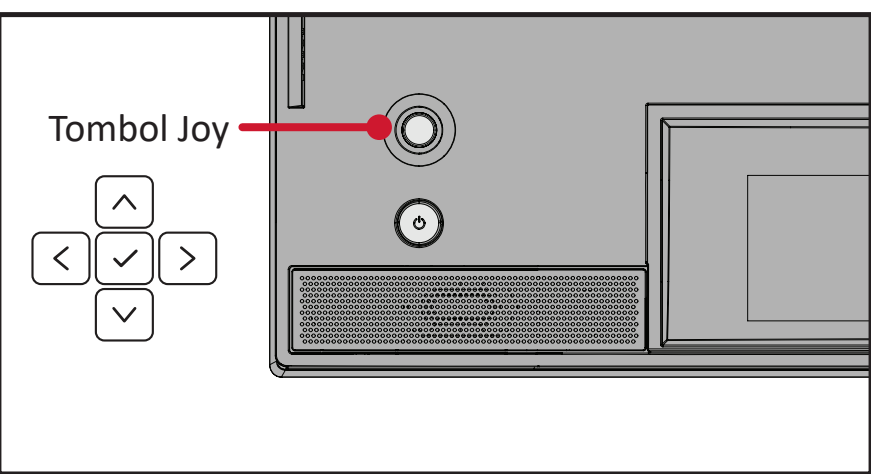

### <span id="page-30-0"></span>**Startup Menu (Menu Penyalaan)**

Gerakkan **Tombol joy** key  $\leq$  untuk mengaktifkan Menu Penyalaan.

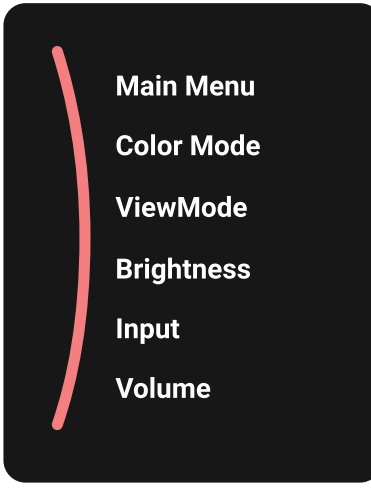

**CATATAN:** Ikuti panduan tombol yang ditampilkan di bawah layar untuk memilih pilihan atau membuat penyesuaian.

#### **Main Menu (Menu Utama)**

Mengakses Menu OSD (Tampilan di Layar).

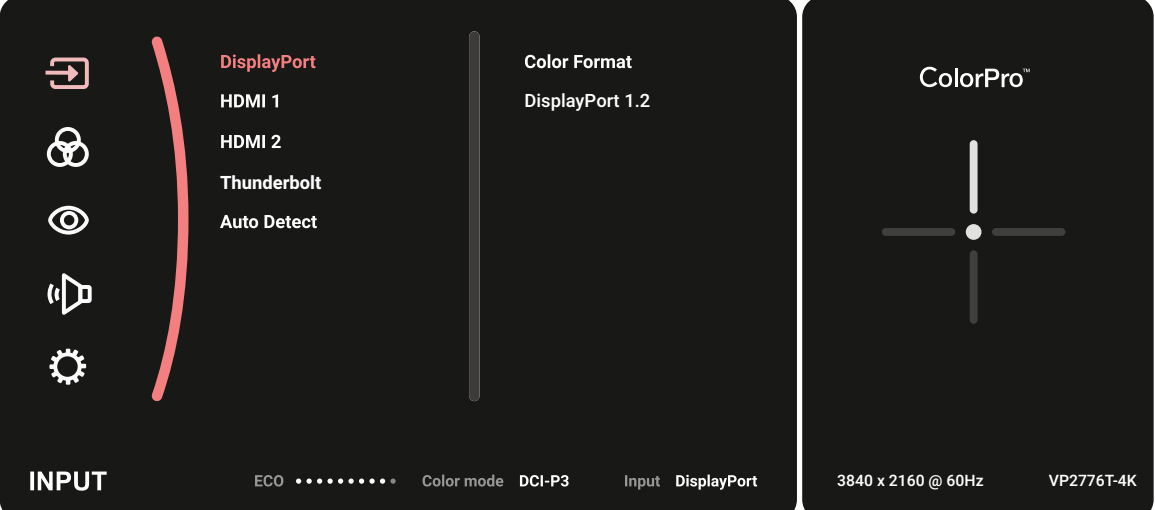

### **Color Mode (Mode Warna)**

Memilih satu dari pengaturan warna standar preset.

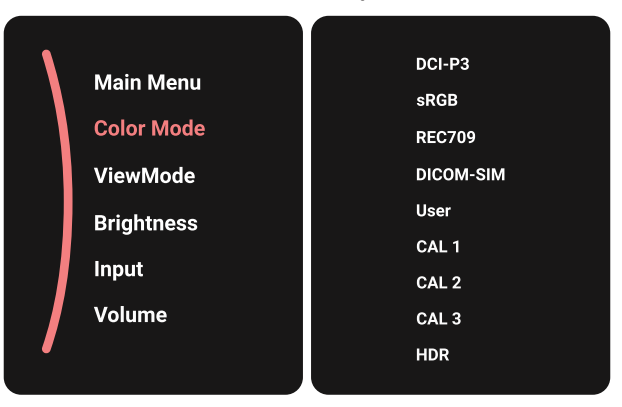

### **ViewMode (ModeLihat)**

Pilih salah satu pengaturan tampilan praatur.

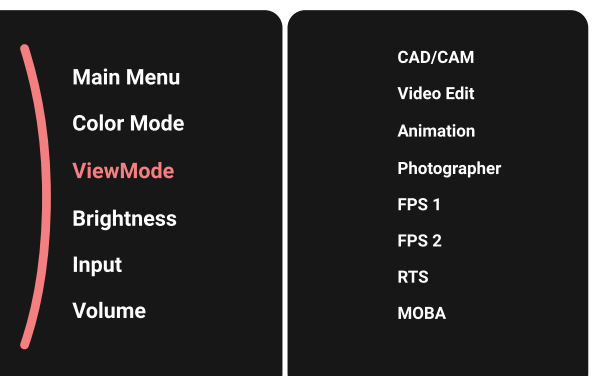

### **Brightness (Kecerahan)**

Menyesuaikan tingkat kecerahan.

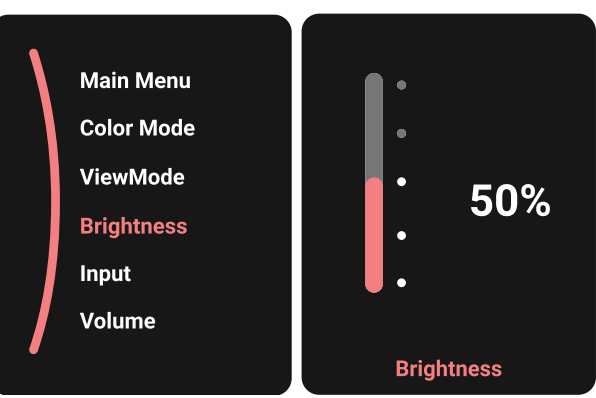

### **Input (Input)**

Memilih sumber input.

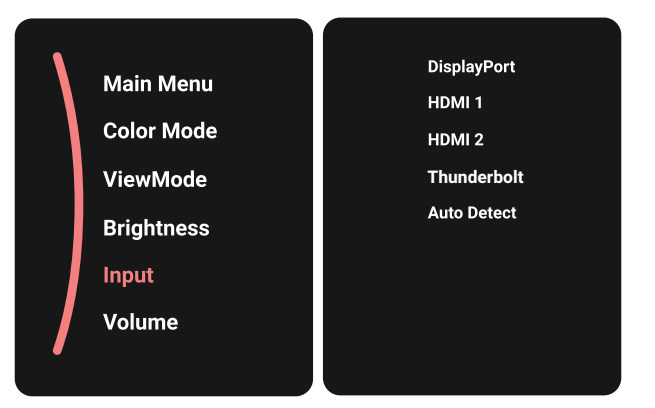

#### **Volume**

Menyesuaikan pengaturan volume suara.

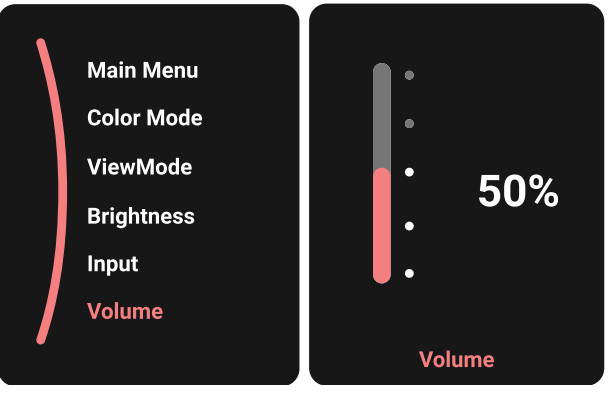

**CATATAN:** Gerakkan **Tombol joy** key  $\boxed{\leftarrow}$  untuk kembali ke menu sebelumnya.

## **Hot Keys (Tombol Pintasan)**

Bila Menu OSD (Tampilan di Layar) tidak aktif, Anda dapat mengakses fungsi khusus dengan cepat menggunakan **Tombol joy**.

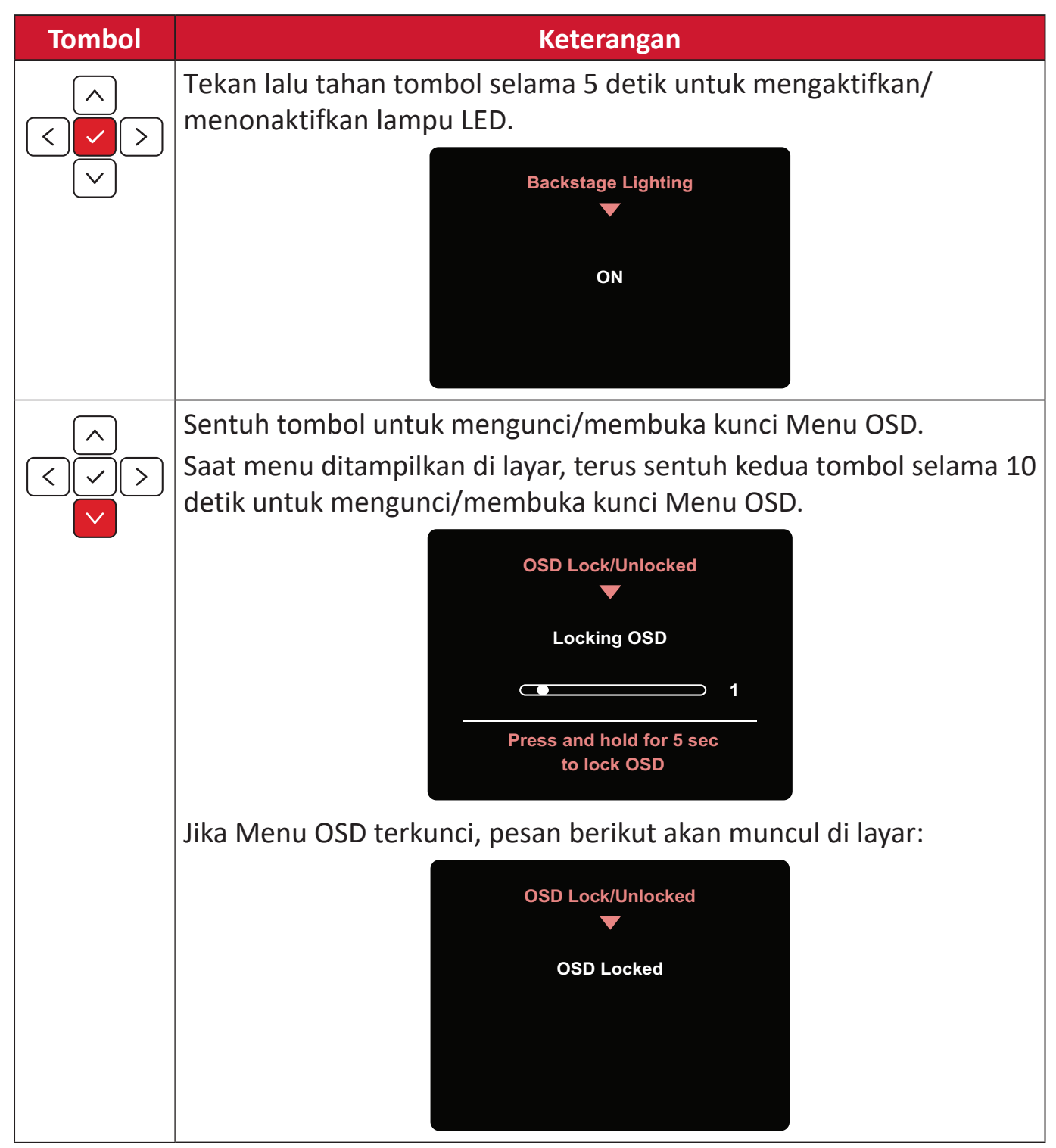

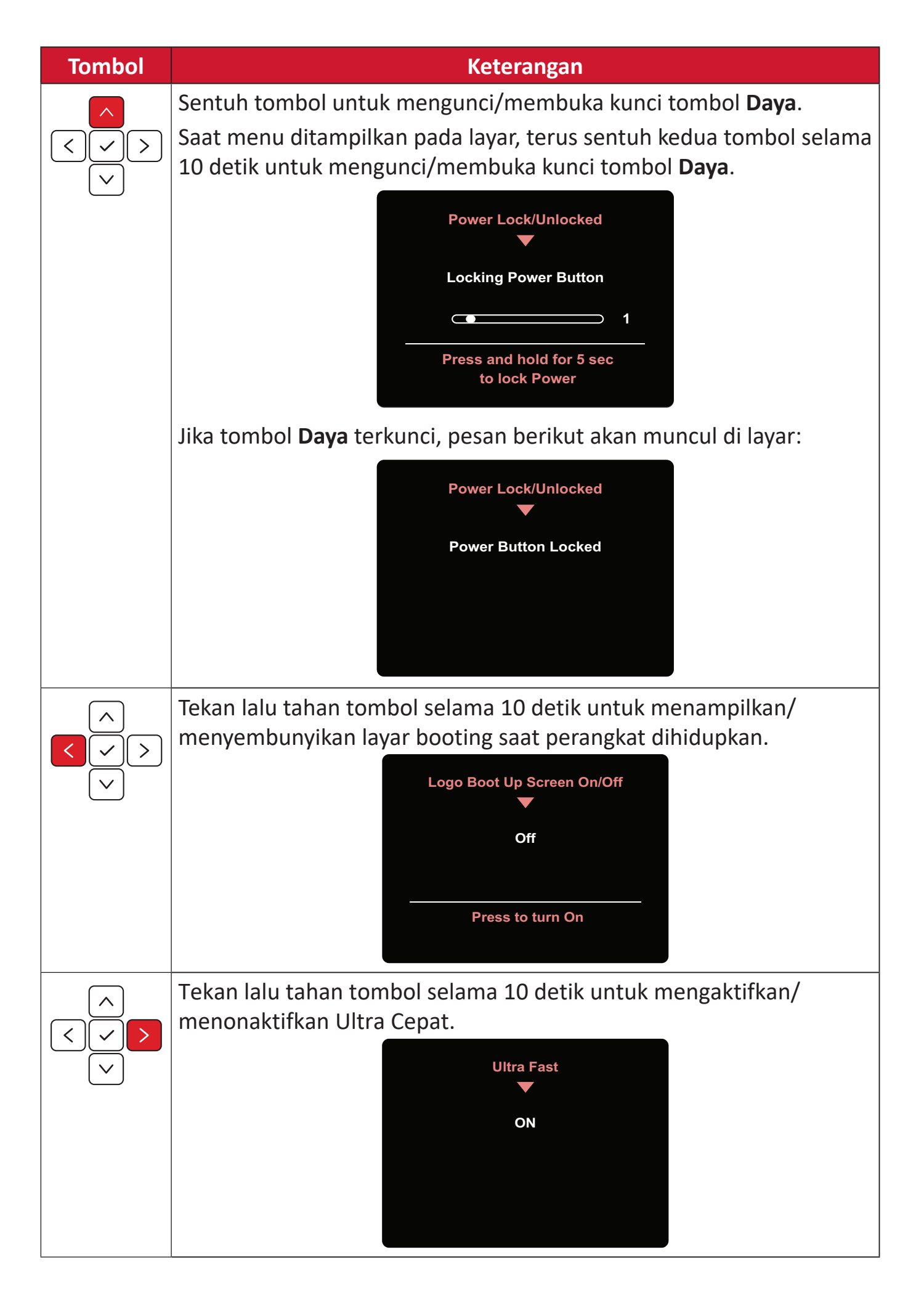

# **Roda ColorPro™ untuk Kontrol OSD**

**CATATAN:** ColorPro™ Wheel adalah aksesori opsional.

Selain **Joy Key (tombol navigasi)**, Roda ColorPro™ memiliki kontrol yang lebih mudah untuk mengakses menu OSD.

### **Menggunakan Roda ColorPro™**

Mengakses Menu OSD (Tampilan di Layar)

Masuk ke Menu OSD dengan menekan Tombol *Confirm (Konfirmasi)*.

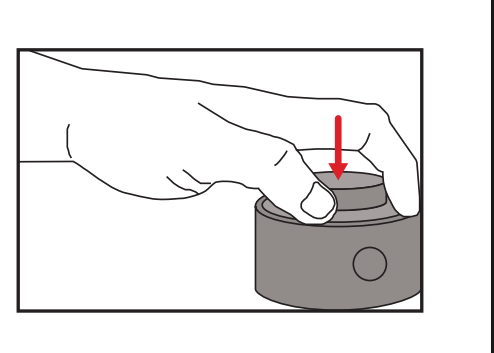

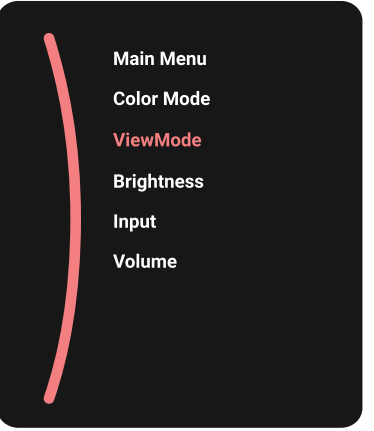

### Memilih Opsi dan Konfirmasi

Putar Tombol Pengatur untuk memilih opsi, lalu tekan Tombol *Confirm (Konfirmasi)* untuk mengonfirmasi.

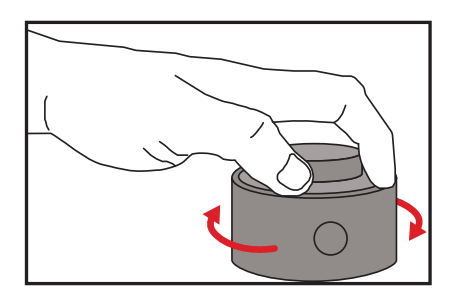

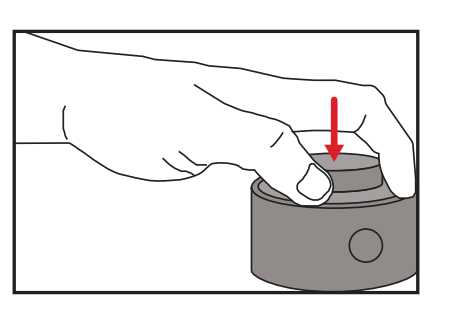

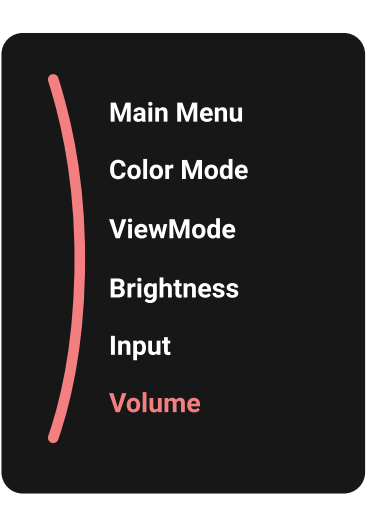
#### Menyesuaikan Nilai

Putar Dial ke kiri atau kanan untuk menyesuaikan nilai dari opsi yang dipilih.

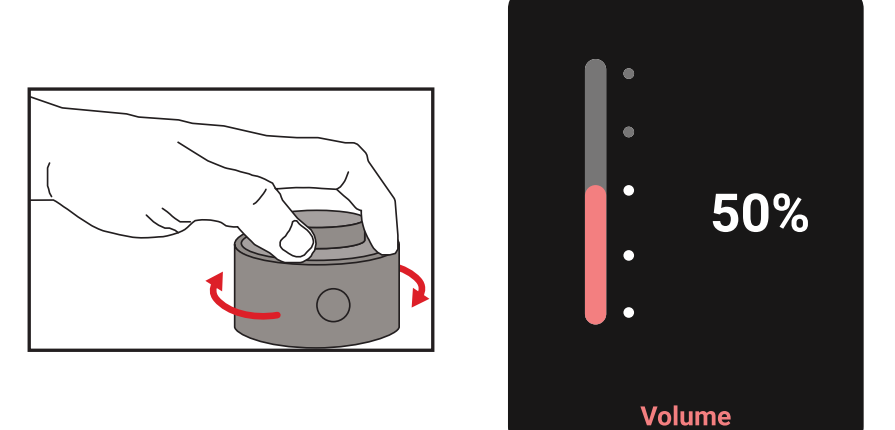

#### Kembali

Tekan Back Button kapan pun untuk kembali ke opsi sebelumnya.

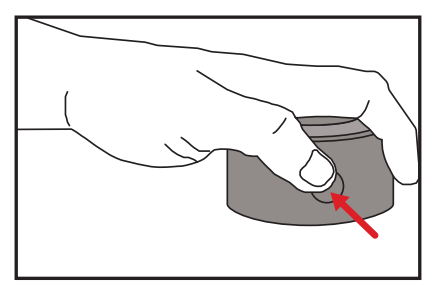

## **Pintasan Roda ColorPro™**

Selain **Joy Key (tombol navigasi)**, Roda ColorPro™ memiliki kontrol yang lebih mudah untuk mengakses fungsi khusus saat Menu On-Screen Display (OSD) (Tampilan di Layar) dinon-aktifkan.

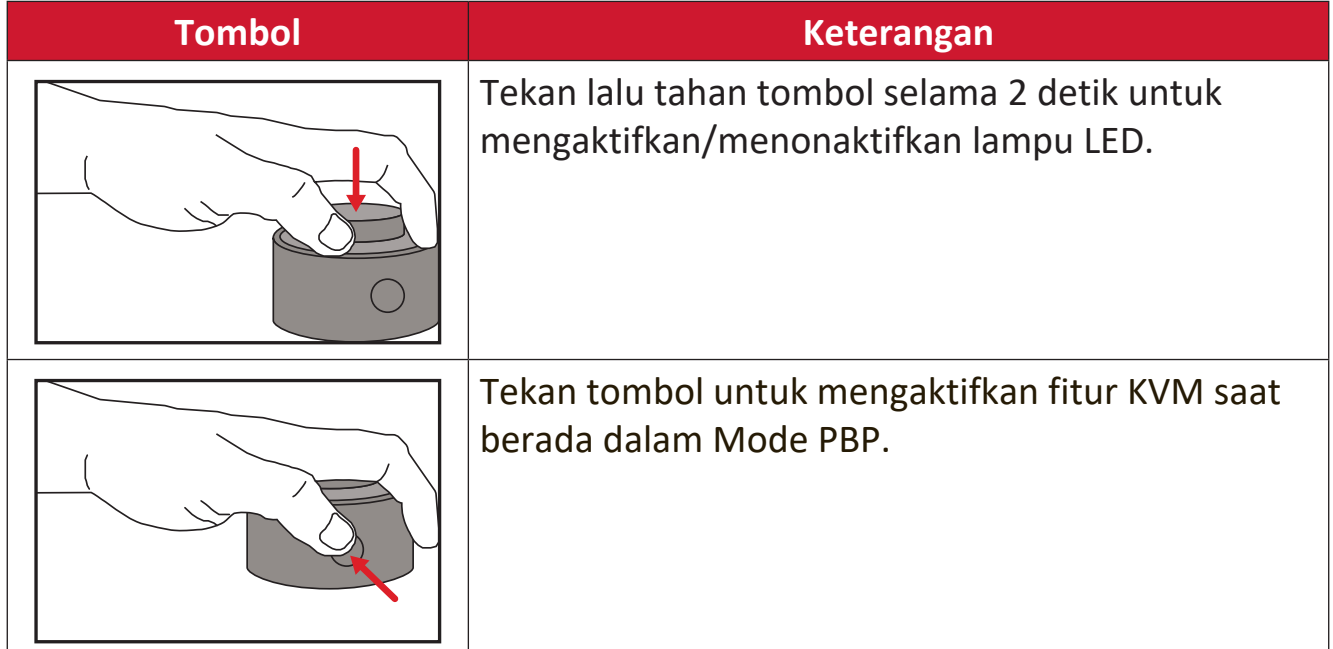

### **Mengkonfigurasi Pengaturan**

### **Pengoperasian Umum**

**1.** Gerakkan **tombol joy**  $\lceil \zeta \rceil$  untuk menampilkan Menu Penyalaan. Kemudian navigasikan ke Main Menu (Menu Utama) lalu tekan tombol joy  $\boxed{\smile}$  untuk menampilkan Menu OSD.

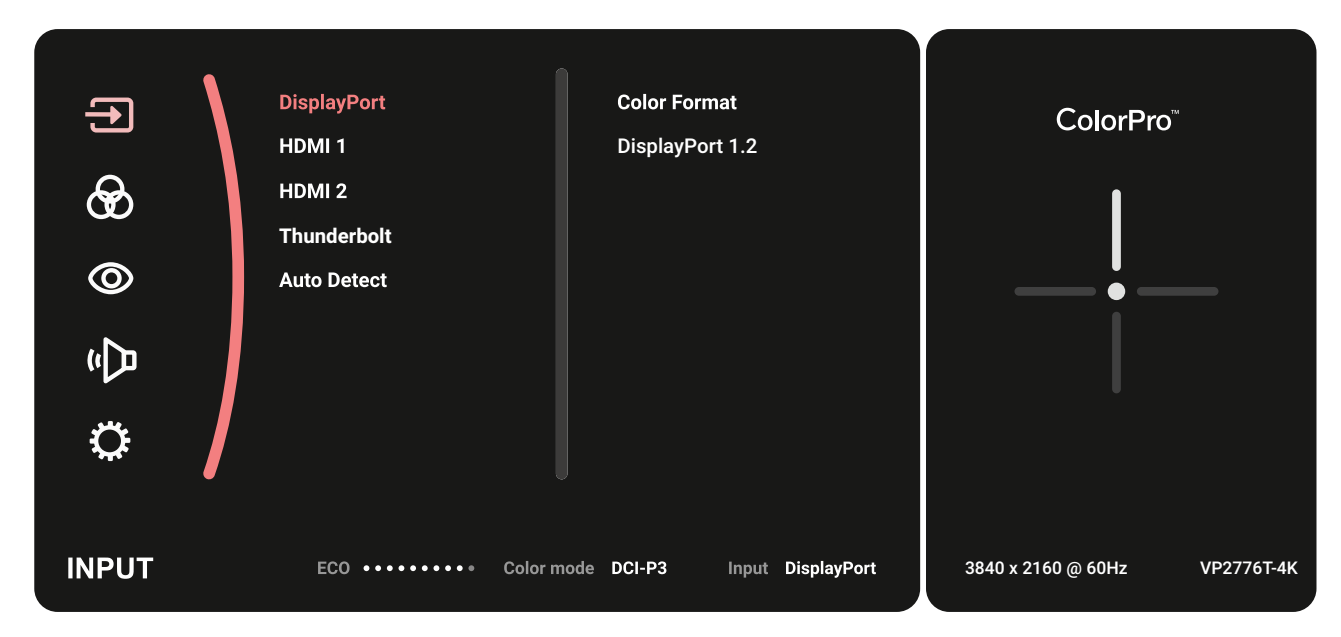

**2.** Gerakkan **tombol joy**  $\boxed{\wedge}$  atau  $\boxed{\vee}$  untuk memilih menu utama. Setelah itu, sentuh **tombol joy**  $\boxed{\smile}$  untuk membuka menu yang dipilih.

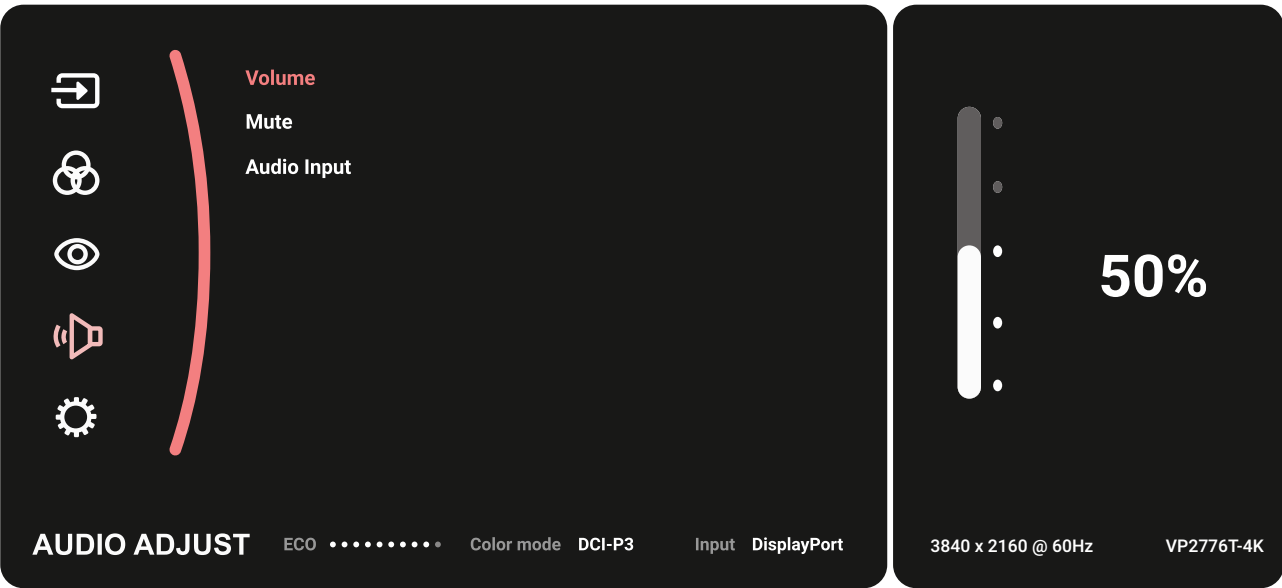

**3.** Gerakkan **tombol joy**  $\boxed{\wedge}$  atau  $\boxed{\vee}$  untuk memilih pilihan menu yang diinginkan. Setelah itu, sentuh **tombol joy**  $\sqrt{\sqrt{2}}$  untuk mengakses submenu.

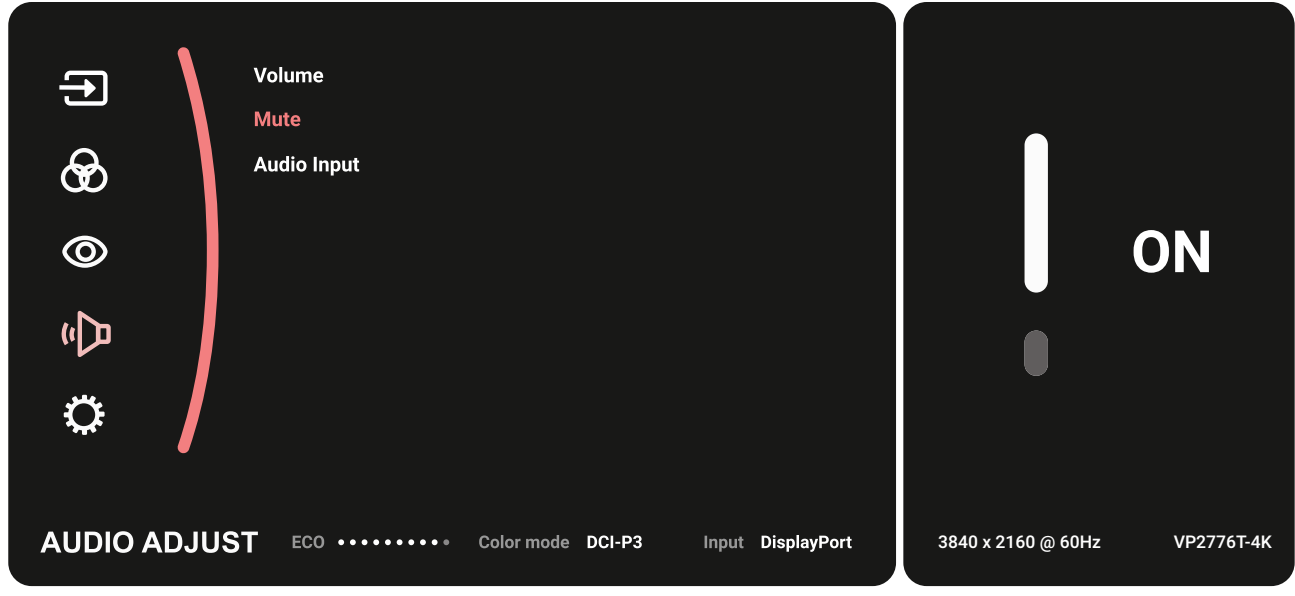

**4.** Gerakkan **tombol joy**  $\boxed{\wedge}$  atau  $\boxed{\vee}$  untuk menyesuaikan/memilih pengaturan. Lalu tekan **tombol joy**  $\widetilde{|\cdot|}$  untuk konfirmasi.

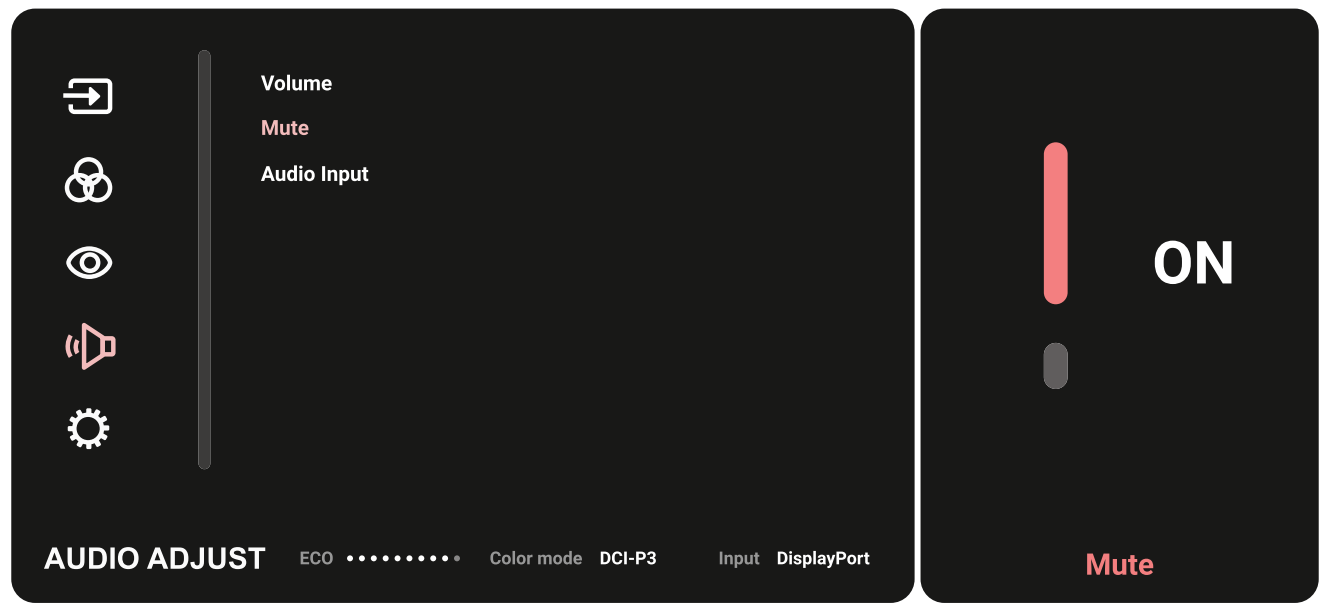

**5.** Gerakkan **tombol joy**  $\lceil \leq \rceil$  untuk kembali ke menu sebelumnya.

### **Silsilah Menu OSD**

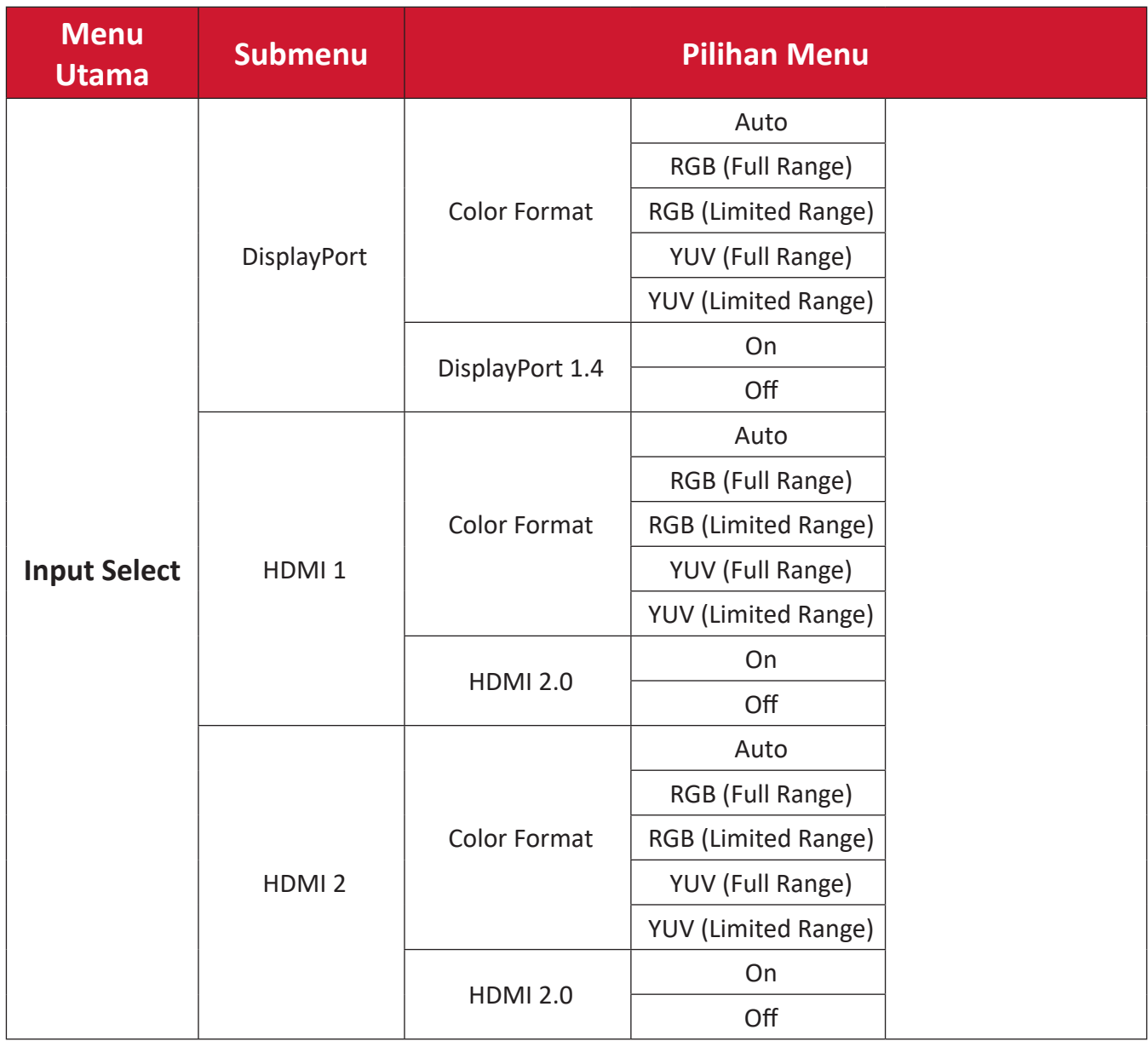

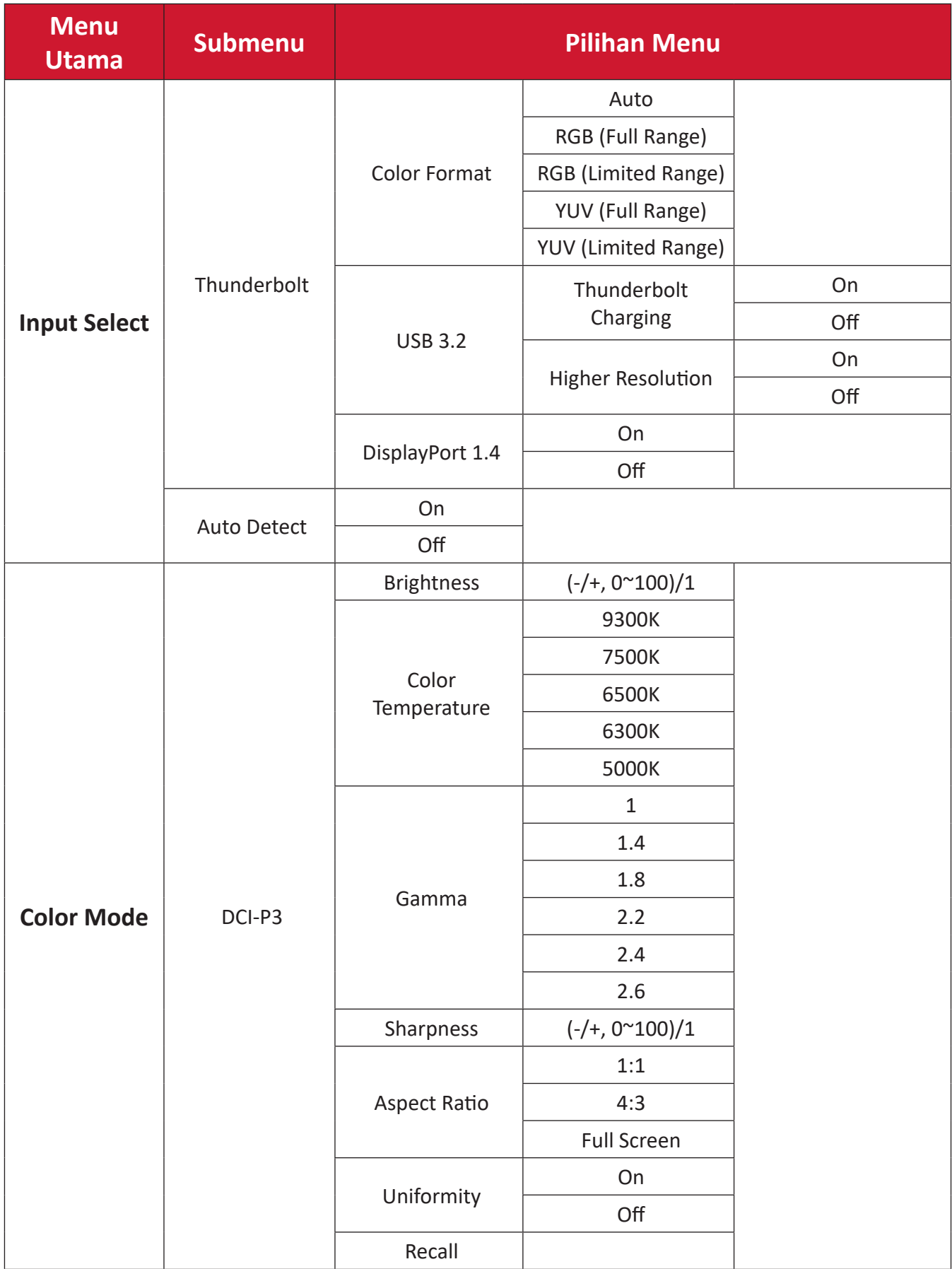

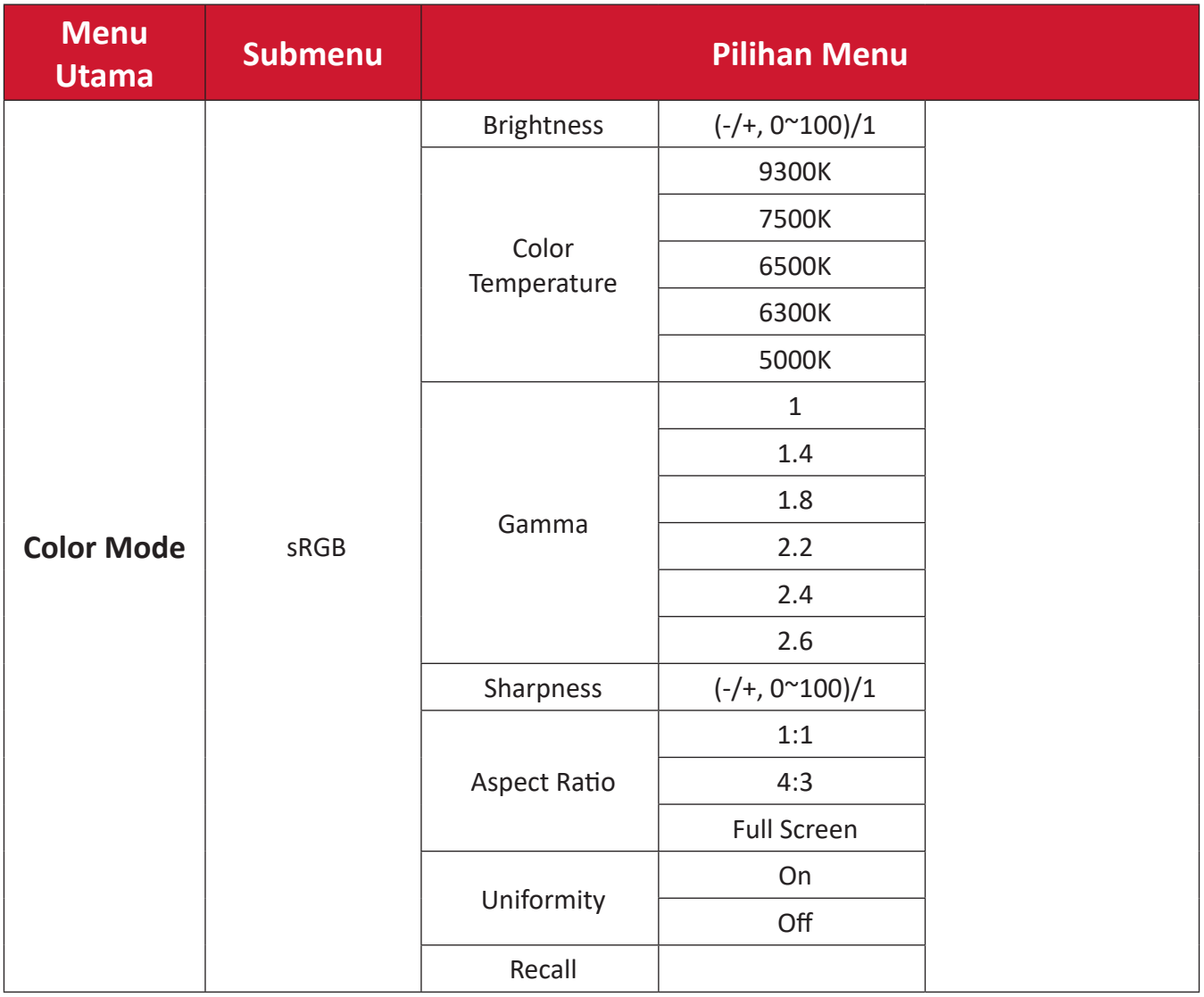

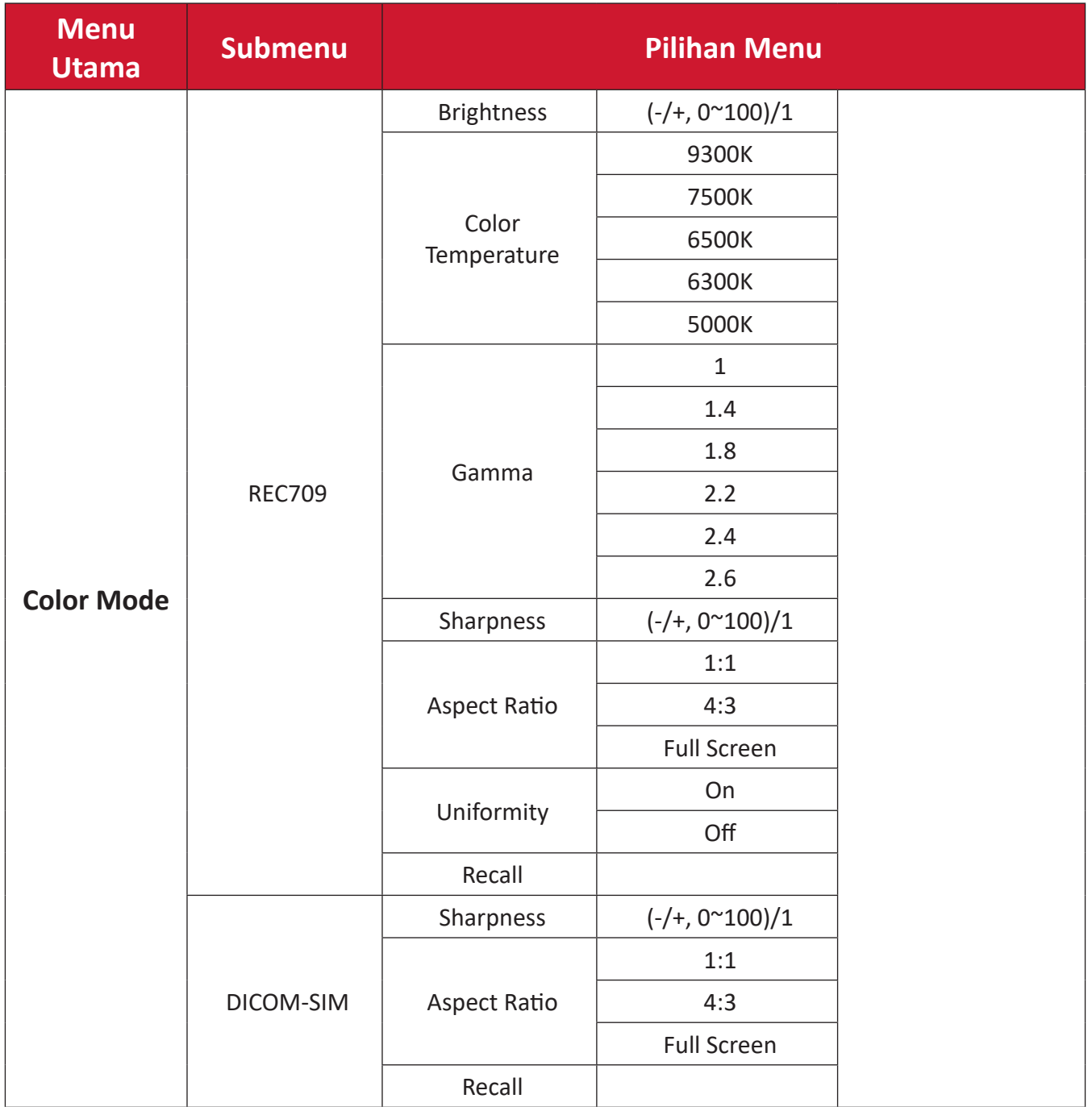

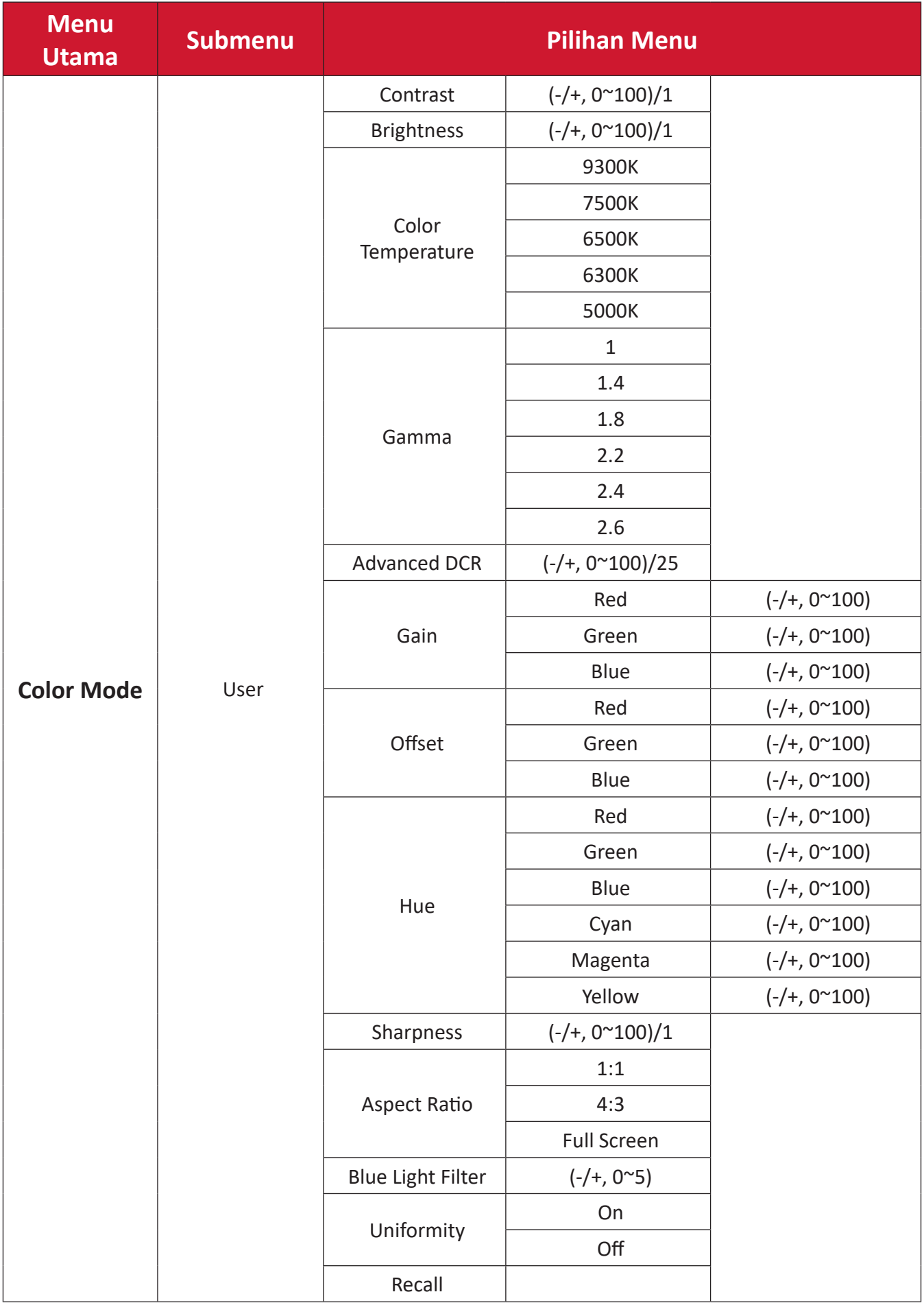

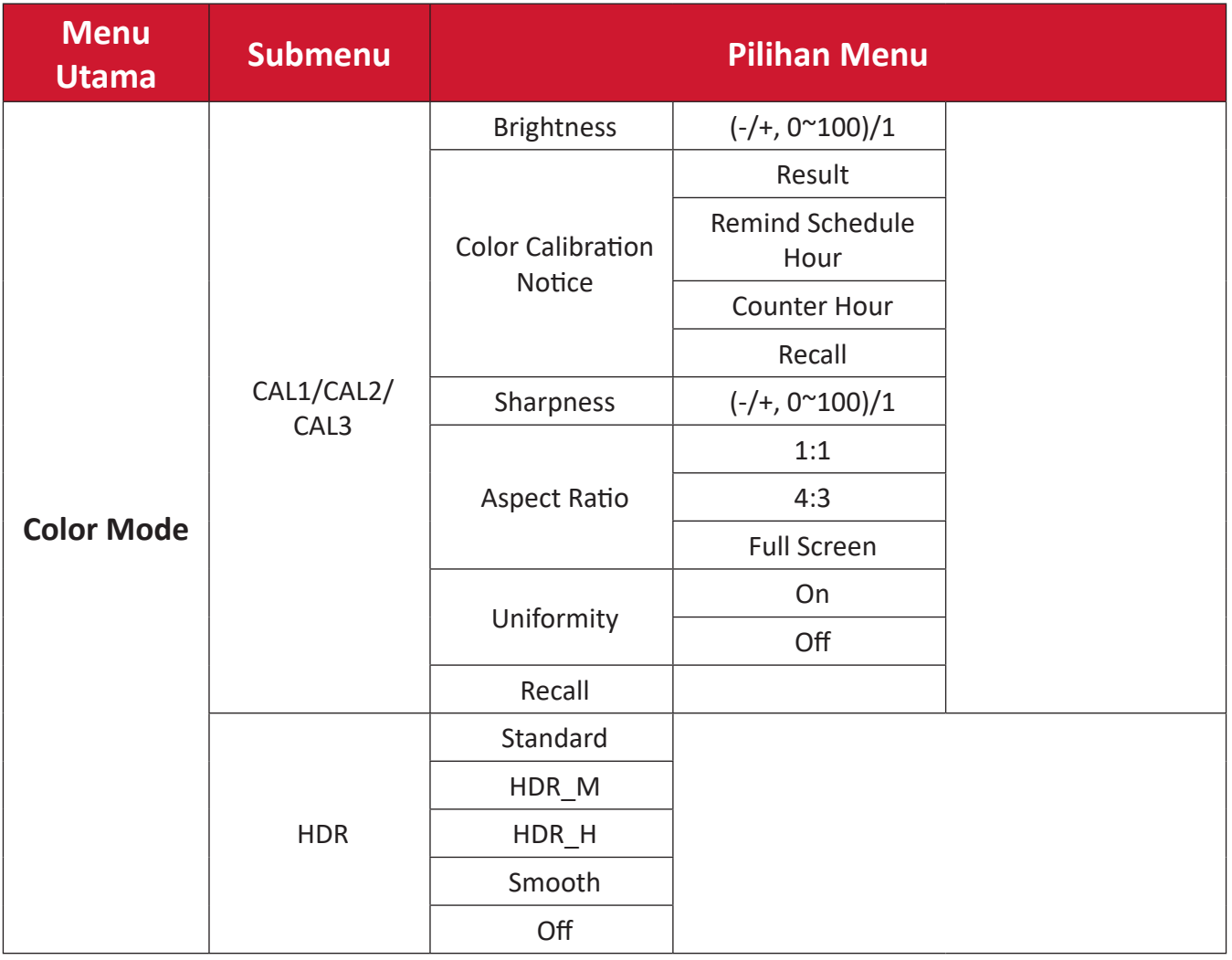

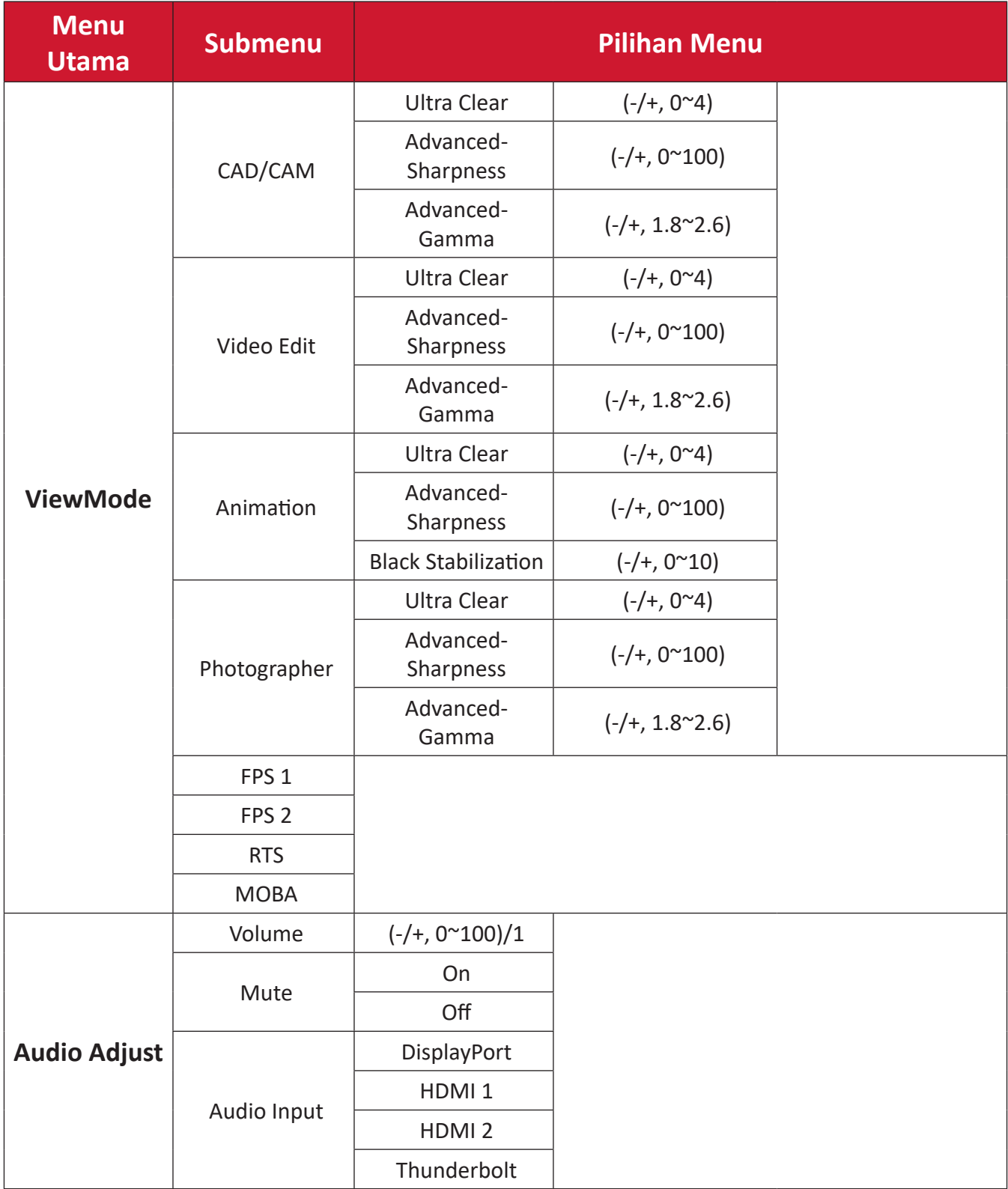

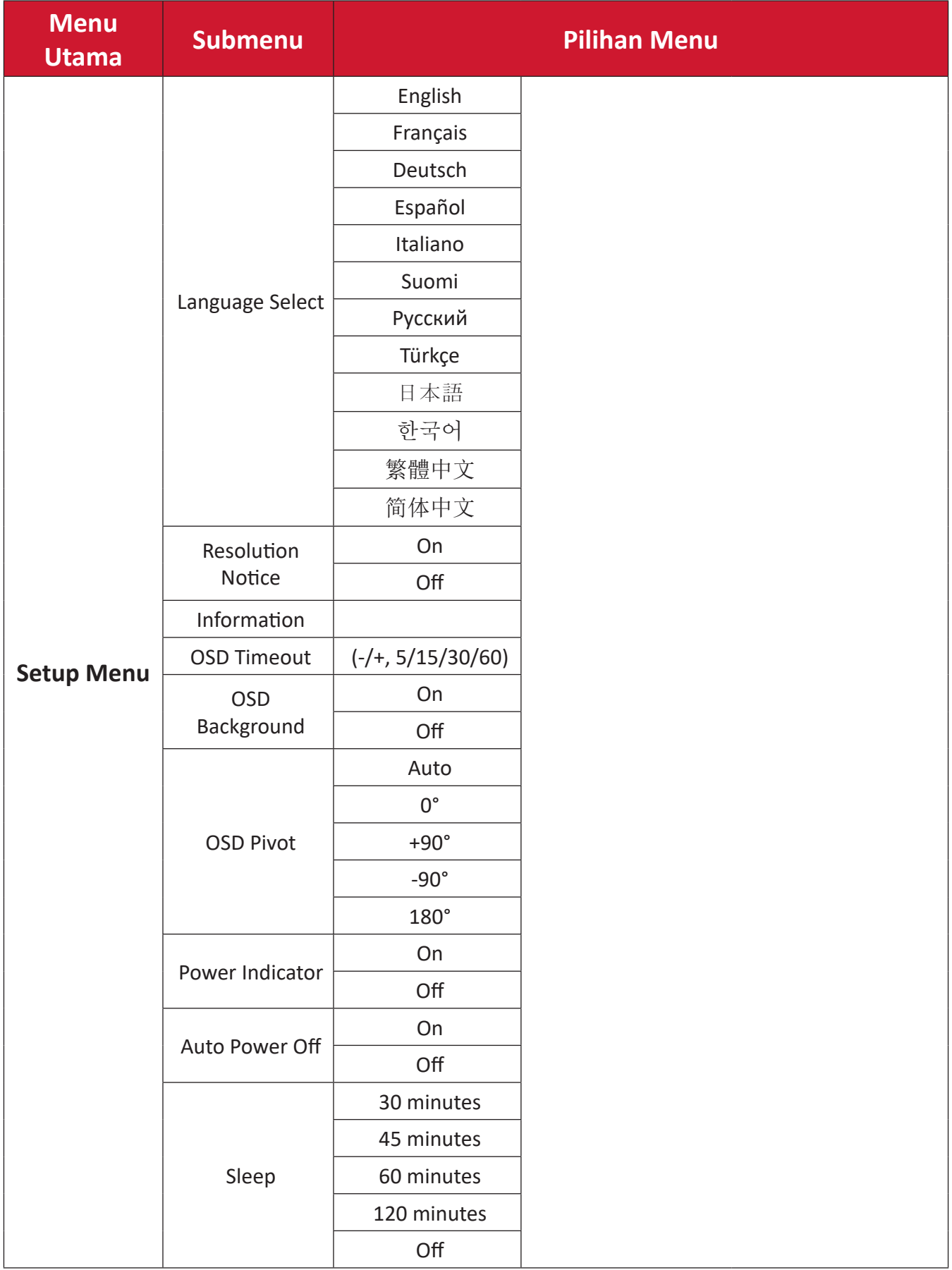

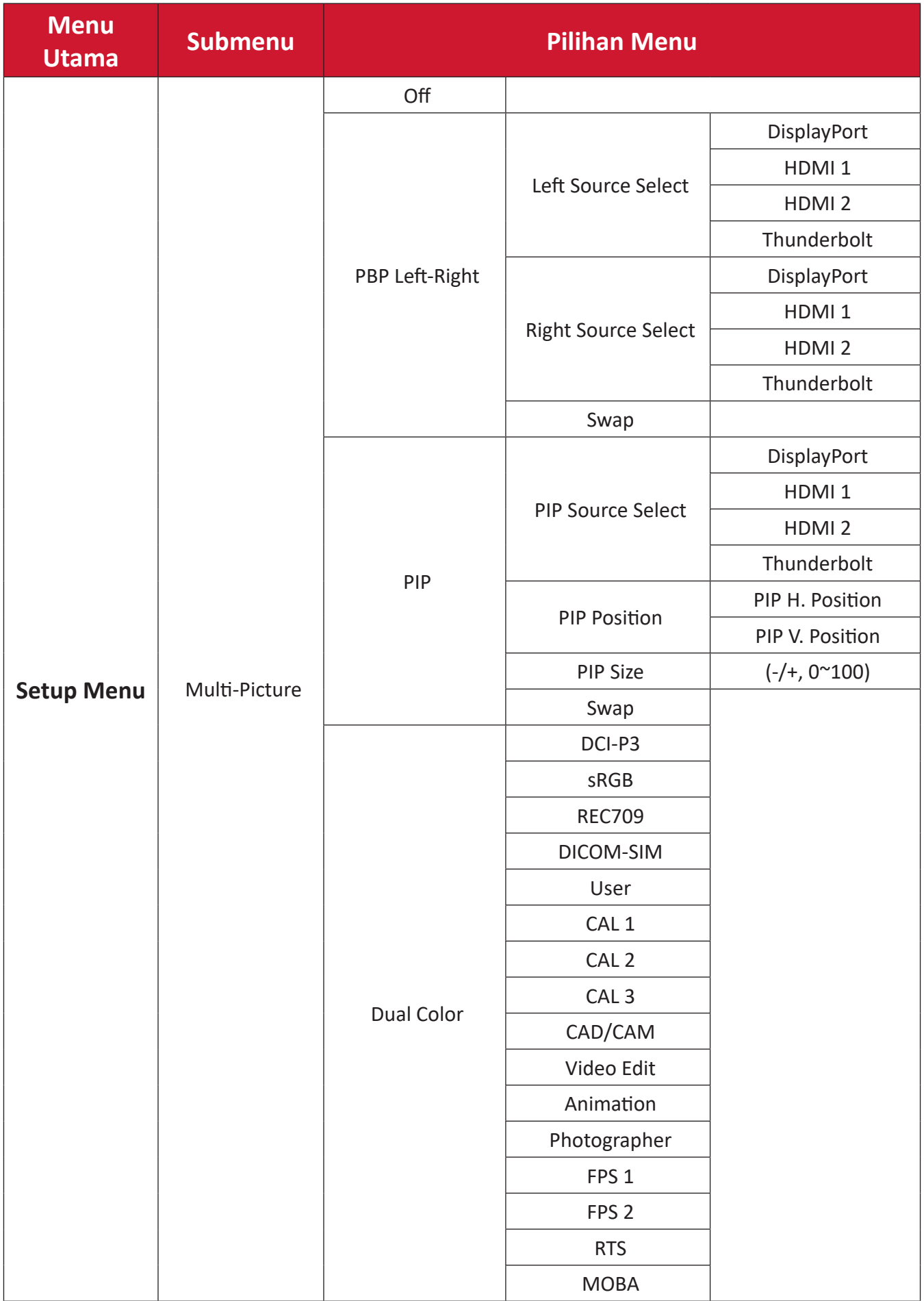

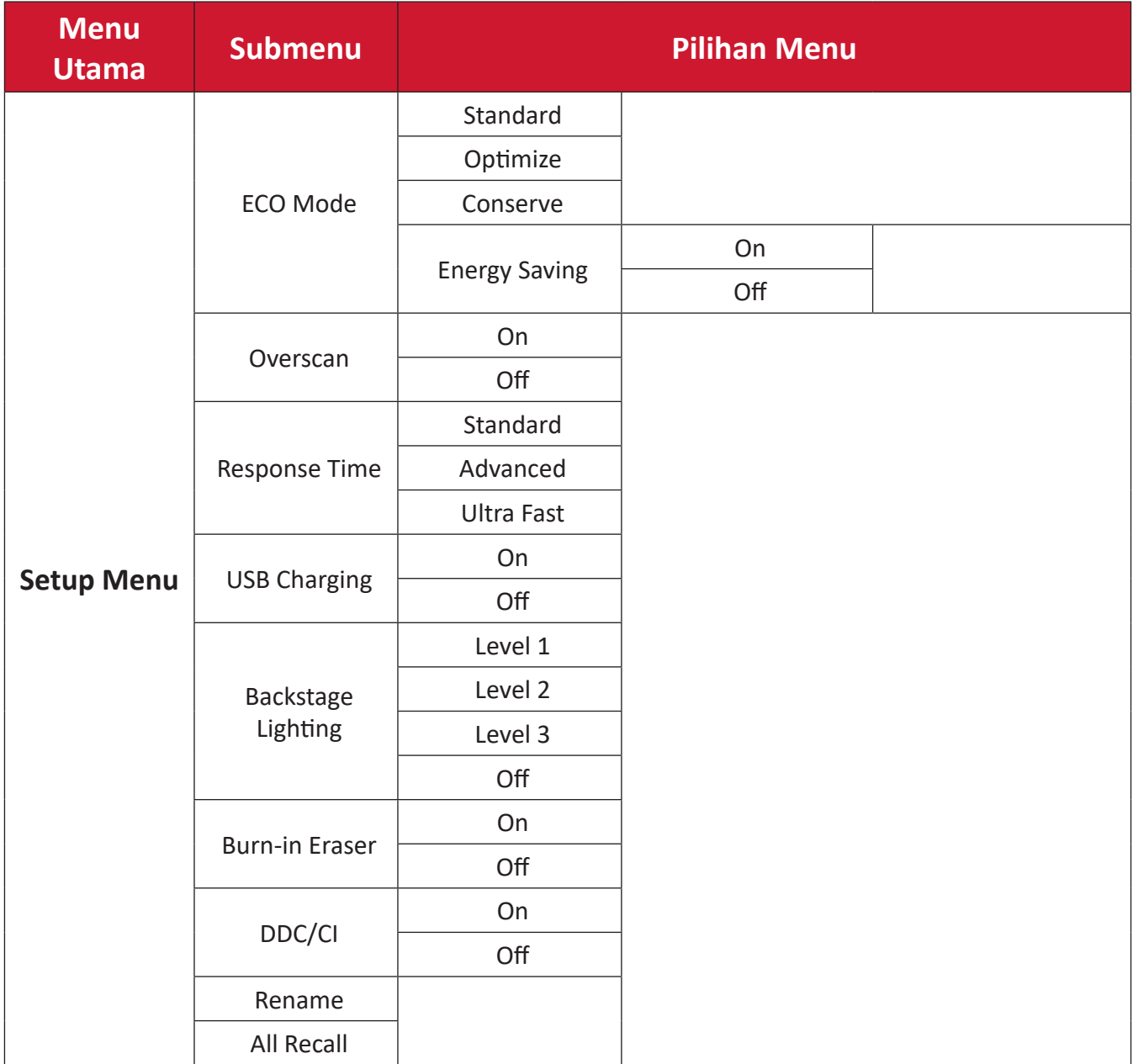

### **Menu Options (Pilihan Menu)**

### **Input (Input)**

- **1.** Gerakkan **tombol joy**  $\leq$  untuk menampilkan Menu Penyalaan. Kemudian navigasikan ke Main Menu (Menu Utama) lalu tekan tombol joy  $\boxed{\smile}$  untuk menampilkan Menu OSD.
- **2.** Gerakkan **tombol joy**  $\boxed{\wedge}$  atau  $\boxed{\vee}$  untuk memilih **Input (Input)**. Setelah itu, tekan **tombol joy**  $\left[\sqrt{2}\right]$  untuk mengakses menu **Input (Input)**.

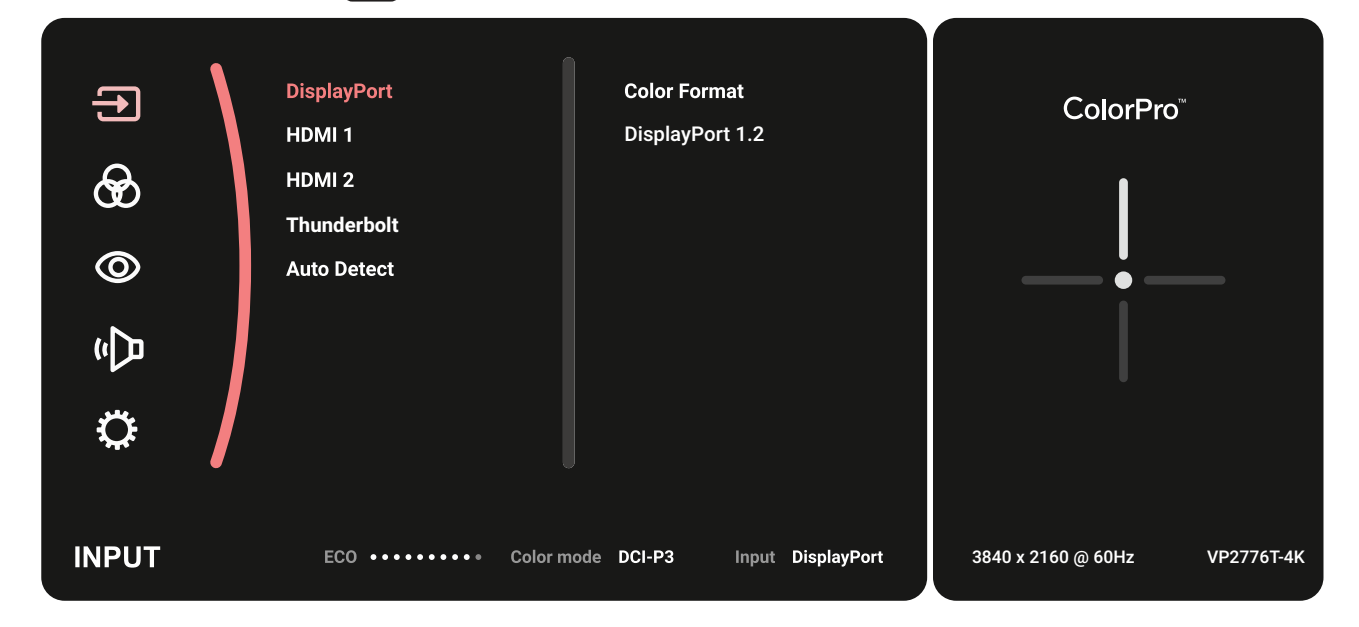

**3.** Gerakkan **tombol joy**  $\left[\alpha\right]$  atau  $\left[\vee\right]$  untuk memilih sumber input yang diinginkan. Setelah itu, sentuh **tombol joy**  $\vert \vee \vert$  untuk mengkonfirmasi pilihan.

### **Color Mode (Mode Warna)**

- **1.** Gerakkan **tombol joy**  $\leq$  untuk menampilkan Menu Penyalaan. Kemudian navigasikan ke Main Menu (Menu Utama) lalu tekan tombol joy  $\boxed{\smile}$  untuk menampilkan Menu OSD.
- **2.** Gerakkan **tombol joy**  $\boxed{\wedge}$  atau  $\boxed{\vee}$  untuk memilih **Color Mode (Mode Warna)**. Setelah itu, tekan **tombol joy**  $\boxed{\checkmark}$  untuk mengakses menu **Color Mode (Mode Warna)**.

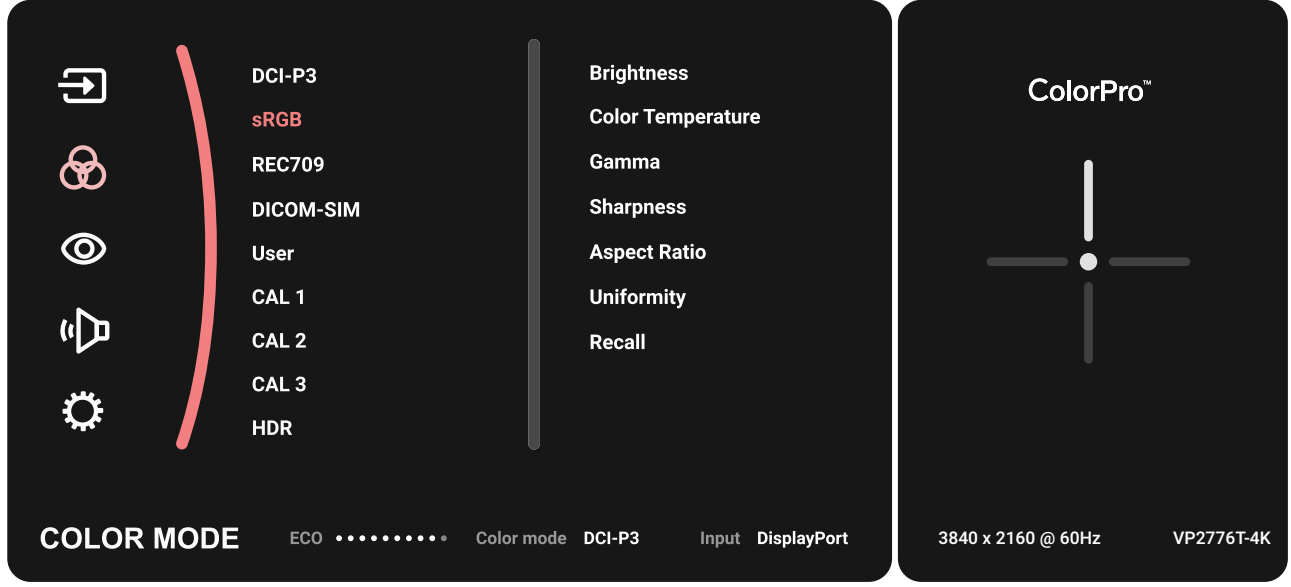

- **3.** Gerakkan **tombol joy**  $\boxed{\wedge}$  atau  $\boxed{\vee}$  untuk memilih pilihan menu. Setelah itu, sentuh **tombol joy**  $\boxed{\checkmark}$  untuk mengakses submenu.
- **4.** Gerakkan **tombol joy**  $\lceil \wedge \rceil$  atau  $\lceil \vee \rceil$  untuk menyesuaikan/memilih pengaturan. Setelah itu, sentuh **tombol joy**  $\boxed{\smile}$  untuk mengkonfirmasi (jika ada).

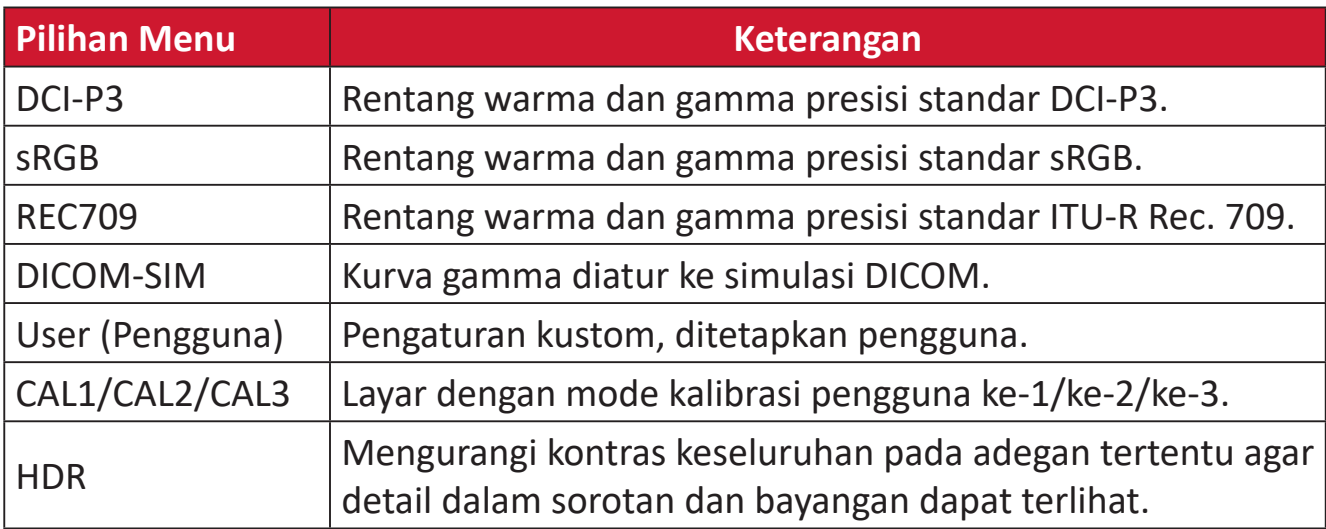

### **ViewMode (ModeLihat)**

- **1.** Gerakkan **tombol joy**  $\leq$  untuk menampilkan Menu Penyalaan. Kemudian navigasikan ke Main Menu (Menu Utama) lalu tekan tombol joy  $\boxed{\smile}$  untuk menampilkan Menu OSD.
- **2.** Gerakkan **tombol joy**  $\left[\infty\right]$  atau  $\left[\infty\right]$  untuk memilih **ViewMode (ModeLihat)**. Setelah itu, tekan **tombol joy**  $\boxed{\checkmark}$  untuk mengakses menu **ViewMode (ModeLihat)**.

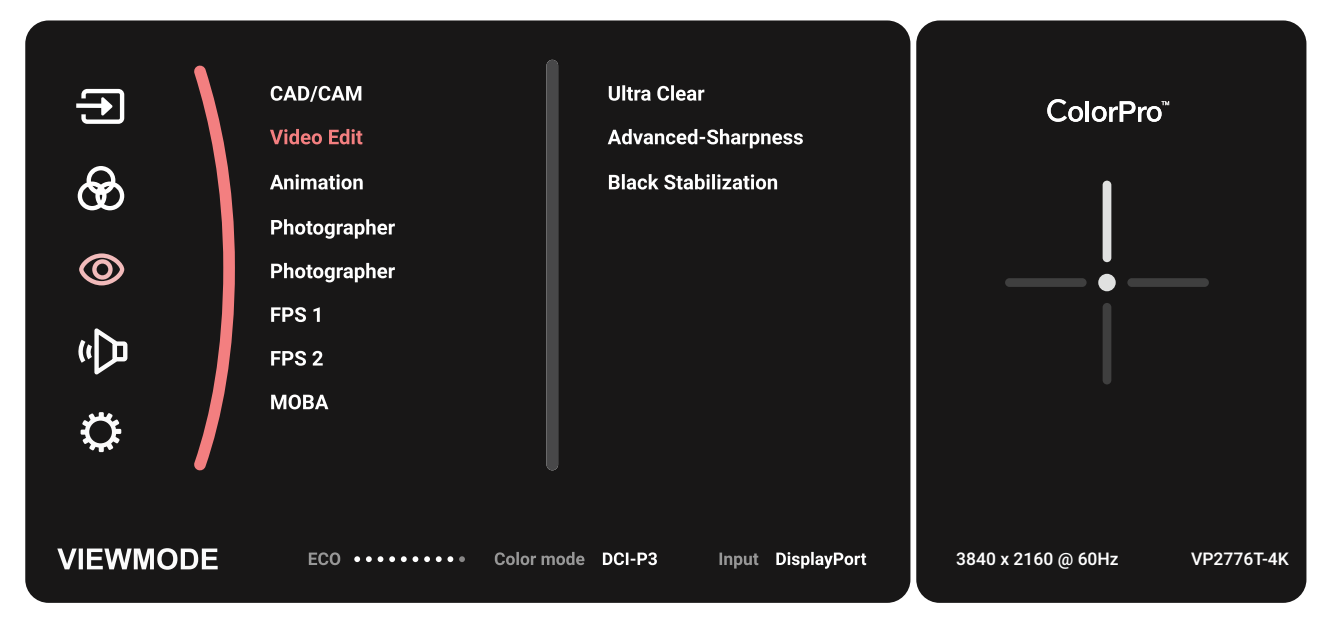

**3.** Gerakkan **tombol joy**  $\boxed{\wedge}$  atau  $\boxed{\vee}$  untuk memilih pilihan menu. Setelah itu, sentuh **tombol joy**  $\boxed{\smile}$  untuk mengakses submenu.

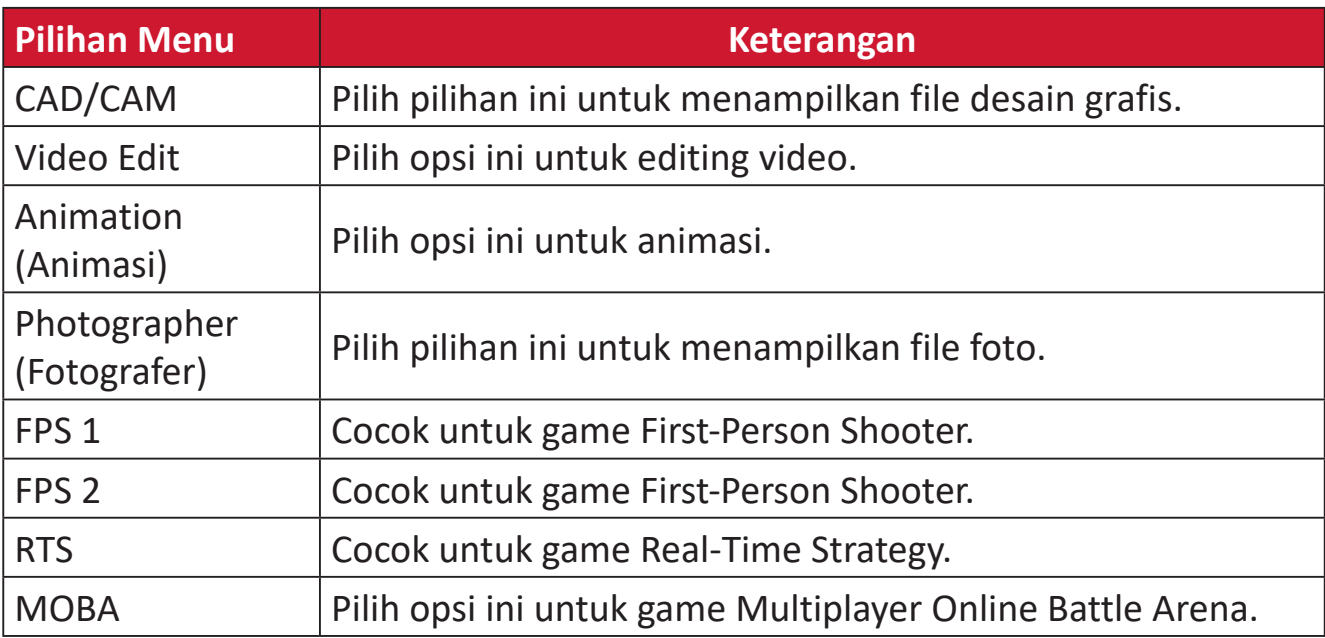

### **Audio Adjust (Penyesuaian Audio)**

- **1.** Gerakkan **tombol joy**  $\leq$  untuk menampilkan Menu Penyalaan. Kemudian navigasikan ke Main Menu (Menu Utama) lalu tekan tombol joy  $\boxed{\smile}$  untuk menampilkan Menu OSD.
- **2.** Gerakkan **tombol joy**  $\boxed{\wedge}$  atau  $\boxed{\vee}$  untuk memilih **Audio Adjust (Penyesuaian** Audio). Setelah itu, tekan **tombol joy**  $\boxed{\smile}$  untuk mengakses menu Audio Adjust **(Penyesuaian Audio)**.

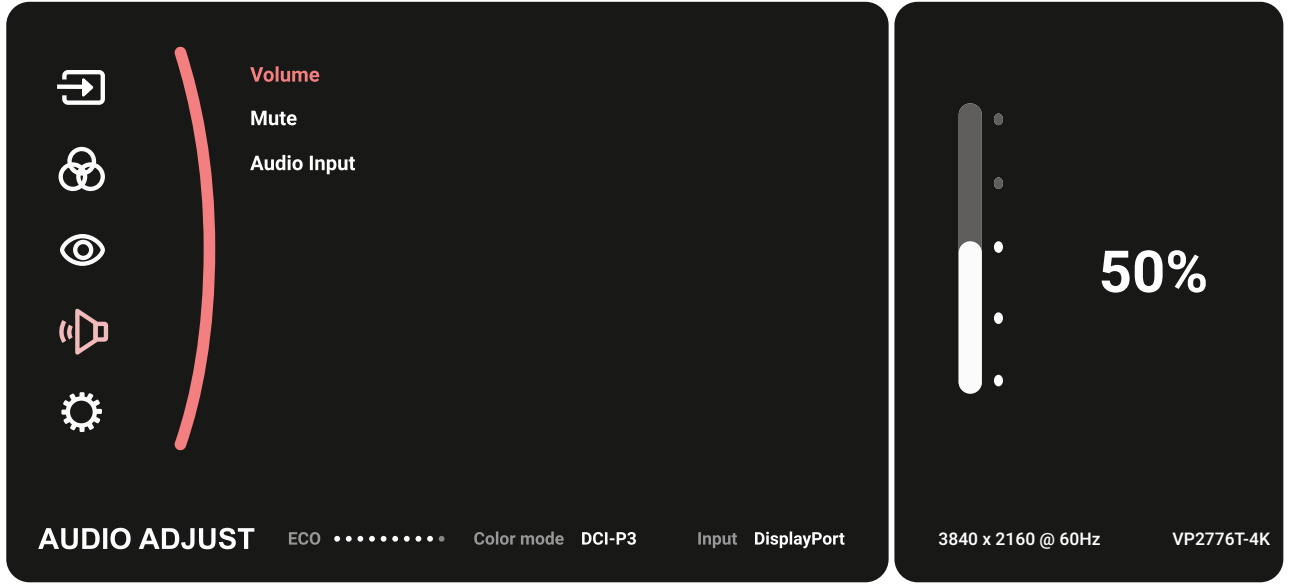

- **3.** Gerakkan **tombol joy**  $\boxed{\wedge}$  atau  $\boxed{\vee}$  untuk memilih pilihan menu. Setelah itu, sentuh **tombol joy**  $\boxed{\smile}$  untuk mengakses submenu.
- **4.** Gerakkan **tombol joy**  $\boxed{\wedge}$  atau  $\boxed{\vee}$  untuk menyesuaikan/memilih pengaturan. Setelah itu, sentuh **tombol joy**  $\sqrt{\sqrt{2}}$  untuk mengkonfirmasi (jika ada).

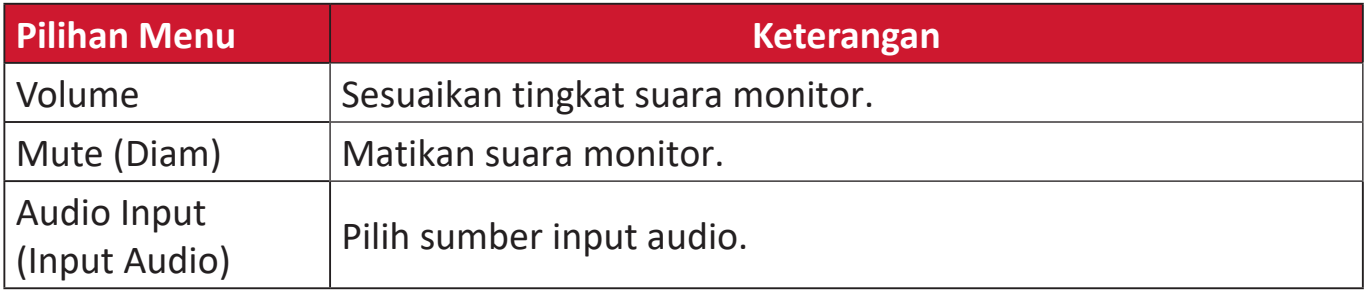

### **Setup Menu (Menu Konfigurasi)**

- **1.** Gerakkan **tombol joy**  $\leq$  untuk menampilkan Menu Penyalaan. Kemudian navigasikan ke Main Menu (Menu Utama) lalu tekan tombol joy  $\boxed{\smile}$  untuk menampilkan Menu OSD.
- **2.** Gerakkan **tombol joy**  $\boxed{\wedge}$  atau  $\boxed{\vee}$  untuk memilih **Setup Menu (Menu Konfigurasi)**. Setelah itu, tekan **tombol joy**  $\boxed{\checkmark}$  untuk mengakses menu Setup **Menu (Menu Konfigurasi)**.

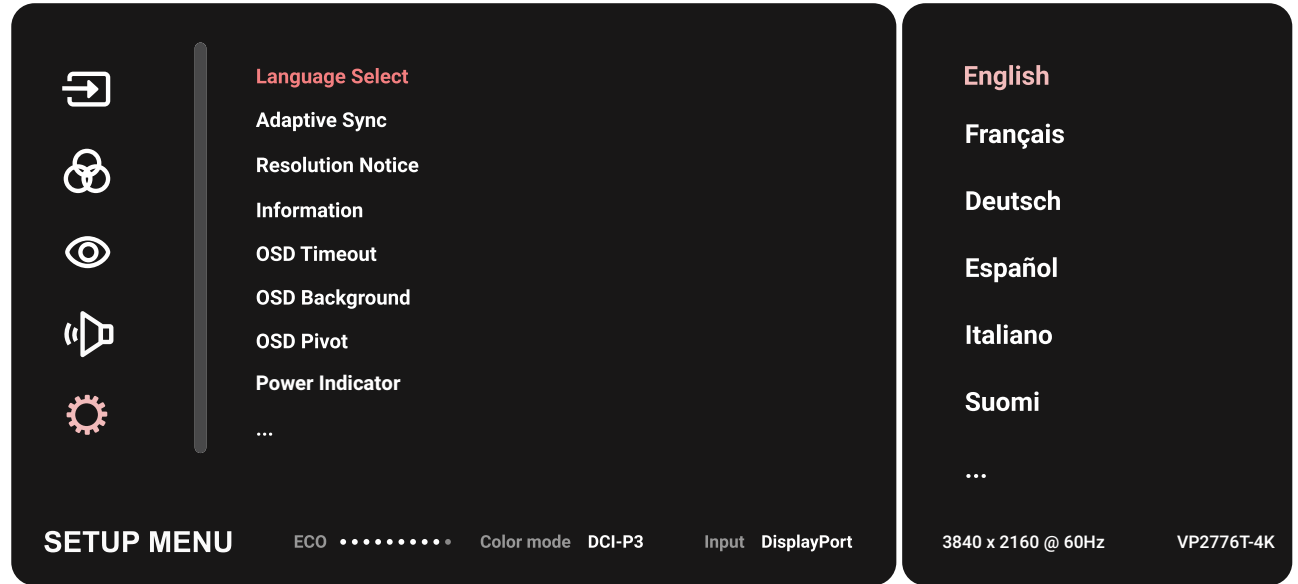

- **3.** Gerakkan **tombol joy**  $\boxed{\wedge}$  atau  $\boxed{\vee}$  untuk memilih pilihan menu. Setelah itu, sentuh **tombol joy**  $\boxed{\checkmark}$  untuk mengakses submenu.
- **4.** Gerakkan **tombol joy**  $\lceil \wedge \rceil$  atau  $\lceil \vee \rceil$  untuk menyesuaikan/memilih pengaturan. Setelah itu, sentuh **tombol joy**  $\boxed{\smile}$  untuk mengkonfirmasi (jika ada).
	- **CATATAN:** Pilihan submenu tertentu mungkin memiliki submenu lainnya. Untuk mengakses submenu terkait, tekan **tombol joy**  $\boxed{\smile}$ . Ikuti panduan tombol yang ditampilkan di bawah layar untuk memilih pilihan atau membuat penyesuaian.

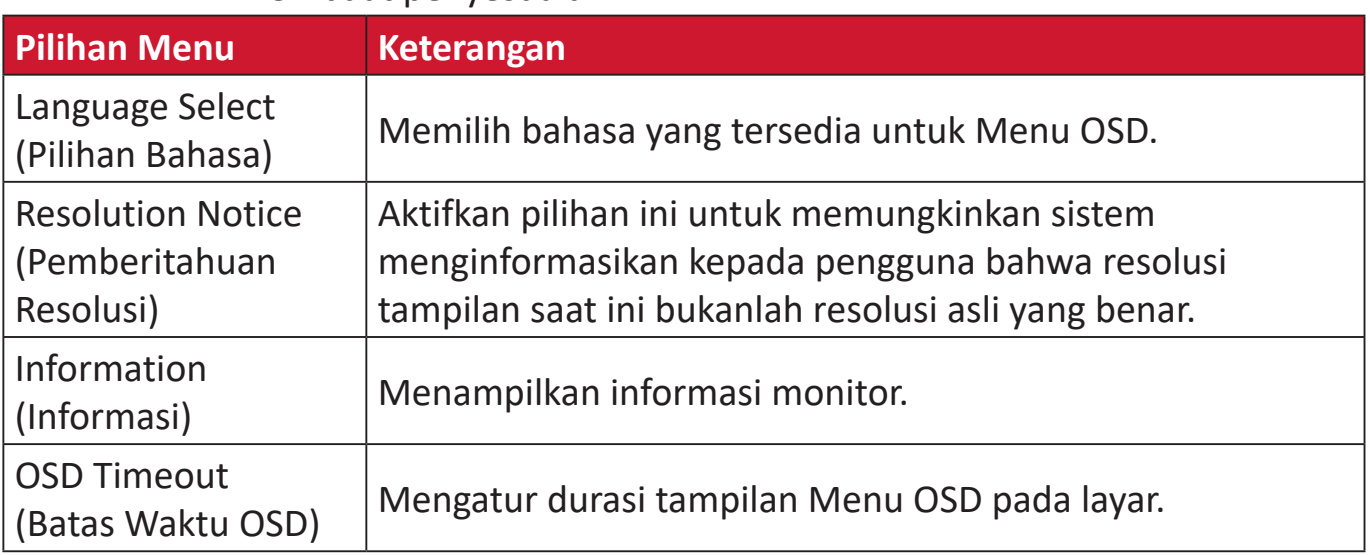

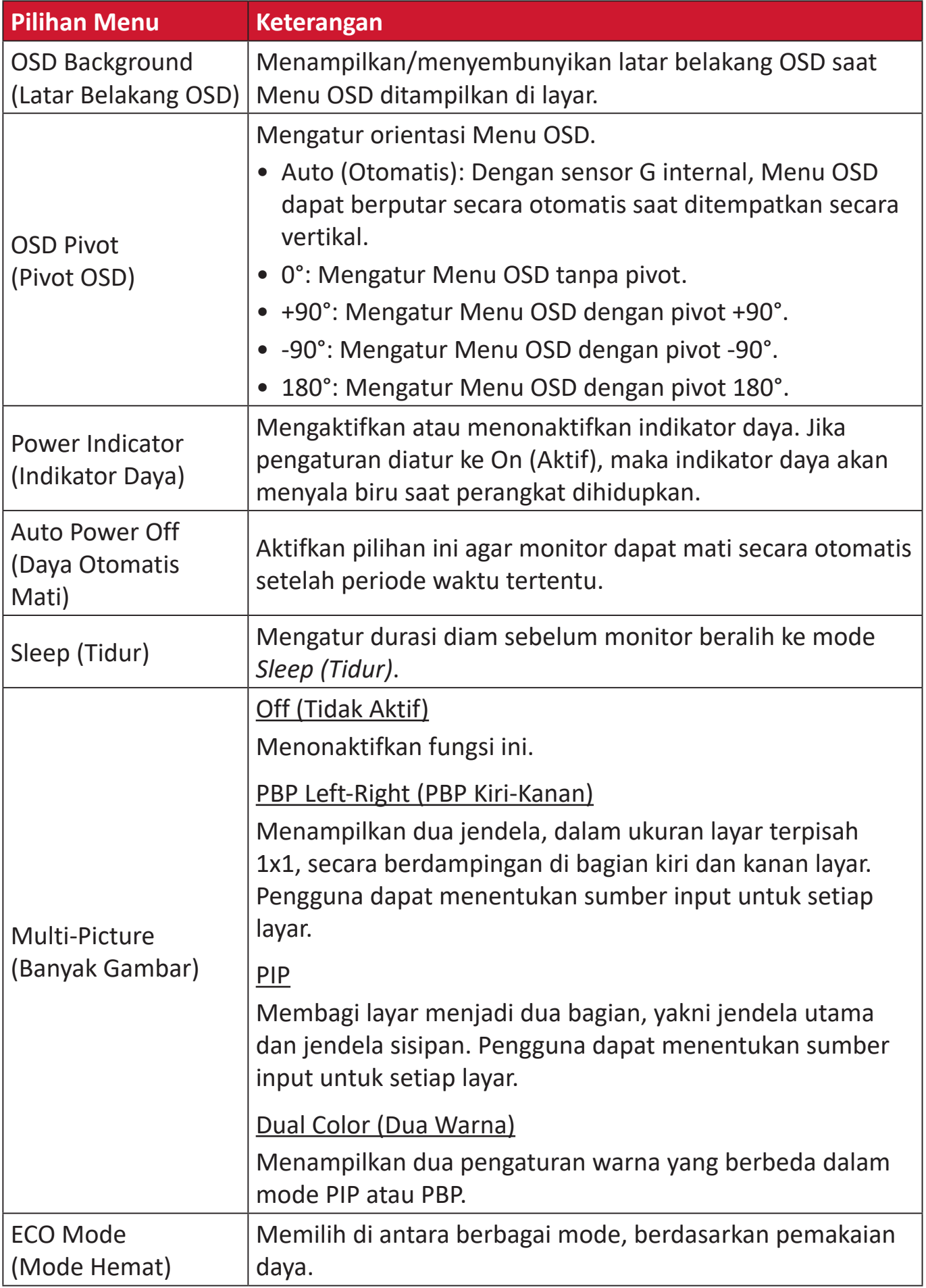

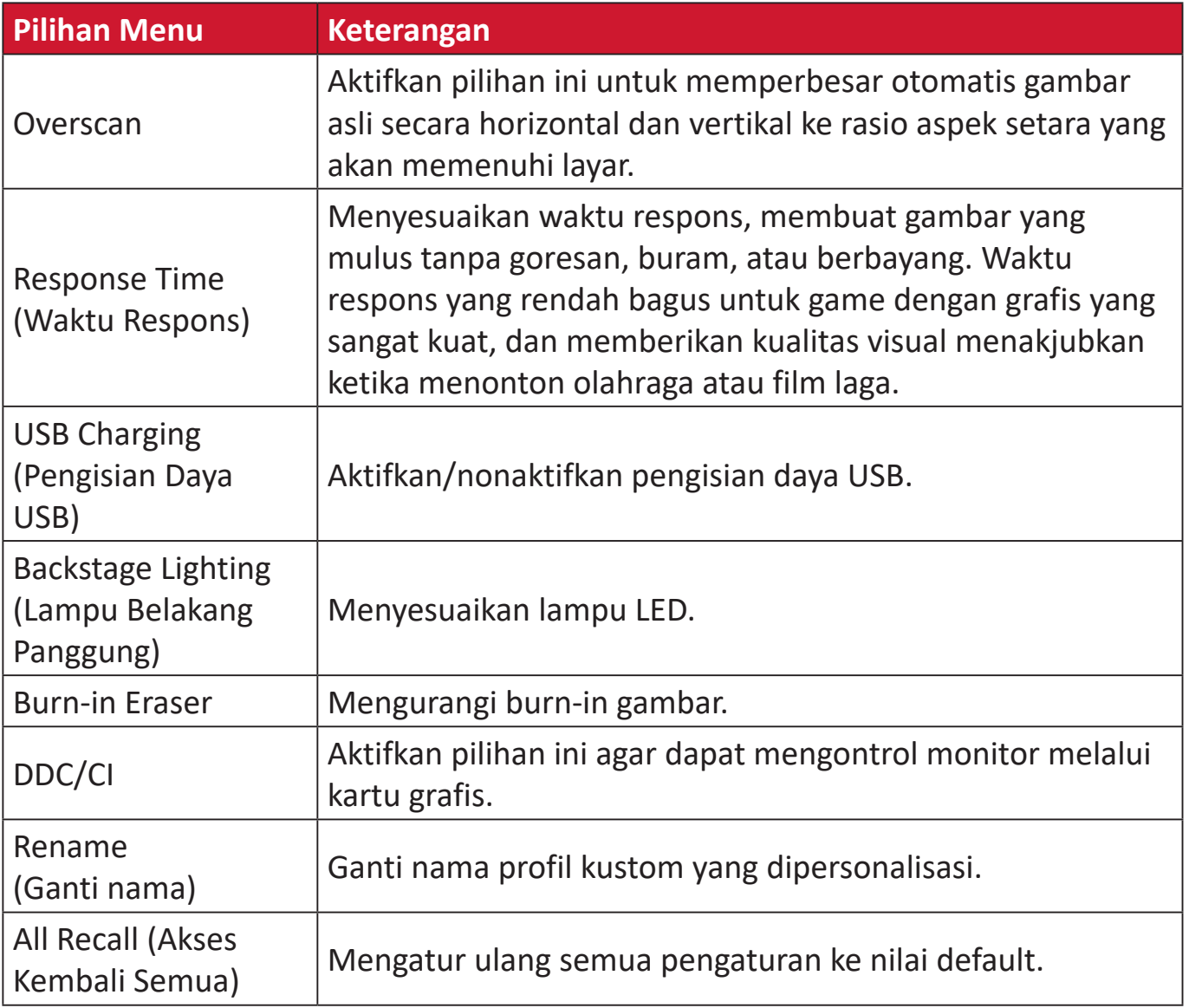

# **Fitur dan Pengaturan Lanjutan**

# **HDR (High-Dynamic-Range)**

Mengurangi kontras keseluruhan pada adegan tertentu agar detail dalam sorotan dan bayangan dapat terlihat.

**CATATAN:** Pastikan pengaturan HDR diaktifkan pada perangkat Anda sebelum mengaktifkan HDR10 pada monitor. Misalnya, pengaturan HDR di Xbox One S atau PS4 Pro harus diaktifkan terlebih dulu agar dapat menikmati konten video HDR10.

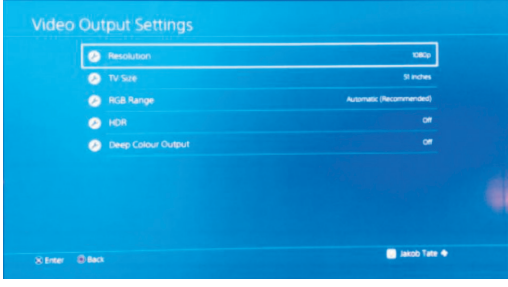

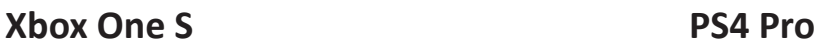

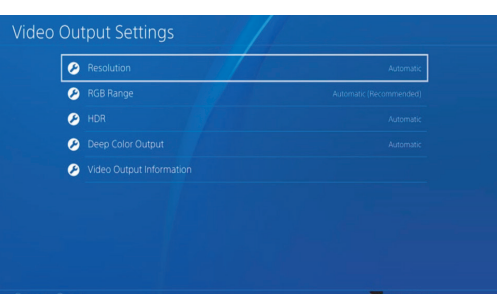

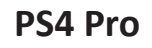

Untuk mengaktifkan fungsi HDR:

- **1.** Gerakkan **tombol joy key**  $\vert \langle \vert \vert$  untuk menampilkan Menu Penyalaan. Kemudian navigasikan ke **Main Menu (Menu Utama)** lalu tekan **tombol joy key**  $\lceil \sqrt{\}rceil$  untuk menampilkan Menu OSD.
- **2.** Gerakkan **tombol joy key**  $\lceil \wedge \rceil$  atau  $\lceil \vee \rceil$  untuk memilih **Color Mode (Mode Warna)**. Setelah itu, tekan **tombol joy key**  $\boxed{\checkmark}$  untuk mengakses menu **Color Mode (Mode Warna)**.
- **3.** Gerakkan **tombol joy key**  $\lceil \wedge \rceil$  atau  $\lceil \vee \rceil$  untuk memilih **HDR**. Setelah itu, tekan **tombol joy key**  $\vert \vee \vert$  untuk mengakses submenunya.
- **4.** Gerakkan **tombol joy key**  $\lceil \wedge \rceil$  atau  $\lceil \vee \rceil$  pilih salah satu opsi. Setelah itu, tekan **tombol joy key**  $\left[\n\vee\right]$  untuk mengkonfirmasi.

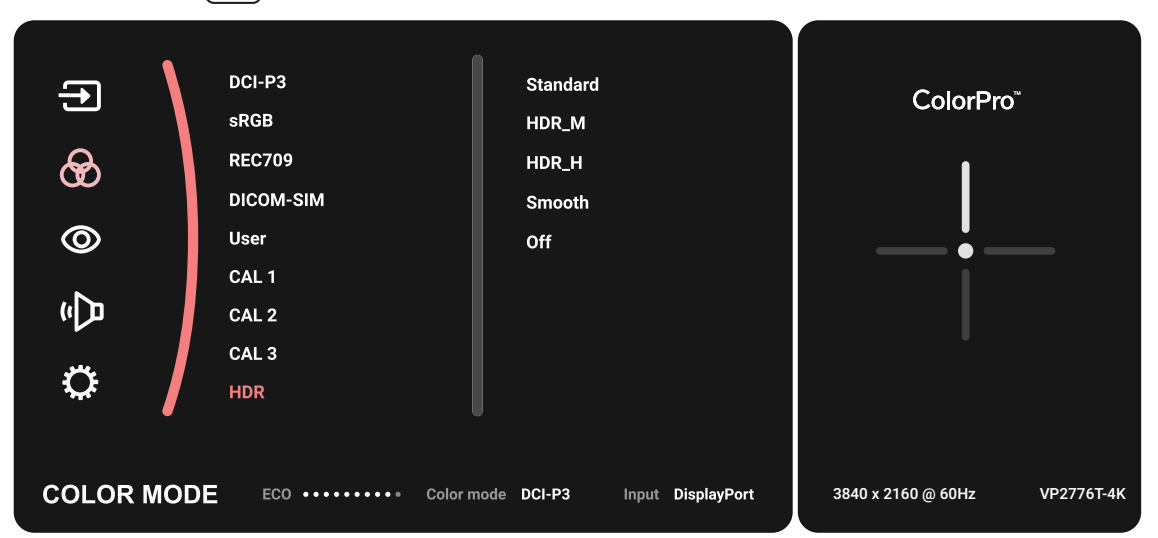

# **KVM**

Fungsi KVM memungkinkan pengguna mengontrol dua komputer yang terhubung ke monitor dari satu keyboard dan mouse.

**CATATAN:** Hanya berlaku dalam mode PBP (Picture-by-Picture).

Untuk menyambungkan dua komputer ke monitor:

- **1.** Sambungkan salah satu ujung kabel Thunderbolt ke port Thunderbolt In pada monitor. Setelah itu, sambungkan ujung kabel lainnya ke port Thunderbolt pada laptop.
- **2.** Sambungkan satu ujung kabel DisplayPort ke DisplayPort atau DP mini monitor. Selanjutnya, sambungkan ujung kabel lainnya ke DisplayPort atau DP mini komputer.
- **3.** Sambungkan salah satu ujung kabel Tipe C ke port Tipe C pada monitor. Selanjutnya, sambungkan ujung kabel lainnya ke port USB komputer.

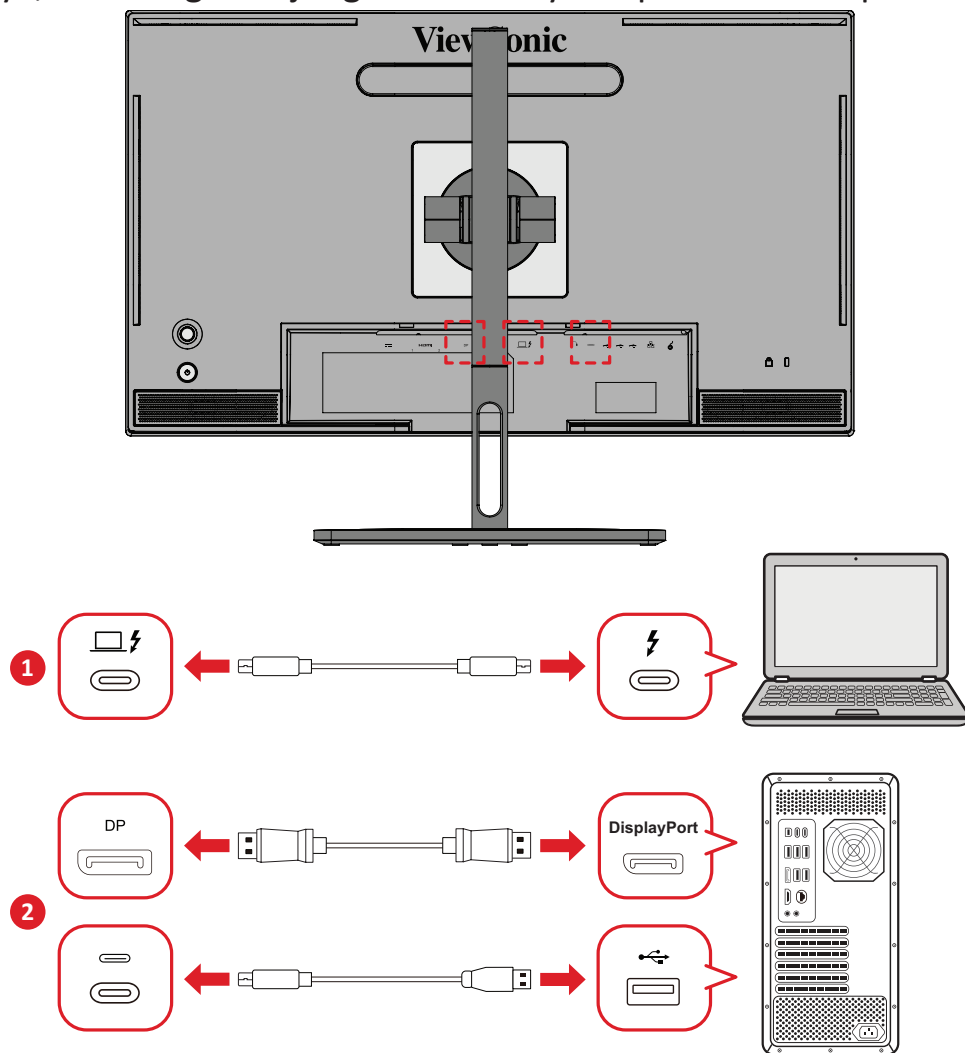

Untuk mengaktifkan mode PBP:

- **1.** Gerakkan **tombol joy key**  $\vert \langle \cdot \vert$  untuk menampilkan Menu Penyalaan. Kemudian navigasikan ke **Main Menu (Menu Utama)** lalu tekan **tombol joy key**  $\lvert \vee \rvert$  untuk menampilkan Menu OSD.
- **2.** Gerakkan **tombol joy key**  $\lceil \wedge \rceil$  atau  $\lceil \vee \rceil$  untuk memilih menu **Setup Menu (Menu Konfigurasi)**. Kemudian tekan **tombol joy key**  $\vert \vee \vert$  untuk masuk ke menu.
- **3.** Gerakkan **tombol joy key**  $\boxed{\wedge}$  atau  $\boxed{\vee}$  untuk memilih **Multi Picture (Banyak Gambar)**. Setelah itu, tekan **tombol joy key**  $\boxed{\checkmark}$  untuk mengakses submenunya.
- **4.** Gerakkan **tombol joy key**  $\boxed{\wedge}$  atau  $\boxed{\vee}$  untuk memilih **PBP Left-Right (PBP Kiri-Kanan)**. Kemudian tekan **tombol joy key**  $\lceil \sqrt{s} \rceil$  untuk mengaktifkan mode PBP.

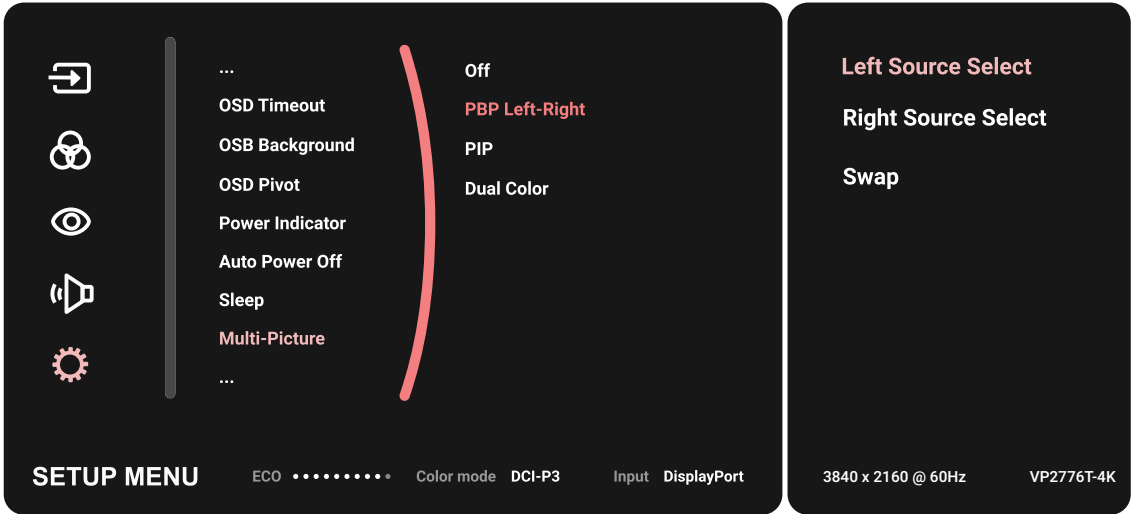

Untuk mengaktifkan fungsi KVM:

- **1.** Tekan lalu tahan tombol  $\geq$  selama 2 detik untuk mengaktifkan fungsi KVM.
- **2.** Maka Anda bisa mengalihkan kursor di antara dua layar (jendela kiri/kanan).

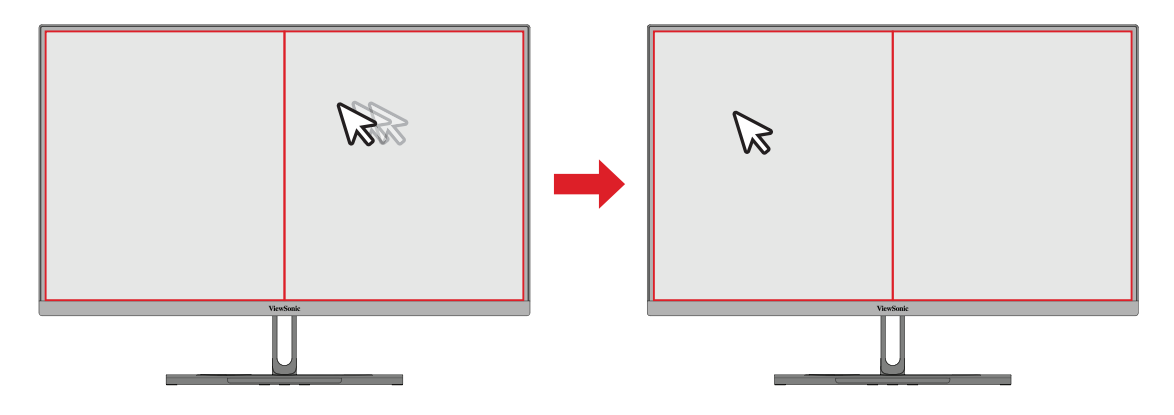

## **Auto Pivot**

Dengan fungsi Auto Pivot, monitor dapat mendeteksi tampilan gambar dan menyesuaikan orientasi gambar pada layar secara otomatis saat memutar layar secara vertikal atau horizontal.

**CATATAN:** Fungsi Auto Pivot menggunakan DDC/CI untuk berkomunikasi dengan monitor. Sebelum menerapkan fungsi Auto Pivot, pastikan pengaturan DDC/CI ditetapkan ke **On (Aktif)**.

Untuk mengaktifkan pengaturan DDC/CI:

- **1.** Buka Menu OSD, lalu pilih menu **Setup Menu (Menu Konfigurasi)**. Kemudian tekan **tombol joy key**  $\lfloor \sqrt{x} \rfloor$  untuk masuk ke menu.
- **2.** Gerakkan **tombol joy key**  $\lceil \wedge \rceil$  atau  $\lceil \vee \rceil$  untuk memilih **DDC/CI**. Setelah itu, tekan **tombol joy key**  $\vert \vee \vert$  untuk mengakses submenunya.
- **3.** Gerakkan **tombol joy key**  $\boxed{\wedge}$  atau  $\boxed{\vee}$  untuk memilih **On (Aktif)**. Setelah itu, tekan **tombol joy key**  $\sqrt{\sqrt{u}}$  untuk mengkonfirmasi.

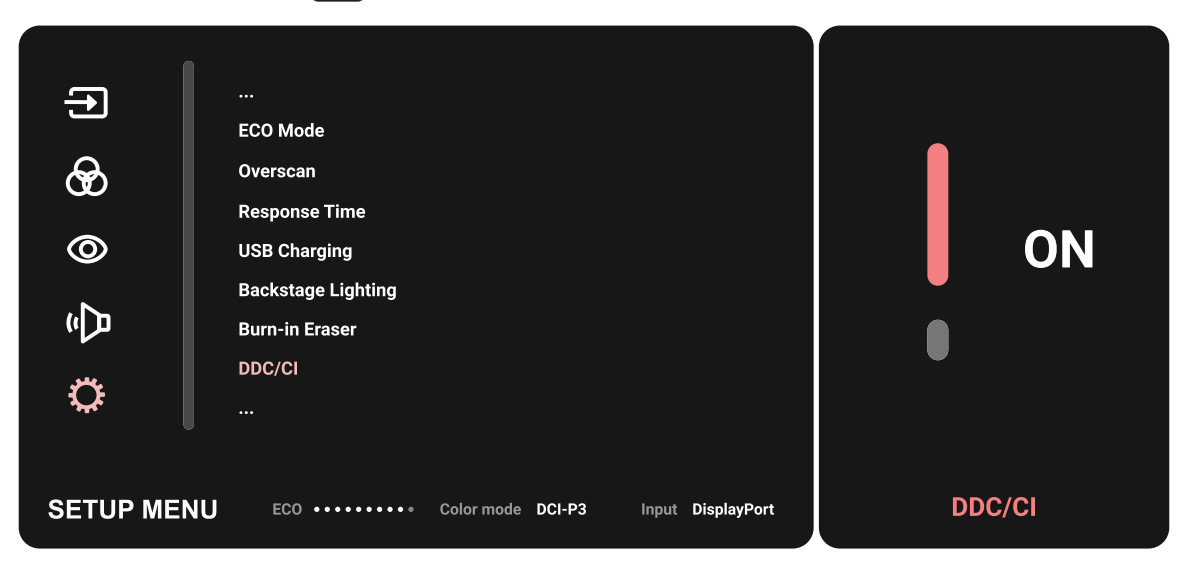

Setelah memastikan **DDC/CI** sudah **On (Aktif)**, lanjutkan untuk mengatur **OSD Pivot** ke **Auto (Otomatis)**:

- **1.** Buka Menu OSD, lalu pilih menu **Setup Menu (Menu Konfigurasi)**. Kemudian tekan **tombol joy key**  $\lfloor \vee \rfloor$  untuk masuk ke menu.
- **2.** Gerakkan **tombol joy key**  $\lceil \wedge \rceil$  atau  $\lceil \vee \rceil$  untuk memilih **OSD Pivot**. Setelah itu, tekan **tombol joy key**  $\sqrt{u}$  untuk mengakses submenunya.
- **3.** Gerakkan **tombol joy key**  $\lceil \wedge \rceil$  atau  $\lceil \vee \rceil$  untuk memilih **Auto (Otomatis)**. Setelah itu, tekan **tombol joy key**  $\boxed{\checkmark}$  untuk mengkonfirmasi.

# **Colorbration+**

Untuk menjamin akurasi warna jangka panjang, beberapa model tertentu mendukung fungsi kalibrasi warna perangkat keras. File instalasi aplikasi Colorbration+ dapat diakses melalui [situs web](https://www.viewsonic.com/colorpro/support/software/) kami.

Kemasan monitor standar tidak mencakup sensor warna, yang dibutuhkan aplikasi Colorbration+ untuk proses kalibrasi.

Sensor warna yang kompatibel meliputi:

- X-Rite i1 Display Pro
- X-Rite i1 Pro 2
- X-Rite i1 Studio
- Xrite Colormunki Photo
- Xrite Colormunki Design
- Seri Datacolor SpyderX
- ColorPro™ Wheel

# **Dual Color (Dua Warna)**

Monitor dilengkapi mesin dua warna untuk menampilkan dua pengaturan warna berbeda dalam mode PIP (Gambar dalam Gambar) atau PBP. Anda dapat menetapkan pengaturan awal warna berbeda pada kedua jendela (Jendela Utama dan Jendela Sekunder).

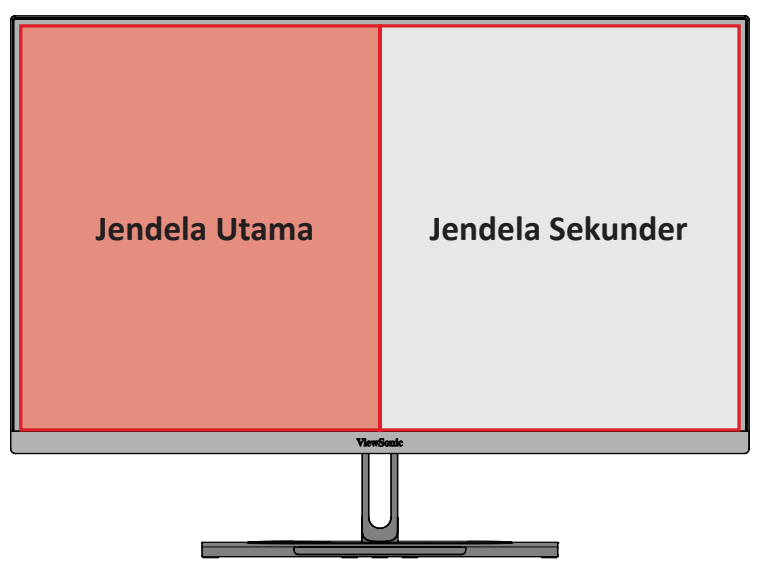

**CATATAN:** Untuk mengaktifkan mode PIP atau PBP, lihat [bagian "Multi](#page-63-0)[picture \(Banyak gambar\)"](#page-63-0).

Untuk mengonfigurasi Dual Color (Dua Warna):

- **1.** Gerakkan **tombol joy key**  $\leq$  untuk menampilkan Menu Penyalaan. Kemudian navigasikan ke **Main Menu (Menu Utama)** lalu tekan **tombol joy key**  $\vert \vee \vert$  untuk menampilkan Menu OSD.
- **2.** Gerakkan **tombol joy key**  $\lceil \wedge \rceil$  atau  $\lceil \vee \rceil$  untuk memilih **Setup Menu (Menu** Konfigurasi). Kemudian tekan **tombol joy key**  $\boxed{\smile}$  untuk masuk ke menu.
- **3.** Gerakkan **tombol joy key**  $\lceil \wedge \rceil$  atau  $\lceil \vee \rceil$  untuk memilih **Multi Picture (Banyak Gambar)**. Setelah itu, tekan **tombol joy key**  $\boxed{\checkmark}$  untuk mengakses submenunya.
- **4.** Gerakkan **tombol joy key**  $\lceil \wedge \rceil$  atau  $\lceil \vee \rceil$  untuk memilih **Dual Color (Dua Warna)**. Setelah itu, tekan **tombol joy key**  $\sqrt{\ }$  untuk mengakses submenunya.
- **5.** Gerakkan **tombol joy key**  $\lceil \wedge \rceil$  atau  $\lceil \vee \rceil$  untuk memilih pengaturan warna yang diinginkan. Setelah itu, tekan **tombol joy key**  $\vert \vee \vert$  untuk mengkonfirmasi.

# <span id="page-63-0"></span>**Multi-picture (Banyak gambar)**

Multi-picture (Banyak gambar) memungkinkan pengguna menyesuaikan ruang kerja lebih jauh dengan memungkinkan hingga empat jendela terpisah dari input berbeda, menampilkan konten beresolusi tinggi dengan rasio aspek berbeda, tanpa distorsi dari sumber input asli.

Untuk mengaktifkan mode multi-picture (banyak gambar):

- **1.** Gerakkan **tombol joy key**  $\leq$  untuk menampilkan Menu Penyalaan. Kemudian navigasikan ke **Main Menu (Menu Utama)** lalu tekan **tombol joy key**  $\lceil \sqrt{n} \rceil$  untuk menampilkan Menu OSD.
- **2.** Gerakkan **tombol joy key**  $\lceil \wedge \rceil$  atau  $\lceil \vee \rceil$  untuk memilih **Color Mode (Mode Warna)**. Setelah itu, tekan **tombol joy key**  $\lceil \sqrt{n} \rceil$  untuk mengakses menu **Color Mode (Mode Warna)**.
- **3.** Gerakkan **tombol joy key**  $\lceil \wedge \rceil$  atau  $\lceil \vee \rceil$  untuk memilih **Multi Picture (Banyak Gambar)**. Setelah itu, tekan **tombol joy key**  $\lceil \sqrt{\cdot} \rceil$  untuk mengakses submenunya.
- **4.** Gerakkan **tombol joy key**  $\lceil \wedge \rceil$  atau  $\lceil \vee \rceil$  untuk memilih PBP Left-Right (PBP Kiri-**Kanan)** atau PIP. Kemudian tekan **tombol joy key**  $\lceil v \rceil$  untuk masuk ke mode yang dipilih.

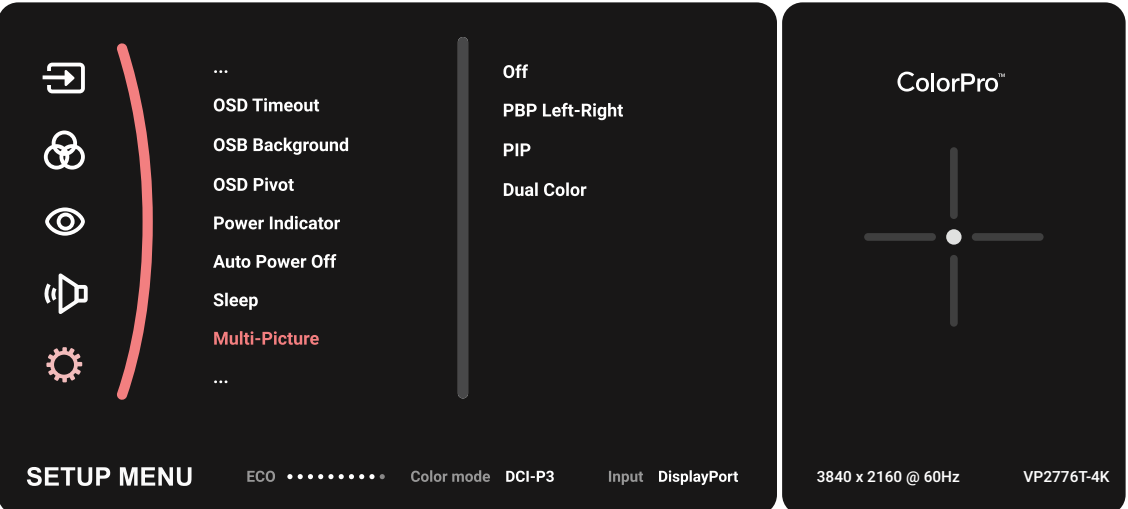

### **PBP (Picture-by-Picture)**

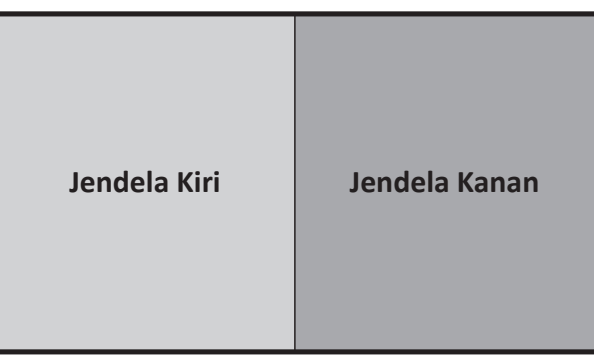

**PBP Left-Right (PBP Kiri-Kanan)**

**CATATAN:** Untuk menampilkan gambar berukuran penuh pada jendela, sesuaikan resolusi layar ke 1920 x 1080 (PBP Left-Right (PBP Kiri-Kanan)).

Untuk mengonfigurasi PBP:

- **1.** Gerakkan **tombol joy key**  $\vert \langle \cdot \vert$  untuk menampilkan Menu Penyalaan. Kemudian navigasikan ke **Main Menu (Menu Utama)** lalu tekan **tombol joy key**  $\vert \vee \vert$  untuk menampilkan Menu OSD.
- **2.** Gerakkan **tombol joy key**  $\boxed{\wedge}$  atau  $\boxed{\vee}$  untuk memilih **Setup Menu (Menu Konfigurasi)**. Setelah itu, tekan **tombol joy key**  $\lceil \vee \rceil$  untuk mengakses menu **Setup Menu (Menu Konfigurasi)**.
- **3.** Gerakkan **tombol joy key**  $\boxed{\wedge}$  atau  $\boxed{\vee}$  untuk memilih **Multi Picture (Banyak Gambar)**. Setelah itu, tekan **tombol joy key**  $\boxed{\checkmark}$  untuk mengakses submenunya.
- **4.** Gerakkan **tombol joy key**  $\lceil \wedge \rceil$  atau  $\lceil \vee \rceil$  untuk memilih **PBP Left-Right (PBP Kiri-Kanan)**. Setelah itu, tekan **tombol joy key**  $\left[\n\right]$  untuk mengakses submenunya.
- **5.** Untuk menggani sumber input, pilih lokasi sumber **Left Source (Sumber Kiri)**/ **Right Source (Kanan)** lalu tekan **tombol joy key**  $\vert \vee \vert$ .
- **6.** Gerakkan **tombol joy key**  $\boxed{\wedge}$  atau  $\boxed{\vee}$  untuk memilih sumber input yang diinginkan dan tekan **tombol joy key**  $\vert \vee \vert$  untuk mengonfirmasi.
- **7.** Untuk bertukar antara dua jendela, pilih **Swap (Tukar)** dan tekan **tombol joy key**  $\vee$  untuk mengonfirmasi.

### **PIP (Gambar dalam Gambar)**

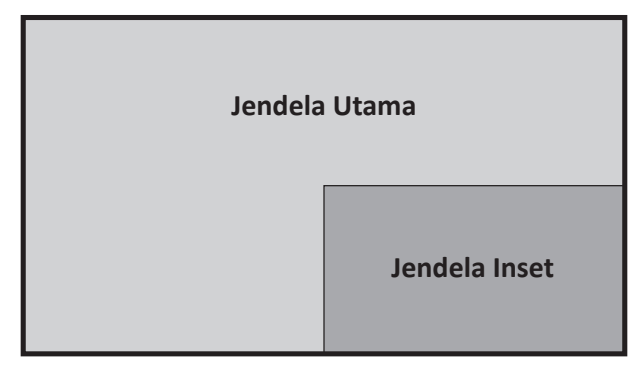

Untuk mengonfigurasi PIP:

- **1.** Gerakkan **tombol joy key**  $\leq$  untuk menampilkan Menu Penyalaan. Kemudian navigasikan ke Main Menu (Menu Utama) lalu tekan tombol joy key  $\boxed{\smile}$  untuk menampilkan Menu OSD.
- **2.** Gerakkan **tombol joy key**  $\lceil \wedge \rceil$  atau  $\lceil \vee \rceil$  untuk memilih **Setup Menu (Menu Konfigurasi)**. Setelah itu, tekan **tombol joy key**  $\lceil \vee \rceil$  untuk mengakses menu **Setup Menu (Menu Konfigurasi)**.
- **3.** Gerakkan **tombol joy key**  $\lceil \wedge \rceil$  atau  $\lceil \vee \rceil$  untuk memilih **Multi Picture (Banyak Gambar)**. Setelah itu, tekan **tombol joy key**  $\lfloor \sqrt{x} \rfloor$  untuk mengakses submenunya.
- **4.** Gerakkan **tombol joy key**  $\boxed{\wedge}$  atau  $\boxed{\vee}$  untuk memilih **PIP**. Setelah itu, tekan **tombol joy key**  $\left[\n\vee\right]$  untuk mengakses submenunya.
- **5.** Untuk menggani sumber input untuk Jendela Inset, pilih **PIP Source Select (Pilih Sumber PIP)** dan tekan **tombol joy key**  $[\checkmark]$ . Lalu Gerakkan **tombol joy key**  $\lceil \hat{\land} \rceil$ atau  $\lceil \vee \rceil$  untuk memilih sumber input yang diinginkan dan tekan **tombol joy key**  $\vert \vee \vert$  untuk mengonfirmasi.
- **6.** Untuk menyesuaikan posisi Jendela Inset Window, pilih **PIP Position (Posisi PIP)** dan tekan **tombol joy key**  $|\vee|$ 
	- » Tekan **tombol joy key**  $\vert \vee \vert$  untuk memilih PIP H.Position (Posisi Horizontal **PIP)** atau **PIP V.Position (Posisi Vertikal PIP)**.
	- » Gerakkan **tombol joy key**  $\left[\alpha\right]$  atau  $\left[\vee\right]$  untuk menyesuaikan pengaturan, lalu tekan **tombol joy key**  $\sqrt{u}$  untuk mengonfirmasi.
- **7.** Untuk menyesuaikan ukuran Jendela, pilih **PIP Size (Ukuran PIP)** dan tekan **tombol joy key**  $\lceil \sqrt{\cdot} \rceil$ . Lalu Gerakkan **tombol joy key**  $\lceil \sqrt{\cdot} \rceil$  atau  $\lceil \sqrt{\cdot} \rceil$  untuk menyesuaikan pengaturan.
- **8.** Untuk bertukar antara dua jendela, pilih **Swap (Tukar)** dan tekan **tombol joy key**  $\vee$  untuk mengonfirmasi.

# **Backstage Lighting (Lampu Belakang Panggung)**

Dengan fungsi Lampu Belakang Panggung, monitor dapat menyesuaikann kecerahan LED ke pengaturan optimal.

Untuk mengonfigurasi pengaturan Lampu Belakang Panggung:

- **1.** Buka Menu OSD dan pilih **Setup Menu (Menu Konfigurasi)**. Kemudian sentuh **tombol joy key**  $\lfloor \sqrt{x} \rfloor$  untuk masuk ke menu.
- **2.** Gerakkan Joy Key  $\lceil \wedge \rceil$  atau  $\lceil \vee \rceil$  untuk memilih **Backstage Lighting (Lampu Belakang Panggung)**. Kemudian sentuh **tombol joy key**  $\boxed{\checkmark}$  untuk masuk sub menu.
- **3.** Gerakkan Joy Key  $\lceil \wedge \rceil$  atau  $\lceil \vee \rceil$  untuk memilih Level 1, Level 2, atau Level 3 untuk mengaktifkan fungsi tersebut. Kemudian sentuh **tombol joy key**  $\boxed{\smile}$  untuk mengonfirmasi.

# **Firmware Update (Pembaruan Firmware)**

Untuk performa layar terbaik dan mengatasi berbagai masalah yang diketahui, sebaiknya perbarui monitor Anda dengan versi firmware terbaru. Dengan kabel USB yang disertakan dan aplikasi vDisplayManager, Anda dapat dengan mudah memperbarui firmware monitor Anda.

Untuk memperbarui firmware:

- **1.** Unduh dan instal aplikasi vDisplayManager dari [situs web](https://www.viewsonic.com/colorpro/support/software/) kami.
- **2.** Sambungkan salah satu ujung kabel Tipe C ke port Tipe C pada monitor. Selanjutnya, sambungkan ujung kabel lainnya ke port USB komputer.

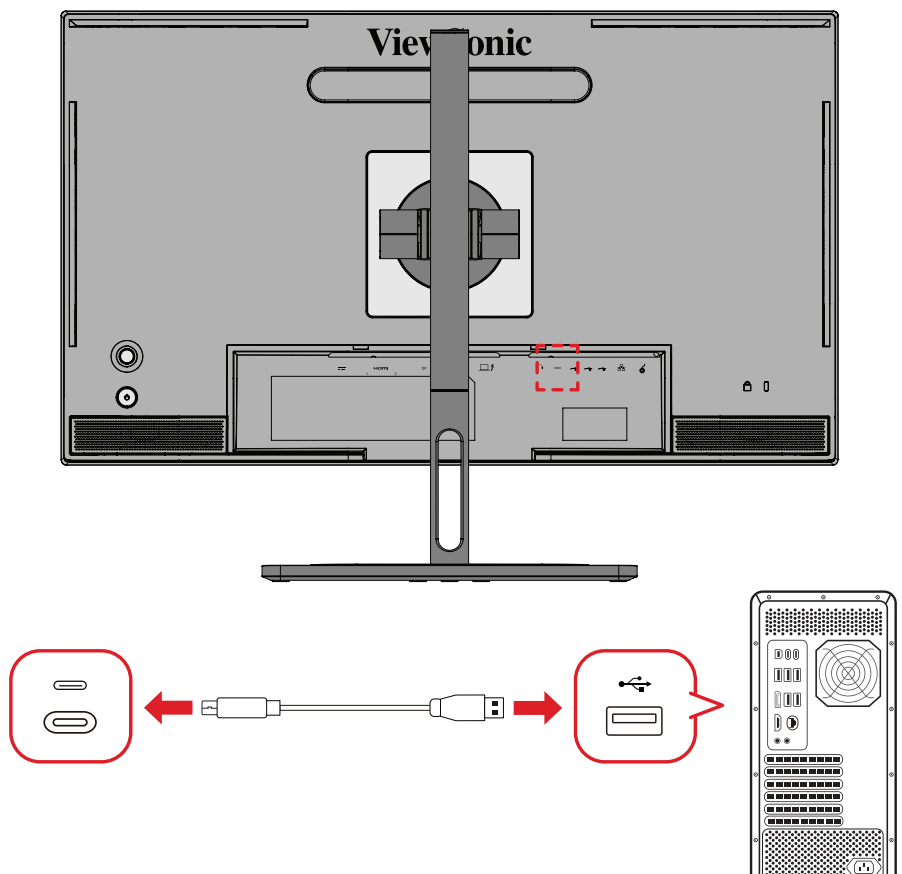

- **3.** Aktifkan vDisplayManager. Pilih tab **Advanced (Lanjut)** di menu samping.
- **4.** Klik **Update (Perbarui)** untuk memeriksa adanya pembaruan firmware monitor Anda.
- **5.** Tunggu sampai proses pembaruan selesai (jika ada).
	- **CATATAN:** Adanya hambatan selama proses pembaruan firmware bisa merusak monitor Anda secara permanen. Jangan lepas sambungan kabel USB atau jangan matikan PC dan monitor.

# **Roda ColorPro™ untuk Kalibrasi Warna**

**CATATAN:** ColorPro™ Wheel adalah aksesori opsional.

### **Apa itu Colorbration⁺?**

Akurasi warna merupakan salah satu aspek penting dalam alur kerja kreatif. Memastikan bahwa warna monitor merepresentasikan warna asli gambar atau file digital sangatlah penting. Perangkat lunak ini memungkinkan:

- Melakukan kalibrasi dan membuat profil monitor dengan cepat dan mudah.
- Mengontrol titik putih, pencahayaan, rasio kontras, gamma, dll.
- Efisiensi waktu, uang, perkiraan, dan membebaskan dari perasaan frustrasi yang umum terjadi pada kalibrasi monitor.
- Fokus yang lebih baik pada pekerjaan dengan kepercayaan diri yang lebih maksimal.

## **Bagaimana Cara Mengunduh Colorbration<sup>+</sup>?**

Software Colorbration<sup>+</sup> dapat diunduh dari [situs web](https://www.viewsonic.com/colorpro/support/software/) kami.

Setelah selesai mengunduh, luncurkan file Setup dan ikuti setiap langkah yang ditampilkan pada layar untuk menginstal perangkat lunak.

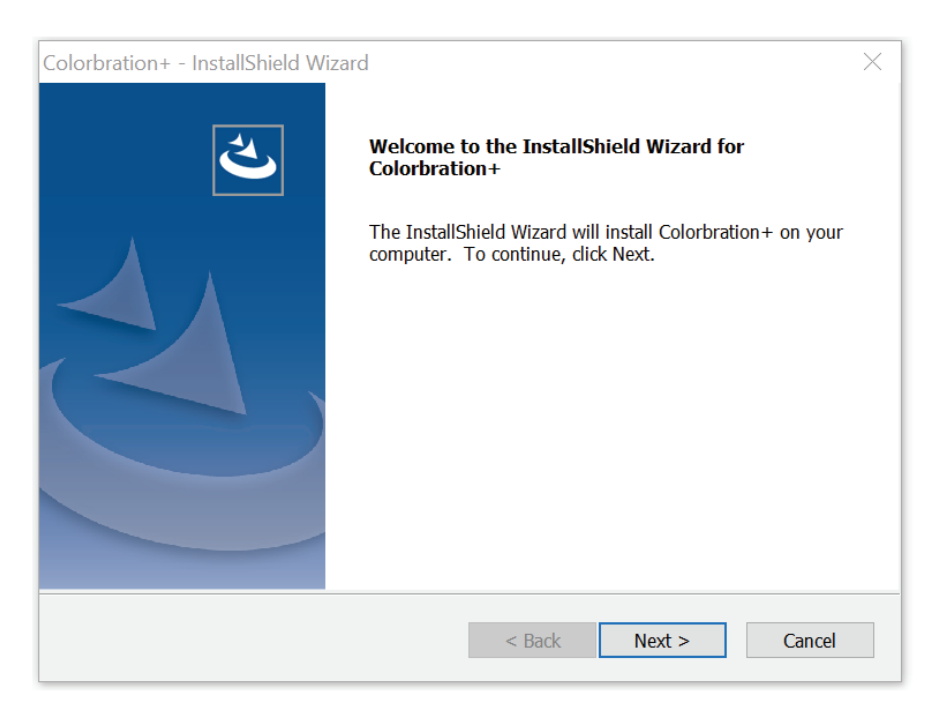

# **Metode Penghubungan**

Selain mengunduh perangkat lunak, pastikan bahwa monitor, komputer, dan Roda ColorPro™ terhubung dengan benar.

Terdapat dua cara menghubungkan ke monitor dan komputer.

#### **HDMI atau DisplayPort**

Pengguna dengan koneksi HDMI atau DisplayPort juga harus menyambungkan monitor dan komputer melalui kabel USB Tipe C ke USB Tipe A.

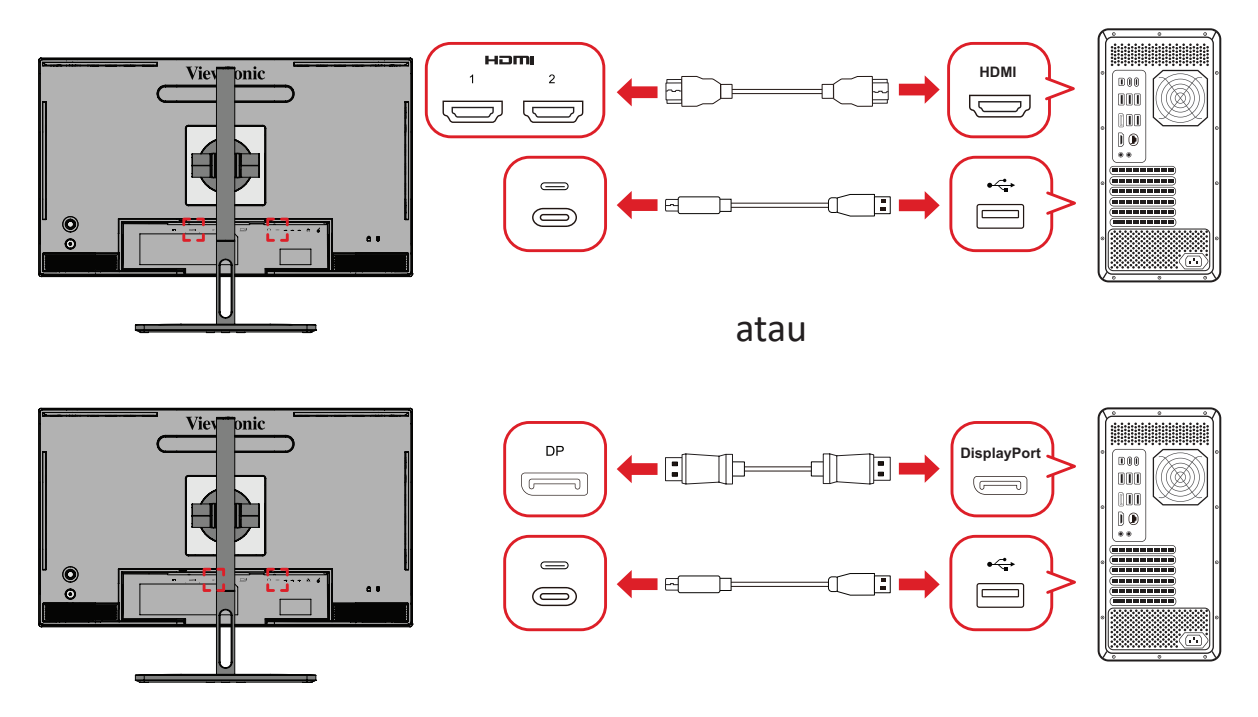

#### **Thunderbolt**

Pengguna dengan koneksi Thunderbolt dapat menghubungkan monitor dan komputer secara langsung.

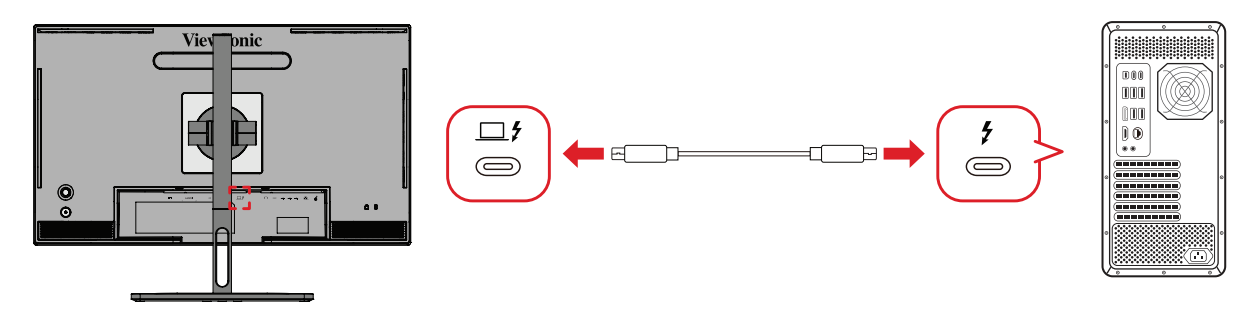

### **Menghubungkan Roda ColorPro™**

Hubungkan USB Tipe A dan kabel mikro USB Roda ColorPro™ ke USB Tipe A dan port mikro USB monitor.

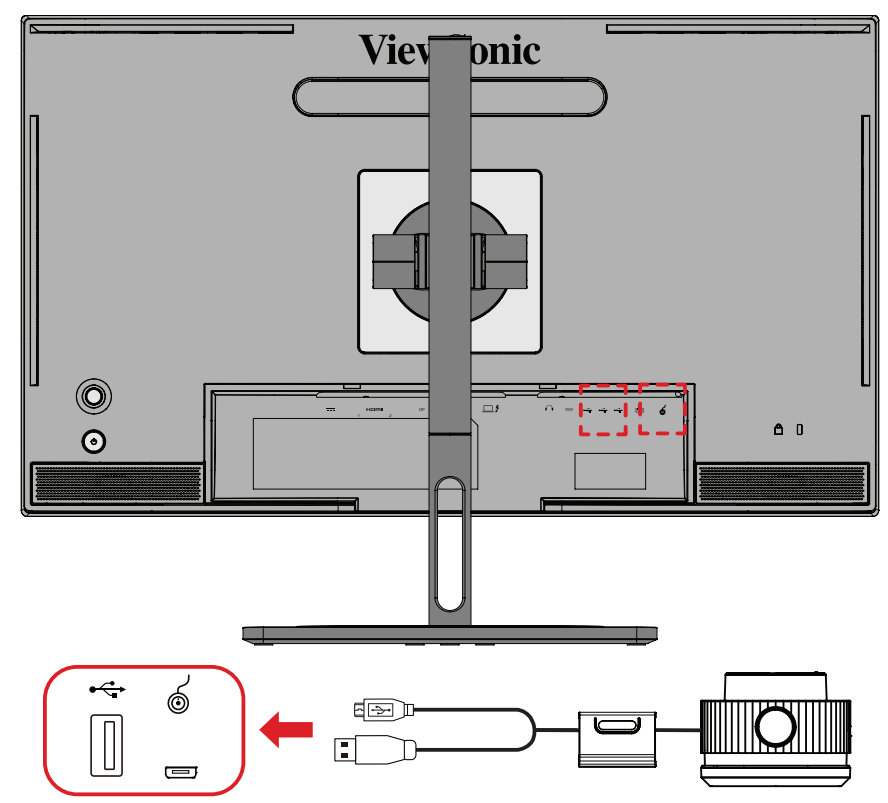

## **Menyiapkan Kalibrasi Warna**

- **1.** Pastikan semua penghubungan telah dilakukan dengan benar.
- **2.** Miringkan monitor sedikit ke arah atas.

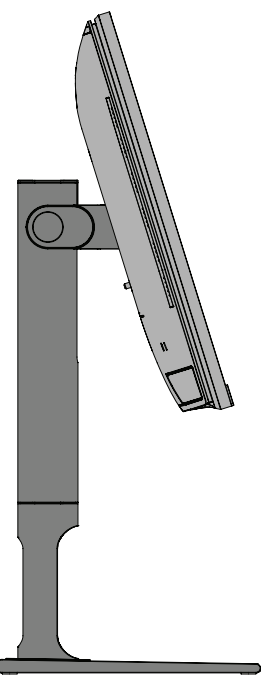

**3.** Lepaskan Penutup Lensa dan letakkan perangkat pengukuran dengan hati-hati sehingga bersentuhan dengan layar monitor.

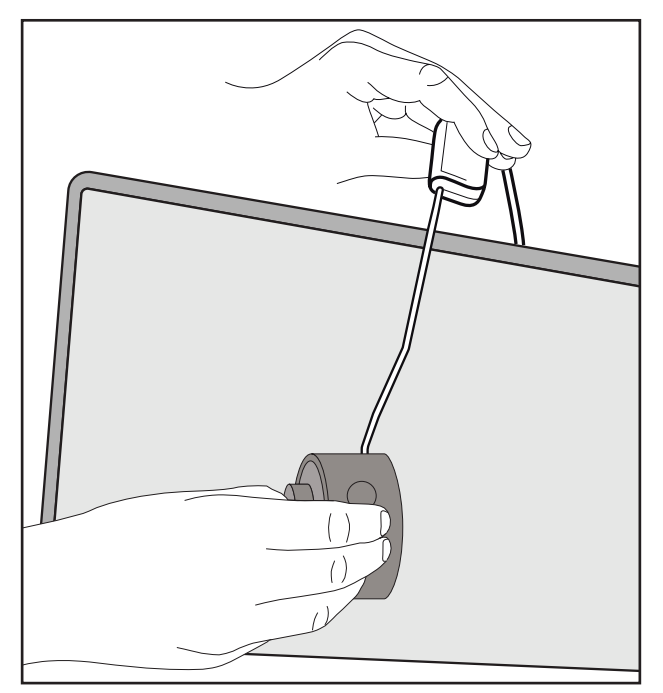
### **Menggunakan Colorbration+**

Setelah melakukan peluncuran pertama Colorbration<sup>+</sup> pengguna dapat memilih dua mode:

- **• Basic Mode (Mode Dasar)**
- **• Advance Mode (Mode Lanjutan)**

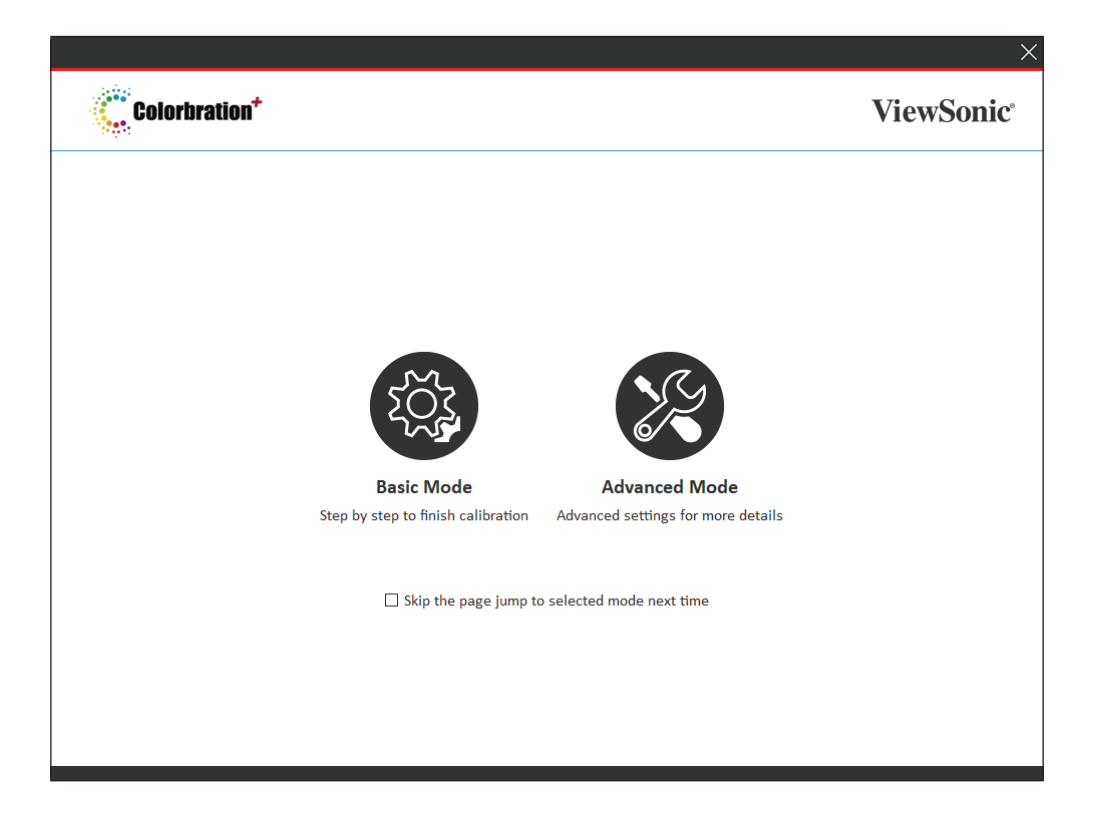

**CATATAN:** Untuk informasi lebih detail, lihat panduan pengguna Colorbration+ yang dapat diunduh dari tautan berikut: [Panduan Pengguna](https://www.viewsonicglobal.com/public/products_download/software/display/vp2468/Colorbration-plus_UG%20_ENG_20191111.pdf)  [Colorbration+](https://www.viewsonicglobal.com/public/products_download/software/display/vp2468/Colorbration-plus_UG%20_ENG_20191111.pdf)

#### **Pengoperasian Umum**

Untuk memulai proses kalibrasi Advanced Mode (Mode Lanjutan):

- **1.** Pilih Device Selection (Pemilihan Perangkat), lalu pilih monitor yang ingin dikalibrasi dari opsi yang tersedia.
- **2.** Hubungkan dan pilih perangkat pengukuran yang ingin digunakan dari opsi yang tersedia.
- **3.** Pilih Calibration (Kalibrasi) pada Menu Sidebar.
- **4.** Pilih pengaturan kalibrasi yang diinginkan dari menu tarik turun, atau buat profil khusus
- **5.** Setelah memilih pengaturan kalibrasi, pilih untuk memulai proses kalibrasi.
- **6.** Tunggu hingga proses kalibrasi warna selesai.
	- **CATATAN:** Adanya hambatan selama proses kalibrasi warna dapat merusak monitor secara permanen. Jangan lepaskan sambungan kabel USB atau jangan matikan PC dan monitor.

# **Lampiran**

## **Spesifikasi**

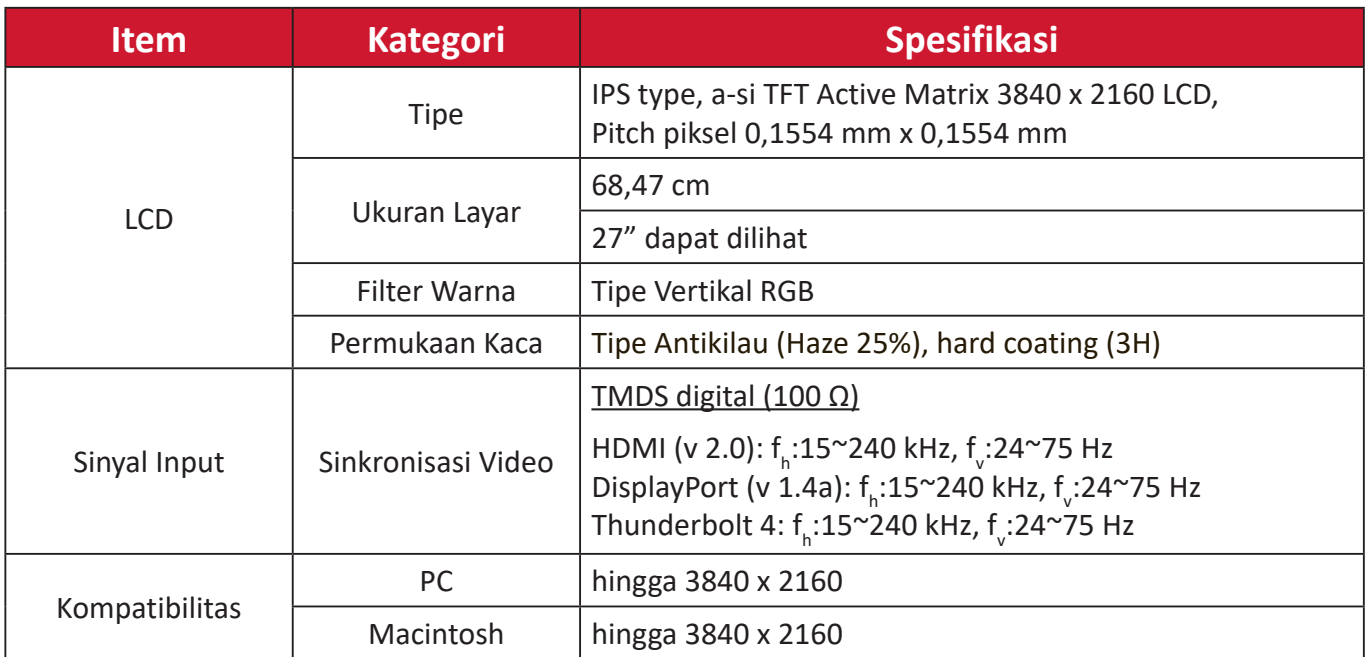

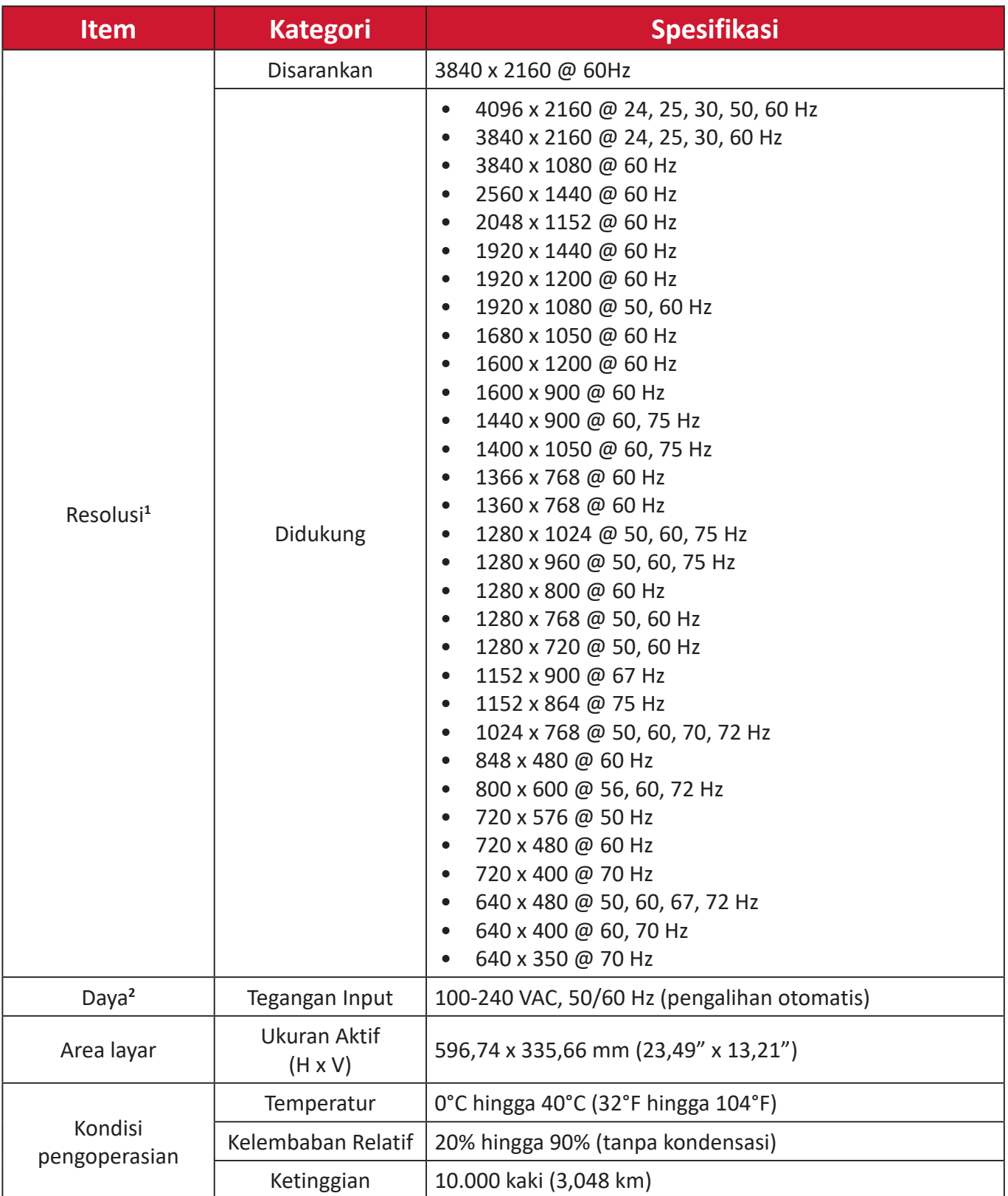

<sup>1 -</sup> Jangan atur kartu grafis di komputer Anda melebihi mode pengaturan waktu; melakukan hal ini bisa berakibat pada kerusakan permanen pada monitor.

<sup>2 -</sup> Gunakan adaptor daya/Kabel daya dari ViewSonic® atau hanya sumber resmi.

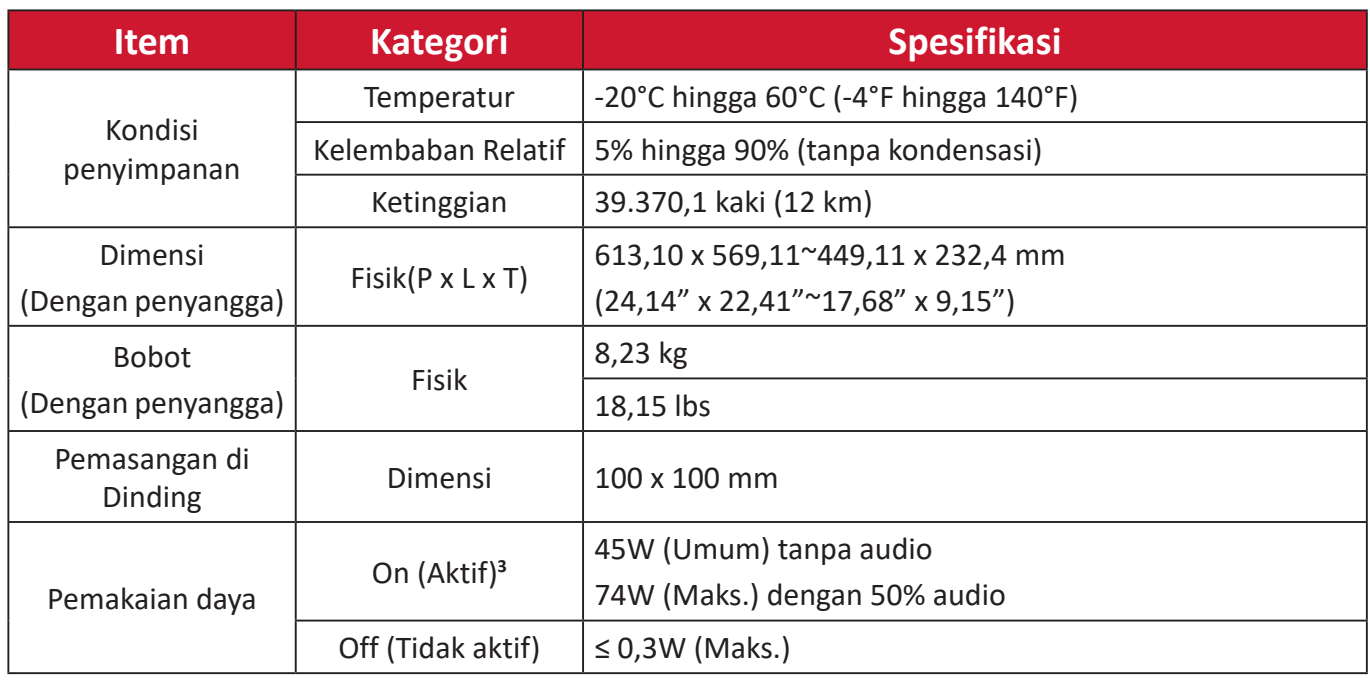

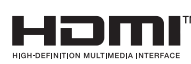

Istilah HDMI, Antarmuka Multimedia dengan Definisi Lengkap HDMI, desain Dagang HDMI, dan Logo HDMI adalah merek dagang atau merek dagang terdaftar HDMI Licensing Administrator, Inc.

<sup>3 -</sup> Kondisi uji mengikuti standar EEI.

### **Daftar Istilah**

Bagian ini menjelaskan daftar istilah standar yang digunakan di semua model monitor LCD. Semua istilah dicantumkan berdasarkan abjad.

**CATATAN:** Istilah tertentu mungkin tidak berlaku untuk perangkat Anda.

#### **A Advanced DCR (DCR Lanjutan)**

Teknologi DCR Lanjutan secara otomatis mendeteksi sinyal gambar dan secara cerdas mengendalikan kecerahan lampu belakang dan warna, untuk meningkatkan kemampuan membuat warna hitam menjadi lebih hitam dalam suasana gelap, dan membuat warna putih menjadi lebih putih dalam lingkungan cerah.

#### **Audio Adjust (Penyesuaian Audio)**

Menyesuaikan volume, mendiamkan suara, atau beralih antar input jika Anda memiliki lebih dari satu sumber.

#### **Auto Detect (Deteksi Otomatis)**

Jika sumber input saat ini tidak ada sinyal, monitor akan secara otomatis beralih ke pilihan input berikutnya. Pada model tertentu, fungsi ini nonaktif secara default.

#### **B Black Stabilization (Stabilisasi Hitam)**

Stabilisasi Hitam ViewSonic menyediakan visibilitas yang meningkat dan detail dengan mencerahkan suasana gelap.

#### **Blue Light Filter (Filter Sinar Biru)**

Menyesuaikan filter yang menghalangi sinar biru energi tinggi untuk pengalaman tampilan yang lebih nyaman.

#### **Boot Up Screen (Layar Booting)**

Mematikan layar booting akan mengnon-aktifkan memunculkan pesan di layar ketika menyalakan monitor.

#### **Brightness (Kecerahan)**

Menyesuaikan kadar hitam gambar layar latar belakang.

#### **C Color Adjust (Penyesuaian Warna)**

Menyediakan beberapa mode penyesuaian warna, untuk membantu menyesuaiakn pengaturan warna agar sesuai kebutuhan pengguna.

#### **Color Range (Rentang Warna)**

Monitor dapat mendeteksi rentang warna sinyal input secara otomatis. Anda dapat mengubah rentang warna secara manual agar sesuai rentang warna yang benar jika warna tidak ditampilkan dengan benar.

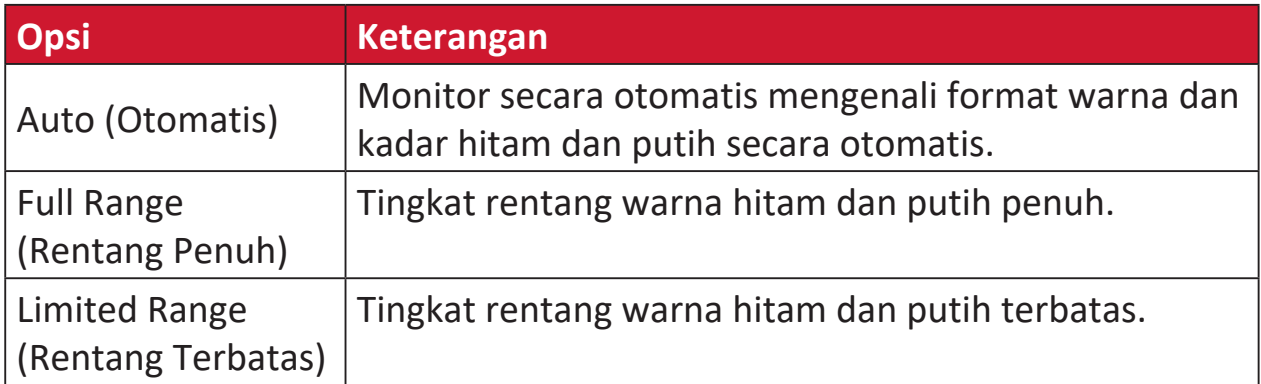

#### **Color Space (Ruang Warna)**

Memungkinkan pengguna memilih ruang warna yang ingin digunakan untuk output warna monitor (RGB, YUV).

#### **Color Temperature (Suhu Warna)**

Memungkinkan pengguna memilih pengaturan suhu warna spesifik untuk mengkustomisasi pengalaman menonton mereka.

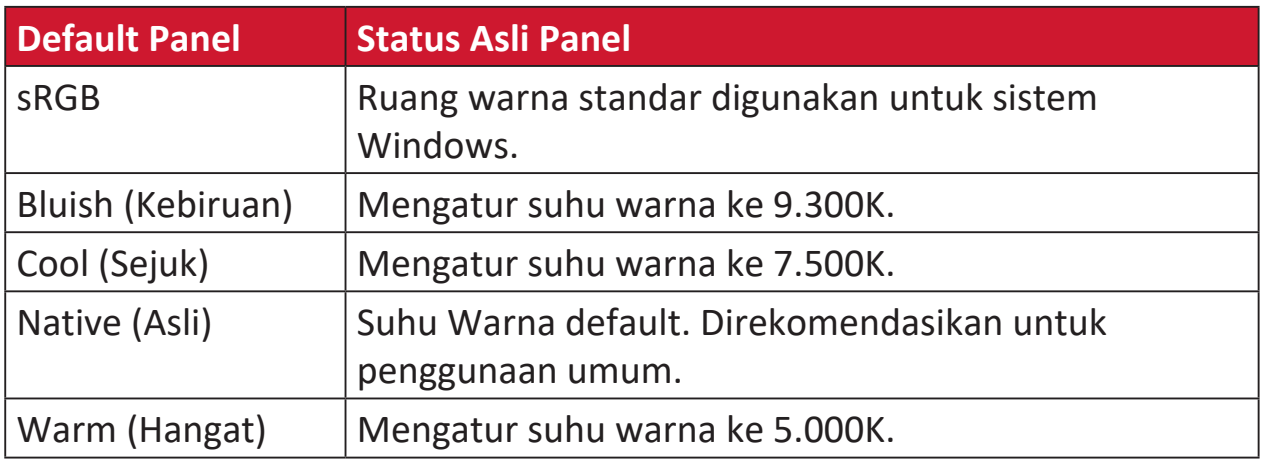

#### **Contrast (Kontras)**

Menyesuaikan perbedaan antara latar belakang gambar (kadar hitam) dan latar depan (kadar putih).

#### **G Gamma**

Memungkinkan pengguna menyesuaikan kadar kecerahan dari kadar skala abu-abu monitor secara manual. Ada lima pilihan: 1.8, 2.0, 2.2, 2.4, 2.6 dan 2.8.

#### **H Hue (Corak)**

Menyesuaikan corak warna masing-masing (red (merah), green (hijau), blue (biru), cyan (sian), magenta, dan yellow (kuning)).

#### **I Information (Informasi)**

Menampilkan mode pengaturan waktu (input sinyal video) yang berasal dari kartu grafis di komputer, nomor model LCD, nomor seri, dan URL situs web ViewSonic®. Lihat panduan kartu grafis Anda untuk petunjuk pengubahan resolusi dan kecepatan refresh (frekuensi vertikal).

#### **CATATAN:** VESA 1024 x 768 @ 60Hz (contoh) berarti resolusinya adalah 1024 x 768 dan kecepatan refreshnya 60 Hertz.

#### **Input Select (Pilihan Input)**

Beralih di antara berbagai pilihan input yang tersedia untuk monitor tersebut.

#### **L Low Input Lag (Kelambatan Input Rendah)**

ViewSonic® menawarkan kelambatan input rendah, memanfaatkan pereduksi proses monitor, yang mengurangi sifat laten sinyal. Pada sub menu "Lag Input Rendah", Anda bisa memilih kecepatan yang sesuai untuk penggunana yang diinginkan dari pilihan.

#### **M Manual Image Adjust (Penyesuaian Gambar Manual)**

Menampilkan menu Manual Image Adjust (Penyesuaian Gambar Manual). Anda dapat secara manual mengatur berbagai penyesuaian kualitas gambar.

#### **Memory recall (Penarikan kembali memori)**

Mengembalikan setelan ke pengaturan pabrik jika tampilan beroperasi dalam Mode Pengaturan Waktu yang Telah Ditetapkan pabrik yang tercantum dalam Spesifikasi buku panduan ini.

#### **CATATAN:**

- (Pengecualian) Kontrol ini tidak mempengaruhi perubahan yang dibuat dengan "Pilihan Bahasa" atau "Pengaturan Kunci Daya".
- Memory Recall dilengkapi konfigurasi tampilan dan pengaturan default. Memory Recall adalah pengaturan yang memungkinkan produk memenuhi syarat untuk ENERGY STAR®. Setiap perubahan pada konfigurasi tampilan dan pengaturan default yang dikirimkan akan mengubah pemakaian energi, serta dapat meningkatkan pemakaian energi di luar batas yang diperlukan sesuai untuk kualifikasi ENERGY STAR®. ENERGY STAR® adalah serangkaian pedoman hemat daya yang diterbitkan oleh EPA (Dinas Perlindungan Lingkungan) AS. ENERGY STAR® adalah program bersama dari Dinas Perlindungan Lingkungan AS dan Departemen Energi AS yang membantu kita semua untuk menghemat uang dan melindungi lingkungan melalui produk dan praktik hemat energi.

### **O Offset**

Menyesuaikan tingkat hitam untuk merah, hijau dan biru.

Fungsi penguatan dan offset memungkinkan pengguna mengendalikan keseimbangan putih dengan pengendalian maksimal ketika memanipulasi kontras dan suasana gelap.

#### **OSD Pivot (Pivot OSD)**

Mengatur arah tampilan Menu OSD (Tampilan di Layar) pada monitor.

#### **Overscan**

Mengacu pada gambar terpotong di layar monitor. Pengaturan di monitor memperbesar konten film, sehingga Anda tidak dapat melihat tepi terluar film.

#### **P Power Indicator (Indikator Daya)**

Lampu yang menunjukkan apakah monitor hidup atau mati. Pengaturan ini juga mengatur lampu pada penyangga. Pengguna dapat mematikan efek lampu pada "Power Indicator". Selain itu, indikator daya menunjukkan warna rata-rata yang secara langsung mencerminkan sinyal warna input yang diterima layar.

### **Q Quick Access (Akses Cepat)**

Mulai beberapa fungsi dan mode dengan cepat melalui tombol dan menu Quick Access. Pengguna juga dapat menetapkan fungsi atau mode yang mereka sukai pada Menu Quick Access(Akses Cepat) melalui **Setup Menu (Menu Konfigurasi)** di OSD. Fungsi/mode akan diaktifkan sesaat panel lampu bergerak pada benda dan akan non-aktif setelah menghilangkan panel lampu.

#### **R Recall (Akses Kembali)**

Mengatur ulang pengaturan monitor ViewMode (ModeLihat).

#### **Resolution Notice (Pemberitahuan Resolusi)**

Pemberitahuan yang menyampaikan kepada pengguna bahwa resolusi menonton saat ini bukanlah resolusi awal yang benar. Pemberitahuan ini akan muncul di jendela pengaturan tampilan saat mengonfigurasi resolusi tampilan.

#### **S Setup Menu (Menu Konfigurasi)**

Menyesuaikan pengaturan Tampilan di Layar atau On-screen Display (OSD). Banyak di antara pengaturan ini yang bisa mengaktifkan pemberitahuan tampilan di layar sehingga pengguna tidak perlu membuka ulang menu.

#### **Sharpness (Ketajaman)**

Menyesuaikan kualitas gambar monitor.

#### **V ViewMode (ModeLihat)**

Fitur ViewMode (ModeLihat) pada ViewSonic**®** yang khas menawarkan pengaturan awal "Game," "Movie (Film)," "Web," "Text (Teks)," dan "Mono". Pengaturan awal ini dirancang secara khusus untuk memberikan pengalaman menonton optimal untuk aplikasi layar yang berbeda-beda.

#### **ViewScale**

Gamer dapat menyesuaikan ukuran tampilan gambar pada monitor, mengijinkan untuk skenario "best fit".

### **Pemecahan Masalah**

Bagian ini menjelaskan beberapa masalah umum yang mungkin Anda alami saat menggunakan monitor.

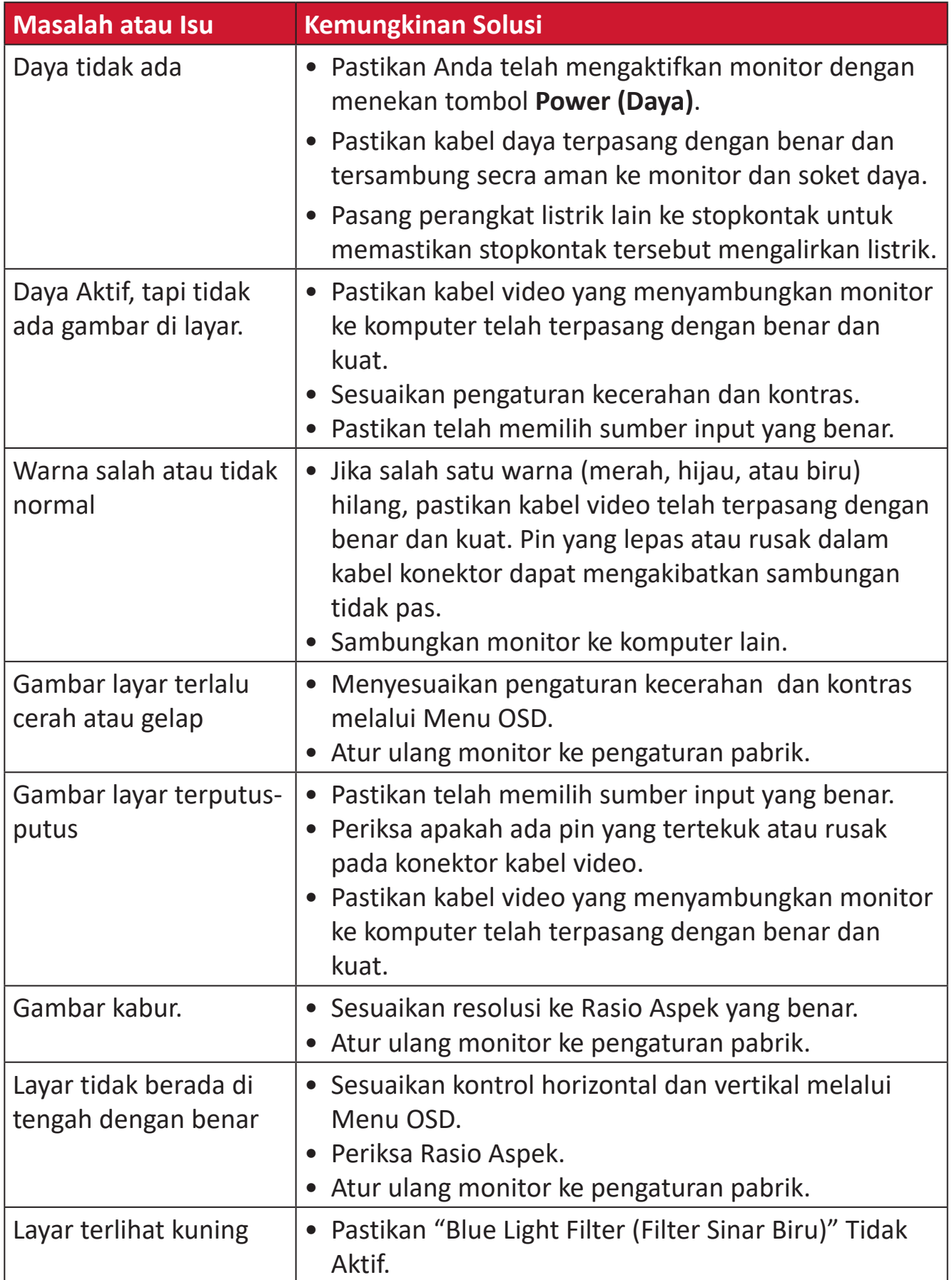

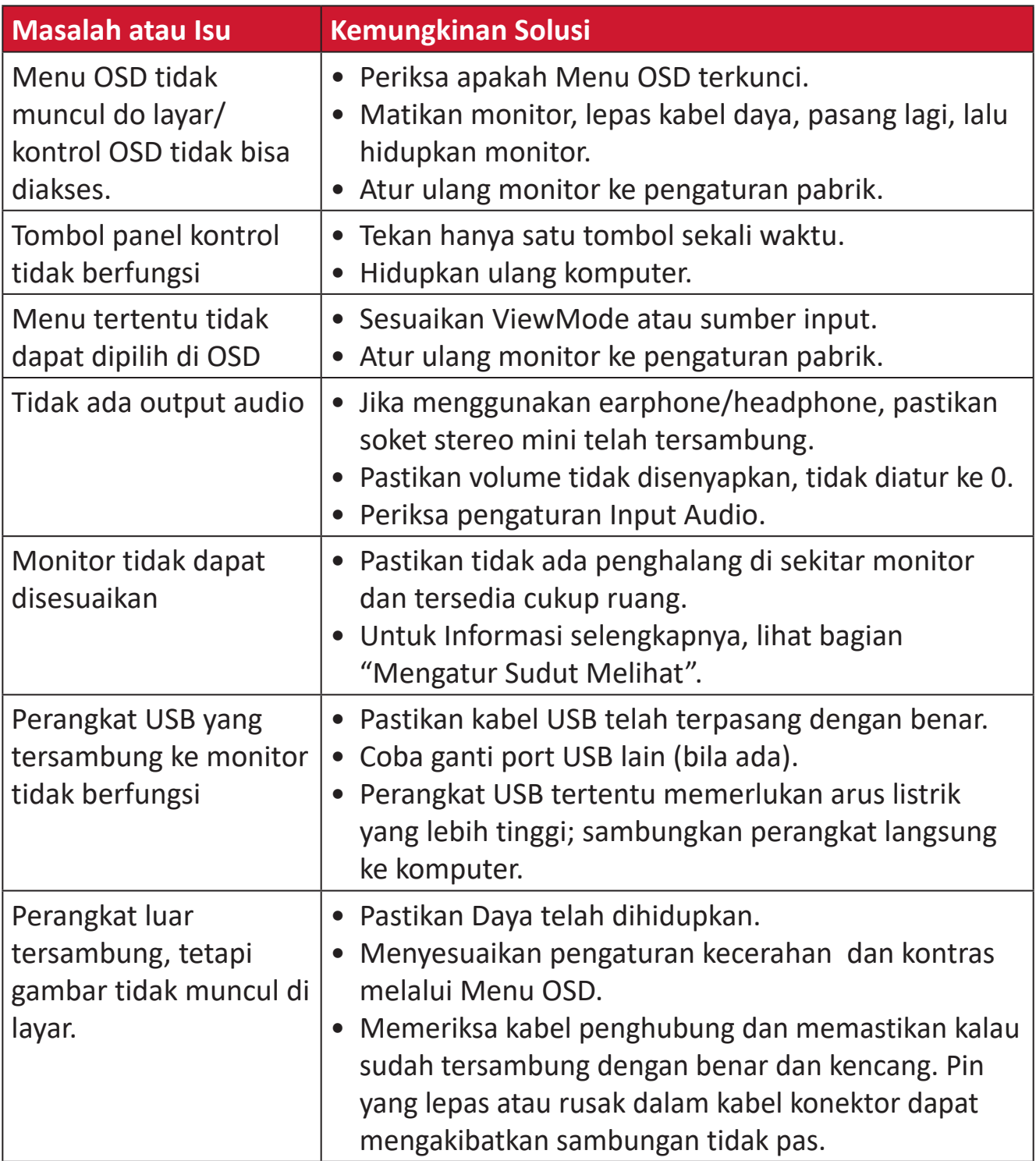

### **Pemeliharaan**

#### **Petunjuk Umum**

- Pastikan monitor telah dimatikan dan kabel daya telah dilepas dari stopkontak.
- Jangan semprot atau tuang cairan apa pun langsung pada layar maupun rangka monitor.
- Pegang monitor dengan hati-hati, karena monitor yang berwarna lebih gelap, jika tergores, dapat menimbulkan tanda lebih jelas dibandingkan monitor berwarna putih.

#### **Membersihkan Layar**

- Bersihkan layar menggunakan kain yang bersih, lembut, dan bebas serabut. Tindakan ini akan menghilangkan debu dan partikel lainnya.
- Jika layar masih belum bersih, gunakan sedikit pembersih kaca yang tidak mengandung amonia dan alkohol pada kain yang bersih, lembut, dan bebas serabut, lalu seka layar.

#### **Membersihkan Wadah Proyektor**

- Gunakan kain lembut yang kering.
- Jika layar masih belum bersih, bubuhkan pembersih kaca non-alkohol dan bebas amonia pada kain lembut dan bebas serabut, lalu seka layar.

#### **Pelepasan Tanggung Jawab Hukum**

- ViewSonic® tidak menyarankan penggunaan pembersih yang mengandung amonia maupun alkohol pada layar maupun casing monitor. Pembersih kimia tertentu telah dilaporkan dapat merusak layar dan/atau casing monitor.
- ViewSonic® tidak akan bertanggung jawab atas kerusakan yang disebabkan oleh penggunaan pembersih apa pun yang mengandung amonia maupun alkohol.

### **Filter Sinar Matahari dan Kesehatan Mata**

Blue Light Filter menghalangi sinar biru energi tinggi untuk pengalaman tampilan yang lebih nyaman.

Ketika menggunakan dan menikmati monitor Anda, tolong perhatikan berikut ini:

- Melihat layar komputer dalam waktu lama dapat mengakibatkan iritasi dan ketidaknyamanan pada mata. Untuk mengurangi efek ini, sebaiknya istirahatkan mata secara berkala.
- Monitor juga mendukung Bebas Kerlip, yang mengurangi atau menghilangkan kerlipan layar, sehingga akan mengurangi potensi sakit mata.
- Mengatur nilai filter ke 100 akan memberikan performa terbaik dari filter cahaya biru, yang memenuhi standar sertifikasi TUV.

#### **Menghitung Istirahat**

Ketika melihat monitor untuk waktu yang lama, direkomendasikan untuk beristirahat berkala dari melihat. Istirahat sebentar setidaknya lima (5) menit direkomendasikan setelah melihat monitor terus-menerus selama satu (1) sampai dua (2) jam.

Mengambil jeda yang lebih singkat dan lebih sering pada umumnya lebih bermanfaat dibandingkan dengan jeda yang lebih lama dan kurang sering.

#### **Melihat Benda Jarak Jauh**

Ketika beristirahat, pengguna dapat mengurangi sakit dan mata kering lebih lanjut dengan memfokuskan pada benda yang berada jauh dari mereka.

#### **Olahraga Mata dan Leher**

#### Olahraga Mata

Olahraga mata dapat membantu meminimalkan sakit mata. Perlahan putar mata ke kiri, kanan, atas, dan bawah. Ulangi sebanyak yang dibutuhkan.

#### Olahraga Leher

Olahraga leher juga dapat membantu meminimalkan sakit mata. Istirahatkan lengan Anda dan biarkan tergantung di kedua sisi, tekuk ke depan sedikit untuk menarik leher, putar leher ke kanan dan ke kiri. Ulangi sebanyak yang dibutuhkan.

# **Informasi Peraturan dan Servis**

### **Informasi Kepatuhan**

Bagian ini menjelaskan semua persyaratan dan pernyataan yang terkait dengan peraturan. Aplikasi terkait yang terkonfirmasi akan merujuk pada label pelat nama dan penandaan relevan pada unit.

#### **Pernyataan Kesesuaian FCC**

Perangkat ini sesuai dengan pasal 15 Peraturan FCC. Pengoperasian harus memenuhi dua kondisi sebagai berikut: (1) perangkat ini tidak boleh menimbulkan interferensi berbahaya, dan (2) perangkat ini harus menerima semua interferensi yang ditangkap, termasuk interferensi yang dapat mengakibatkan pengoperasian yang tidak diinginkan. Peralatan ini telah diuji dan dinyatakan sesuai dengan standar perangkat digital Kelas B, berdasarkan pasal 15 Peraturan FCC.

Batasan ini dirancang untuk memberikan perlindungan yang memadai terhadap interferensi berbahaya pada pemasangan di lingkungan perumahan. Peralatan ini menghasilkan, menggunakan, dan dapat memancarkan energi frekuensi radio dan jika tidak dipasang serta digunakan sesuai petunjuk, dapat menimbulkan interferensi berbahaya terhadap komunikasi radio. Namun, tidak ada jaminan bahwa interferensi tidak akan terjadi pada pemasangan tertentu. Jika peralatan ini menimbulkan interferensi berbahaya terhadap penerimaan gelombang radio atau televisi, yang dapat ditentukan dengan mematikan dan menghidupkan peralatan, pengguna disarankan untuk mencoba mengatasinya melalui salah satu atau beberapa tindakan berikut:

- Mengubah arah atau memindahkan lokasi antena penerima.
- Menambah jarak antara peralatan dan unit penerima.
- Menyambungkan peralatan ke stopkontak di sirkuit selain yang digunakan untuk menyambungkan unit penerima.
- Menghubungi dealer atau teknisi radio/TV berpengalaman untuk meminta bantuan.

**Peringatan:** Segala bentuk perubahan atau modifikasi yang tidak disetujui secara tertulis oleh pihak yang bertanggung jawab atas kepatuhan dapat membatalkan kewenangan Anda untuk mengoperasikan peralatan ini.

#### **Pernyataan Kanada Industri**

CAN ICES-003(B) / NMB-003(B)

### **Kesesuaian CE untuk Negara-Negara di Eropa**

Perangkat ini sesuai dengan Petunjuk EMC 2014/30/EU dan Petunjuk CE Tegangan Rendah 2014/35/EU.

#### **Informasi berikut hanya untuk negara anggota UE:**

Tanda yang ditampilkan di sebelah kanan sesuai dengan Waste Electrical and Electronic Equipment Directive 2012/19/EU (WEEE). Tanda ini menunjukkan persyaratan untuk TIDAK membuang peralatan sebagai limbah rumah tangga biasa, namun menggunakan sistem pengembalian dan pengumpulan yang sesuai dengan undang-undang setempat yang berlaku.

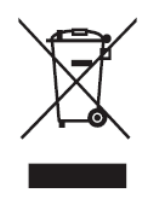

#### **Pernyataan tentang Kepatuhan RoHS2**

Produk ini dirancang dan diproduksi sesuai persyaratan Pedoman 2011/65/EU dari Parlemen dan Dewan Eropa tentang batasan penggunaan materi berbahaya tertentu pada peralatan listrik dan elektronik (Pedoman RoHS2) dan dianggap memenuhi persyaratan nilai konsentrasi maksimum yang dikeluarkan oleh TAC (Komite Penerapan Teknis Eropa) seperti ditunjukkan di bawah ini:

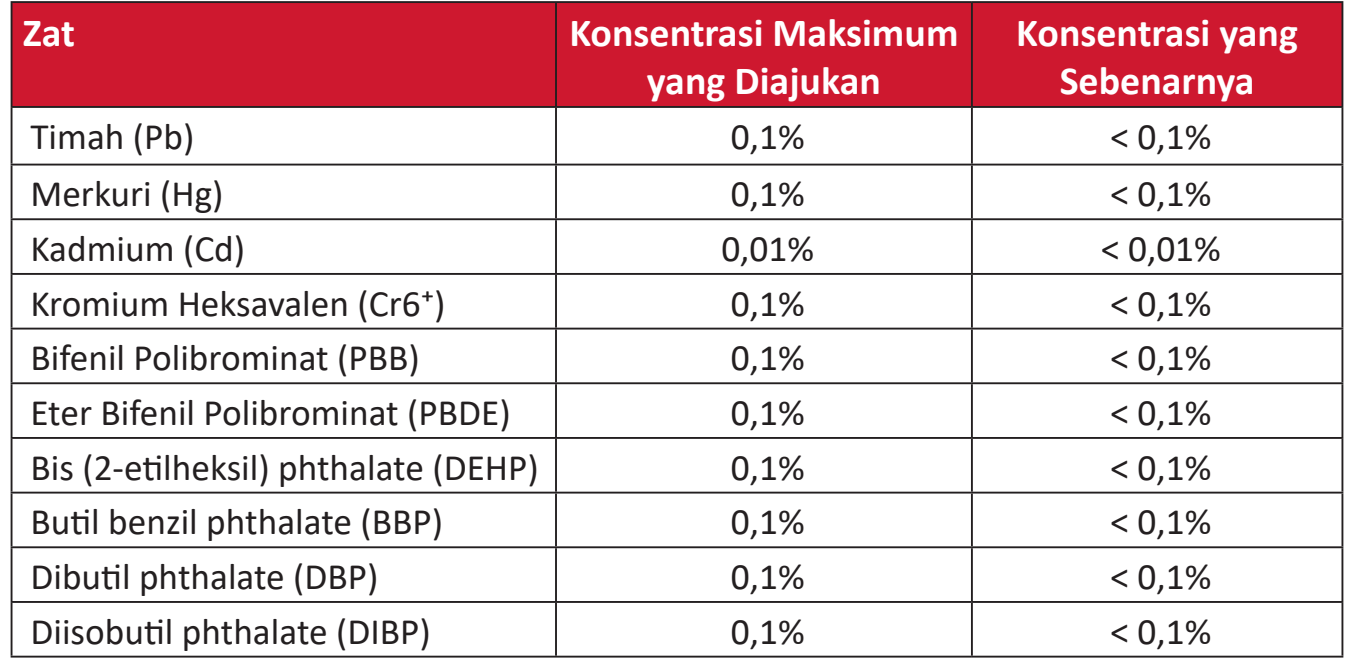

#### **Komponen tertentu pada produk yang dijelaskan di atas tidak termasuk dalam Lampiran III Pedoman RoHS2 sebagaimana dijelaskan di bawah ini:**

- Campuran tembaga mengandung hingga 4% timah dari bobotnya.
- Timah pada solder tipe suhu leleh tinggi (yakni campuran berbasis timah mengandung 85% dari bobotnya atau lebih banyak).
- Komponen listrik dan elektronik mengandung timah pada kaca atau keramik selain dari keramik dielektrik pada kapasitor, misalnya, perangkat piezoelectronic, maupun pada campuran matriks kaca atau keramik.
- Timah di keramik dielektrik dalam kapasitor untuk tegangan bernilai 125 V AC atau 250 V DC atau lebih tinggi.

#### **Larangan Zat Berbahaya India**

Pernyataan Larangan Zat Berbahaya (India). Produk ini sesuai dengan "Peraturan E-limbah India Tahun 2011" dan melarang penggunaan timah, merkuri, kromium heksavalen, bifenil polibrominat atau eter bifenil polibrominat dalam konsentrasi yang melebihi 0,1% bobot dan 0,01% bobot untuk kadmium, kecuali untuk rangkaian pengecualian yang ditetapkan dalam Pasal 2 Peraturan ini.

#### **Pembuangan Produk di Akhir Masa Pakainya**

ViewSonic® turut melestarikan lingkungan dan berkomitmen untuk mengupayakan dan menjalankan prosedur yang ramah lingkungan. Terima kasih telah menjadi bagian dari Pengguna Komputer yang Lebih Cerdas dan Ramah Lingkungan. Kunjungi Situs web ViewSonic® untuk mempelajari selengkapnya.

#### **Amerika Serikat & Kanada:**

https://www.viewsonic.com/us/go-green-with-viewsonic

#### **Eropa:**

[https://www.viewsonic.com/eu/environmental-social-gover](http://www.viewsoniceurope.com/eu/support/call-desk/)nance/recycle

#### **Taiwan:**

[https://recycle.moenv.gov.tw/](https://recycle.epa.gov.tw/)

#### **Untuk pengguna UE, harap hubungi kami jika ada masalah keselamatan/ kecelakaan dengan produk ini**

ViewSonic Eropa Limited

**O** Haaksbergweg 75 1101 BR Amsterdam **Netherlands** 

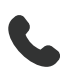

 $+31(0)$  650608655

 $\boxdot$  EPREL@viewsoniceurope.com

https://www.viewsonic.com/eu/

### **Informasi Hak Cipta**

Hak Cipta© ViewSonic® Corporation, 2024. Semua hak dilindungi undang-undang.

Macintosh dan Power Macintosh adalah merek dagang terdaftar dari Apple Inc.

Microsoft, Windows, dan logo Windows adalah merek dagang terdaftar dari Microsoft Corporation di Amerika Serikat dan negara lainnya.

ViewSonic®, logo tiga ekor burung adalah merek dagang terdaftar ViewSonic® Corporation.

VESA adalah merek dagang terdaftar dari Video Electronics Standards Association. DPMS, DisplayPort, dan DDC adalah merek dagang dari VESA.

ENERGY STAR® adalah merek dagang terdaftar dari Environmental Protection Agency (EPA) AS.

Sebagai mitra ENERGY STAR®, ViewSonic® Corporation menyatakan bahwa produk ini telah memenuhi pedoman ENERGY STAR® untuk efisiensi energi.

**Pelepasan tanggung jawab hukum:** ViewSonic® Corporation tidak akan bertanggung jawab atas kesalahan teknis maupun editorial atau kekurangan yang terdapat dalam dokumen ini; serta atas kerugian insidental maupun konsekuensial yang disebabkan oleh kelengkapan materi, atau performa maupun penggunaan produk ini.

Dalam hal peningkatan produk yang berkelanjutan, ViewSonic® Corporation berhak mengubah spesifikasi produk tanpa pemberitahuan sebelumnya. Informasi dalam dokumen ini dapat berubah sewaktu-waktu tanpa pemberitahuan sebelumnya.

Tidak ada satu bagian pun dalam dokumen ini yang dapat disalin, diperbanyak, atau dipindahtangankan dengan cara apapun dan untuk tujuan apapun tanpa izin tertulis sebelumnya dari ViewSonic® Corporation.

VP2776T-4K\_UG\_IND\_1a\_20240524

#### **Layanan Pelanggan**

Untuk dukungan teknis atau layanan produk, lihat tabel di bawah ini atau hubungi peritel Anda.

**CATATAN:**  Anda akan memerlukan nomor seri produk, yang terletak di bagian belakang monitor dekat port I/O..

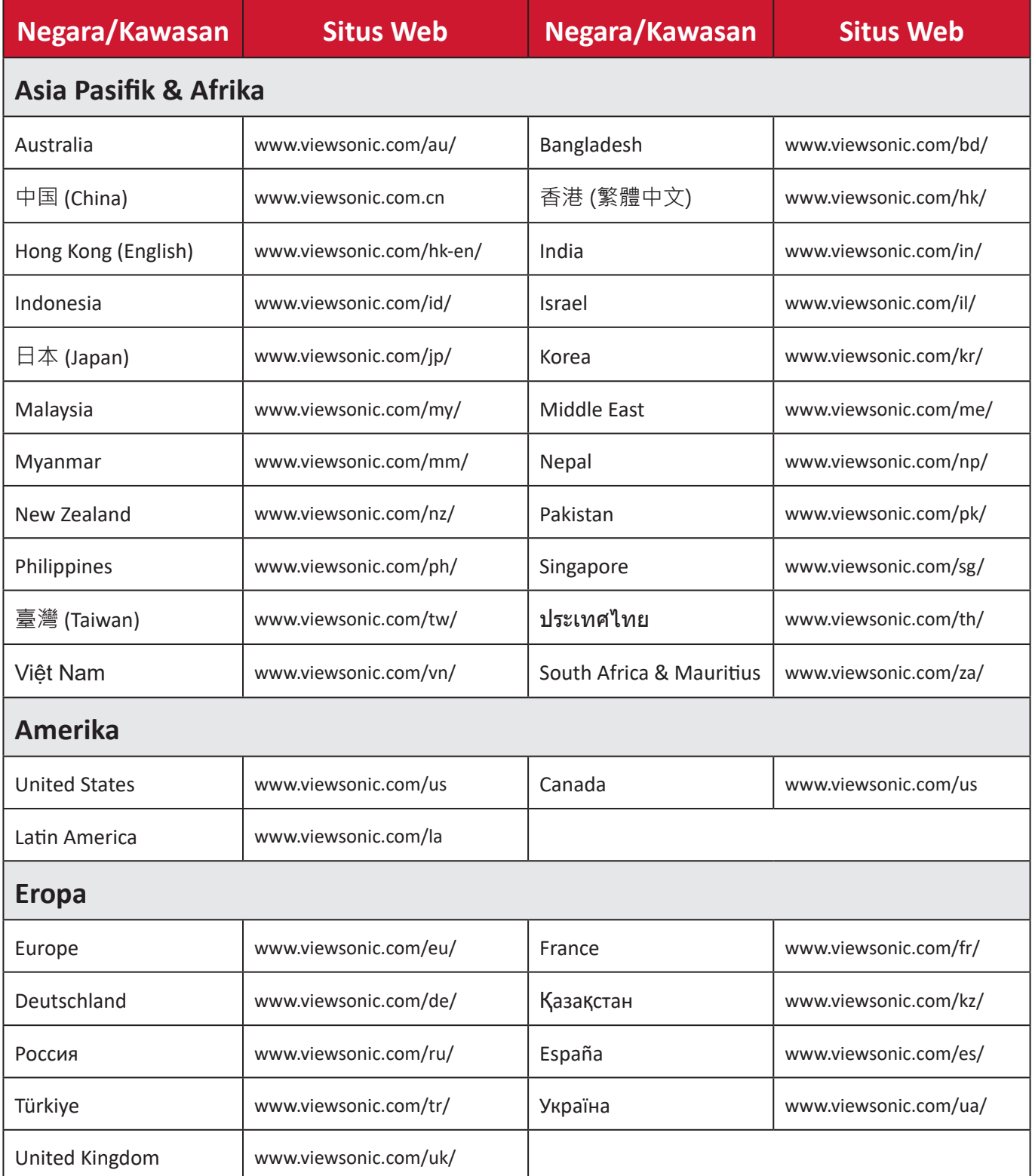

#### **Jaminan Terbatas**

Layar ViewSonic®

#### **Cakupan jaminan:**

ViewSonic® menjamin produknya terbebas dari cacat materi dan pembuatan selama masa berlaku jaminan. Jika produk terbukti cacat dalam hal materi maupun pembuatan selama masa jaminan berlaku, maka ViewSonic® akan, atas pilihannya sendiri, dan sebagai satu-satunya ganti rugi, memperbaiki atau mengganti produk tersebut dengan produk yang serupa. Produk Pengganti maupun suku cadang dapat mencakup suku cadang atau komponen yang telah diproduksi ulang atau diperbarui. Perbaikan atau penggantian unit, suku cadang, maupun komponen akan tercakup dalam jumlah sisa waktu dari jaminan terbatas asli pelanggan dan periode jaminan tidak akan diperpanjang. ViewSonic® tidak menyediakan jaminan untuk perangkat lunak pihak ketiga, baik disertakan bersama produk maupun diinstal oleh pelanggan, pemasangan suku cadang atau komponen yang tidak sah (misalnya, lampu Proyektor). (Lihat: Bagian "Kondisi yang berada di luar dan tidak tercakup dalam jaminan").

#### **Masa berlaku jaminan:**

Jaminan untuk monitor ViewSonic® berlaku antara 1 hingga 3 tahun, tergantung pada negara tempat Anda membeli, untuk semua suku cadang, termasuk sumber lampu dan untuk semua biaya pengerjaan, terhitung sejak tanggal pembelian pertama oleh konsumen.

#### **Pihak yang dilindungi jaminan:**

Jaminan ini hanya berlaku untuk pelanggan pertama.

#### **Kondisi yang berada di luar dan tidak tercakup dalam jaminan:**

- Produk apapun bila nomor serinya telah rusak, berubah bentuk, atau tidak ada.
- Kondisi rusak, kualitas menurun, atau kegagalan fungsi karena:
	- ͫ Kecelakaan, kesalahan penggunaan, kelalaian, kebakaran, air, petir, atau bencana alam lainnya, modifikasi produk yang tidak disahkan, atau kegagalan mematuhi petunjuk yang diberikan bersama produk.
	- ͫ Perbaikan atau upaya perbaikan tidak sah selain oleh ViewSonic®.
	- ͫ Kerusakan atau hilangnya program, data, atau media penyimpanan apapun yang dapat dilepas.
	- ͫ Kerusakan dan keausan normal.
	- ͫ Penghapusan instalan atau penginstalan produk.
- Hilangnya data atau perangkat lunak yang terjadi selama perbaikan atau penggantian.
- Kerusakan apapun pada produk karena pengiriman.
- Penyebab eksternal pada produk, misalnya fluktuasi atau kegagalan listrik.
- Penggunaan perangkat tambahan atau komponen yang tidak memenuhi spesifikasi ViewSonic.
- Kelalaian pemilik dalam melakukan pemeliharaan produk secara berkala sebagaimana tercantum dalam Panduan Pengguna.
- Penyebab apapun lainnya yang tidak terkait dengan kecacatan produk.
- Kerusakan yang disebabkan oleh gambar statis (tidak bergerak) yang ditampilkan dalam waktu lama (disebut juga jejak gambar).
- Perangkat Lunak. Setiap perangkat lunak pihak ketiga yang diberikan bersama produk atau dipasang oleh pelanggan.
- Perangkat Keras/Aksesori/Suku Cadang/Komponen. Pemasangan perangkat keras, aksesori, suku cadang, atau komponen habis pakai (misalnya, Lampu Proyektor).
- Kerusakan pada, atau penyalahgunaan, lapisan pada permukaan layar karena pembersihan yang tidak tepat sebagaimana dijelaskan dalam Panduan Pengguna produk.
- Biaya pelepasan, pemasangan, dan layanan konfigurasi, termasuk pemasangan produk di dinding.

#### **Cara mendapatkan servis:**

- Untuk informasi tentang cara menerima servis berdasarkan jaminan, hubungi Dukungan Pelanggan ViewSonic® (Lihat halaman "Layanan Pelanggan"). Anda harus memberikan nomor seri produk ini.
- Untuk memperoleh layanan jaminan, Anda harus memberikan: (a) bukti penjualan dengan tanggal asli, (b) nama Anda, (c) alamat Anda, (d) keterangan masalah, dan (e) nomor seri produk.
- Bawa atau kirim produk dengan jasa pengiriman prabayar, dalam kontainer asli, kepada pusat layanan resmi ViewSonic® atau langsung ke ViewSonic®.
- Untuk informasi tambahan atau nama pusat servis ViewSonic® terdekat, hubungi ViewSonic®.

#### **Batasan jaminan tersirat:**

Tidak ada jaminan, baik tersurat maupun tersirat, di luar keterangan yang tercakup di sini, termasuk jaminan tersirat atas kelayakan jual dan kesesuaian untuk tujuan tertentu.

#### **Pengecualian kerusakan:**

Kewajiban ViewSonic terbatas pada biaya perbaikan atau penggantian produk. ViewSonic® tidak berkewajiban atas:

- Kerusakan pada harta benda lain yang disebabkan cacat apapun pada produk, kerugian karena adanya ketidaknyamanan, kehilangan karena penggunaan produk, kehilangan waktu, kehilangan laba, kehilangan peluang bisnis, kehilangan kepercayaan, gangguan hubungan bisnis, atau kerugian komersial lainnya, meskipun telah disampaikan adanya kemungkinan atas kerugian tersebut.
- Kerugian lain apapun baik insidental, konsekuensial, atau yang lainnya.
- Klaim apapun terhadap pelanggan oleh pihak ketiga manapun.
- Perbaikan atau upaya perbaikan tidak sah selain oleh ViewSonic®.

#### **Penerapan undang-undang negara bagian:**

Jaminan ini memberikan Anda hak-hak hukum khusus dan Anda juga dapat memperoleh hak lainnya yang berbeda di setiap negara bagian. Sejumlah negara bagian melarang pembatasan pada jaminan yang berlaku dan/atau melarang pengecualian terhadap kerugian insidental maupun konsekuensial, sehingga pembatasan dan pengecualian tersebut di atas mungkin tidak berlaku untuk Anda.

#### **Penjualan di luar Amerika Serikat dan Kanada:**

Untuk informasi dan layanan pada produk ViewSonic® yang dijual di luar negara Amerika Serikat dan Kanada, hubungi ViewSonic® atau dealer ViewSonic® setempat.

Masa jaminan untuk produk ini di daratan utama Tiongkok (tidak termasuk Hong Kong, Makau, dan Taiwan) diatur dalam persyaratan dan ketentuan Kartu Garansi Pemeliharaan.

Untuk pengguna di Eropa dan Rusia, rincian lengkap tentang jaminan yang diberikan dapat dilihat di: <http://www.viewsonic.com/eu/> di bawah "Informasi Dukungan/Jaminan".

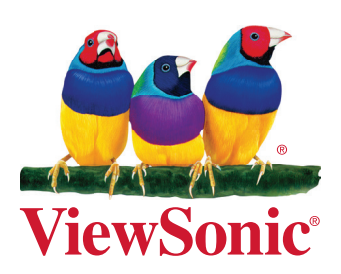